# illumina®

# NovaSeq 6000

测序系统指南

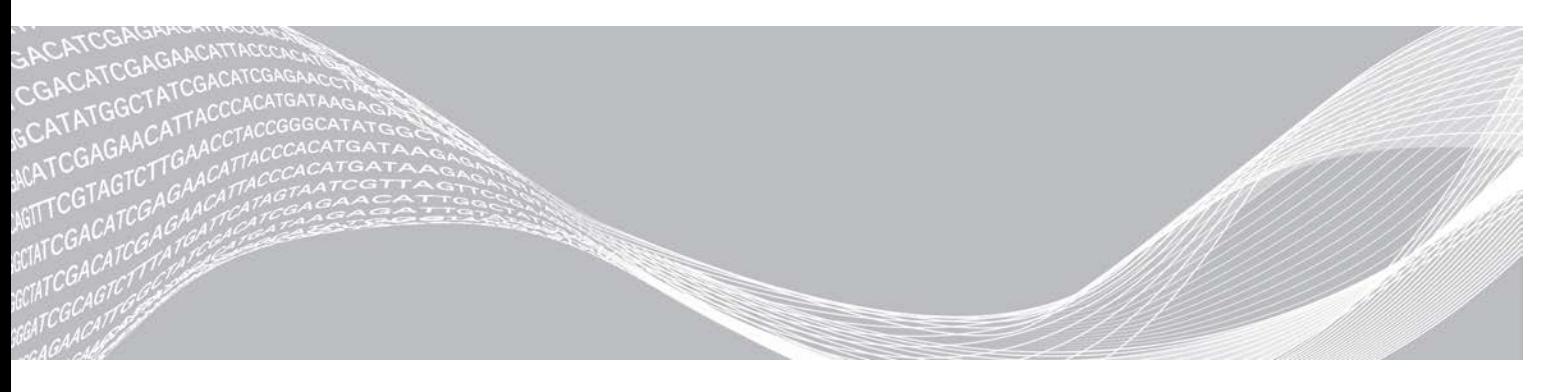

文档号1000000019358 v11 CHS 材料号 20023471 2019 年 2 月 仅供研究使用,不可用于诊断过程。

ILLUMINA 所有

本文档及其内容归 Illumina, Inc. 及其附属公司 ( "Illumina" ) 所有, 并且仅供其客户用于与本文档内所描述的产品用途 相关的合同用途,不得用于其他任何目的。在未获得 Illumina 的事先书面同意的情况下,不得出于任何目的使用或分发本 文档及其内容,和/或以其他任何方式对其进行传播、披露或复制。<sup>Illumina</sup> 不通过本文档向第三方授权其任何专利、商 标、所有权或习惯法权利或类似权利。

必须由具备资质且受过相关培训的人员严格明确遵照本文档中的说明操作,以确保本文档中所述产品的使用适当且安全。 在使用此类产品之前,相关人员必须通读并理解本文档中的所有内容。

未能完整阅读并明确遵守本文档中包含的所有说明可能会导致产品损坏、对用户或其他人员造成人身伤害以及对其他财产 造成损害,并且将导致产品适用的保证失效。

对于由不当使用本文档中描述的产品(包括其部件或软件)引起的任何后果,ILLUMINA 概不承担任何责任。

© 2019 Illumina, Inc. 保留所有权利。

所有商标均为 Illumina, Inc. 或其各自所有者的财产。有关特定的商标信息,请参见 [www.illumina.com/company/legal.html](http://www.illumina.com/company/legal.html)。

# 修订历史记录

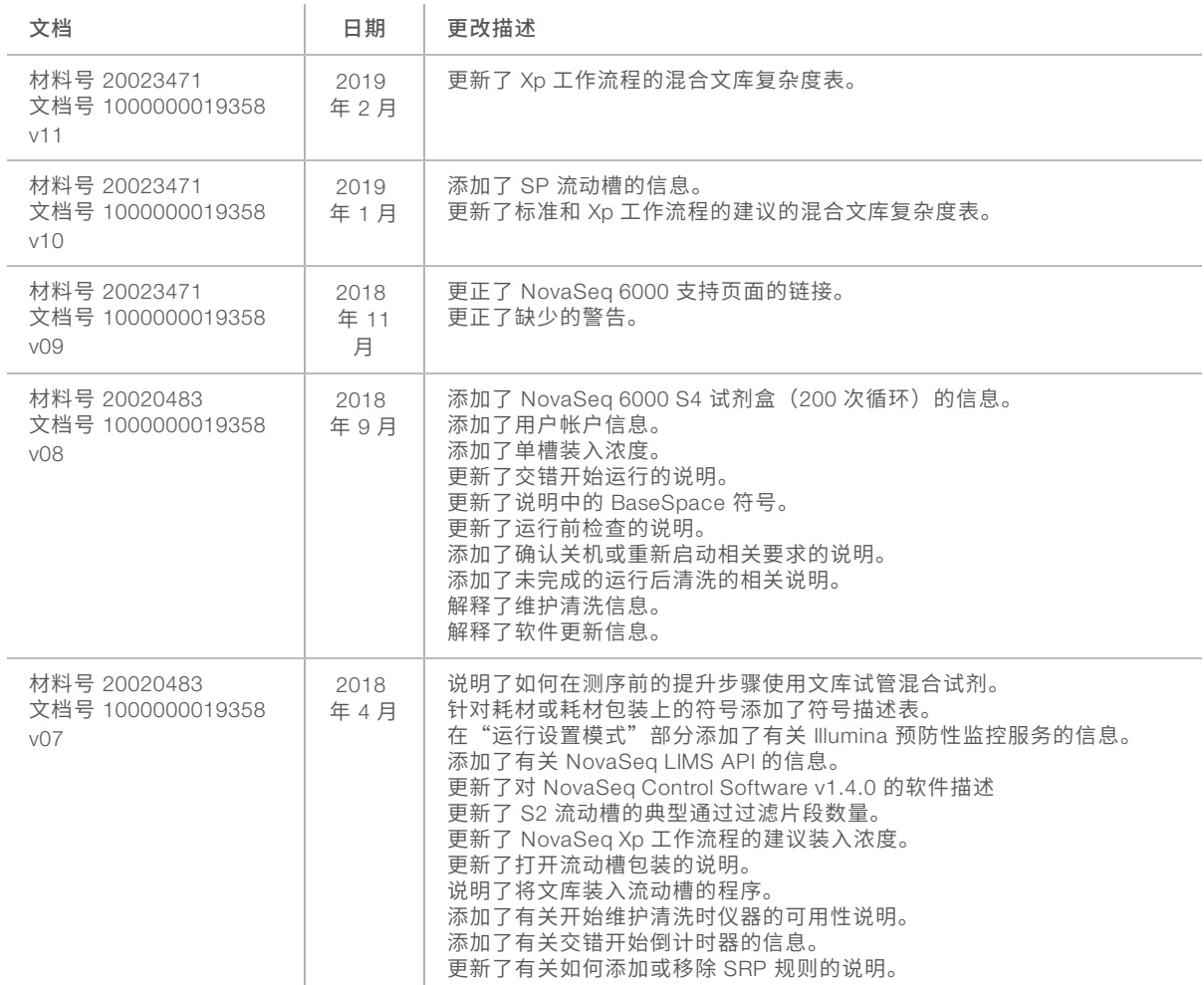

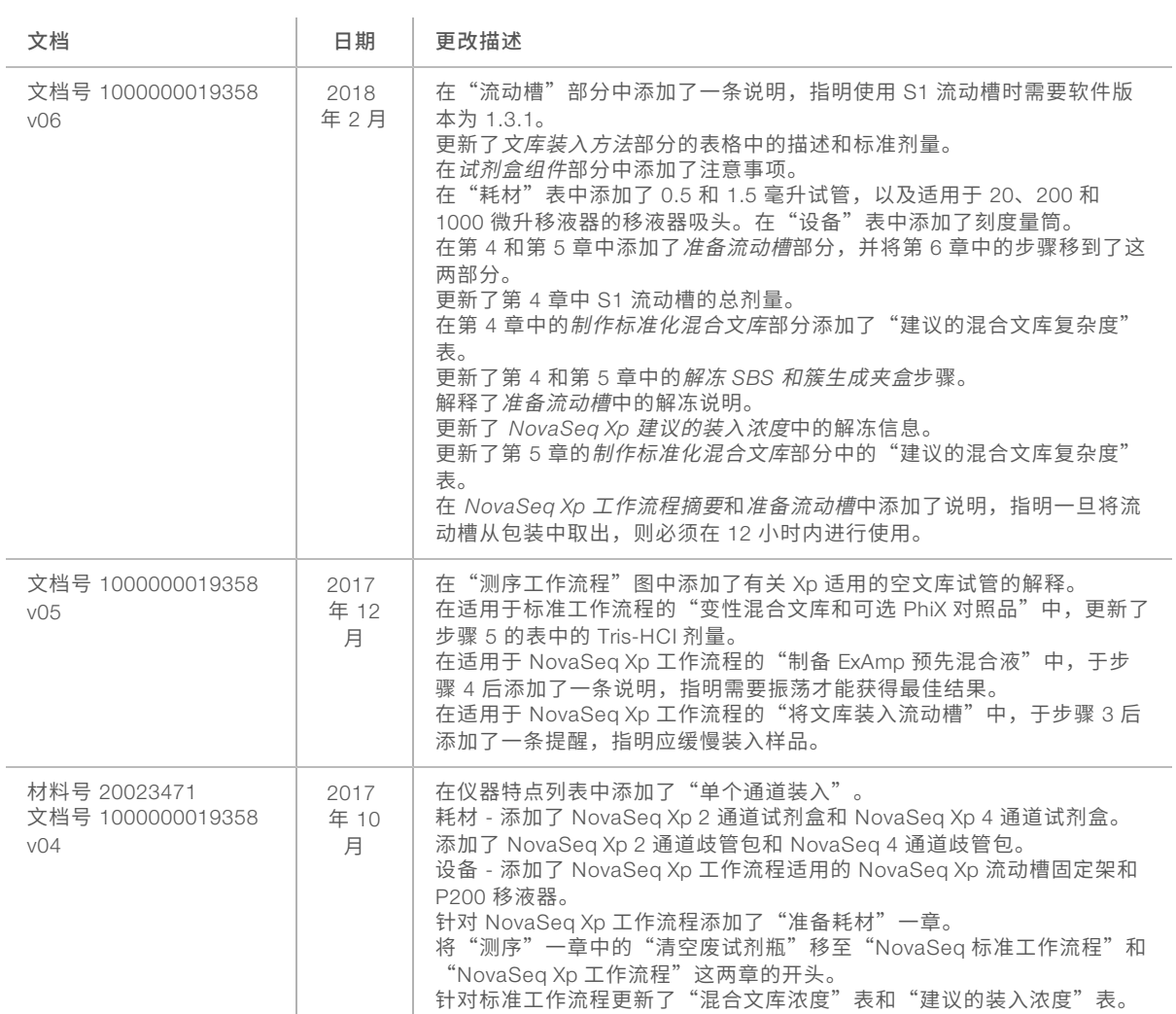

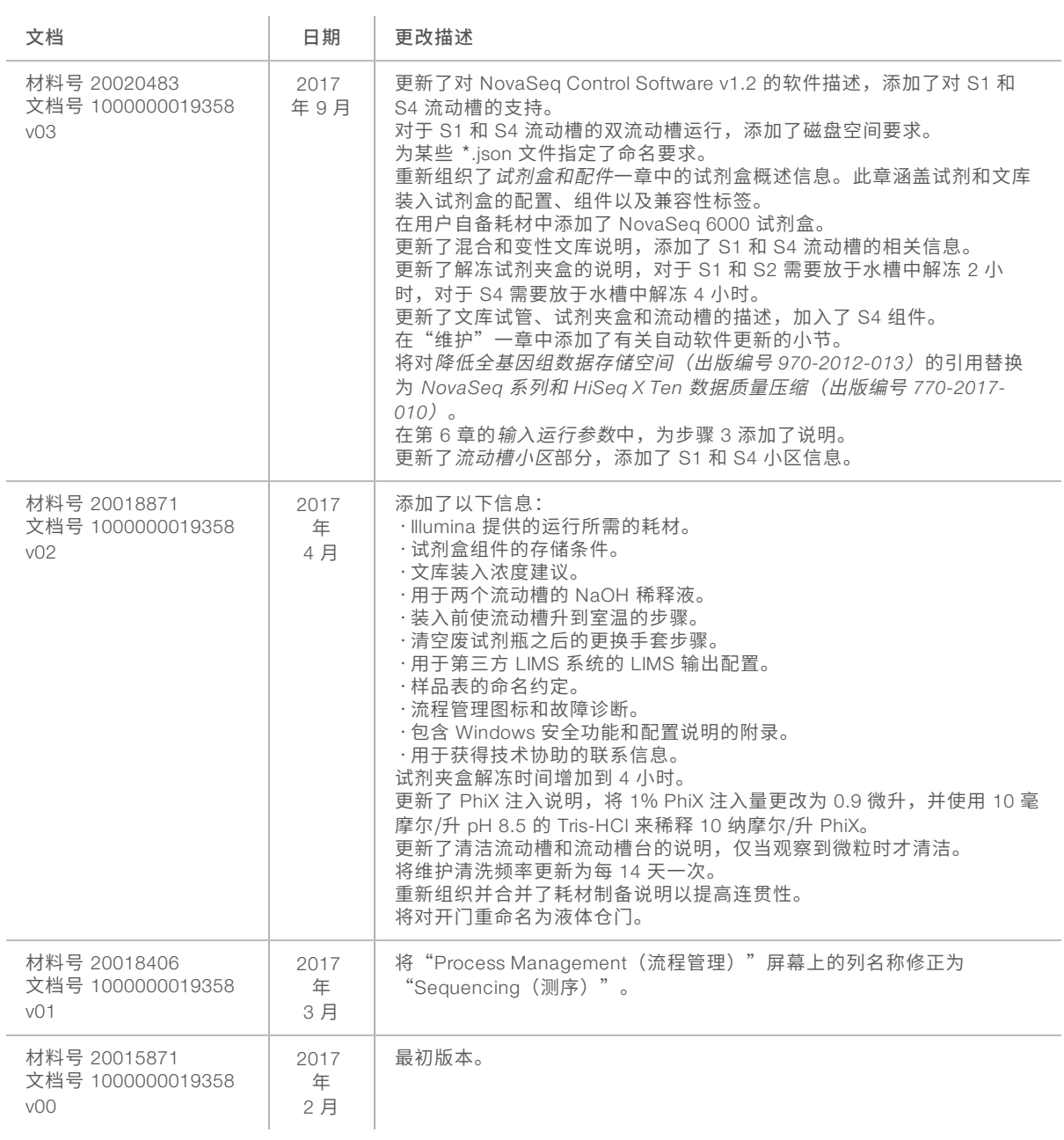

# 目录

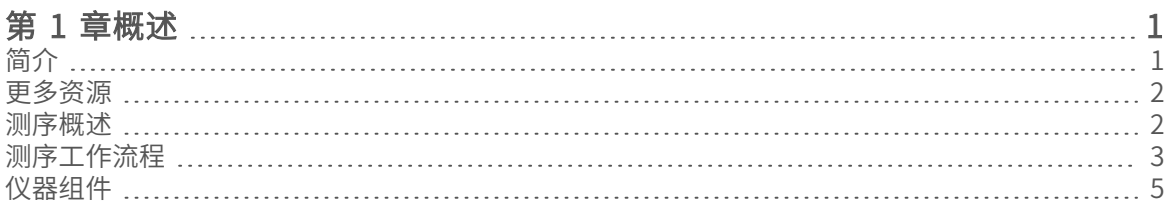

#### [第 2 章试剂盒和配件](#page-15-0)

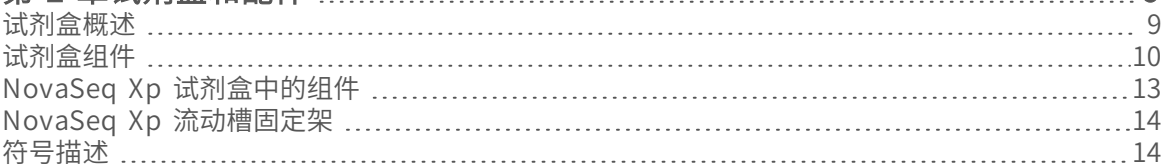

# [第 3 章入门](#page-22-0) [16](#page-22-0)

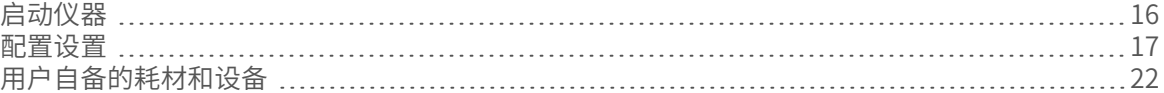

## [第 4 章标准工作流程:准备耗材](#page-31-0) [25](#page-31-0)

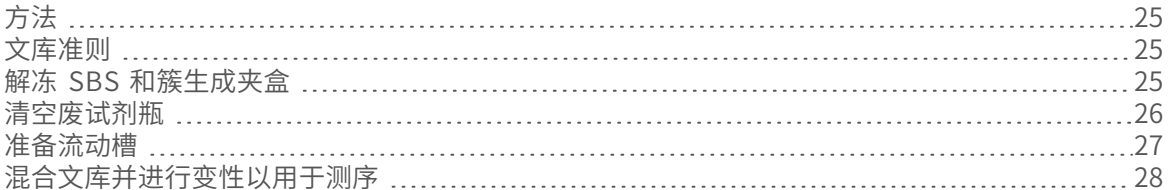

# [第 5 章NovaSeq Xp 工作流程:准备耗材](#page-38-0) ……………………………………………[32](#page-38-0)

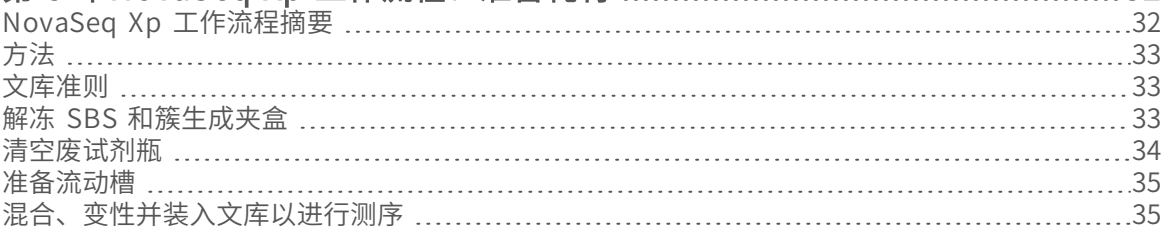

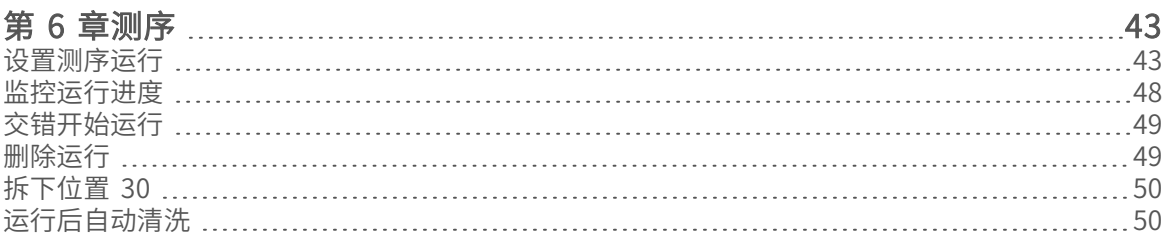

[9](#page-15-0)

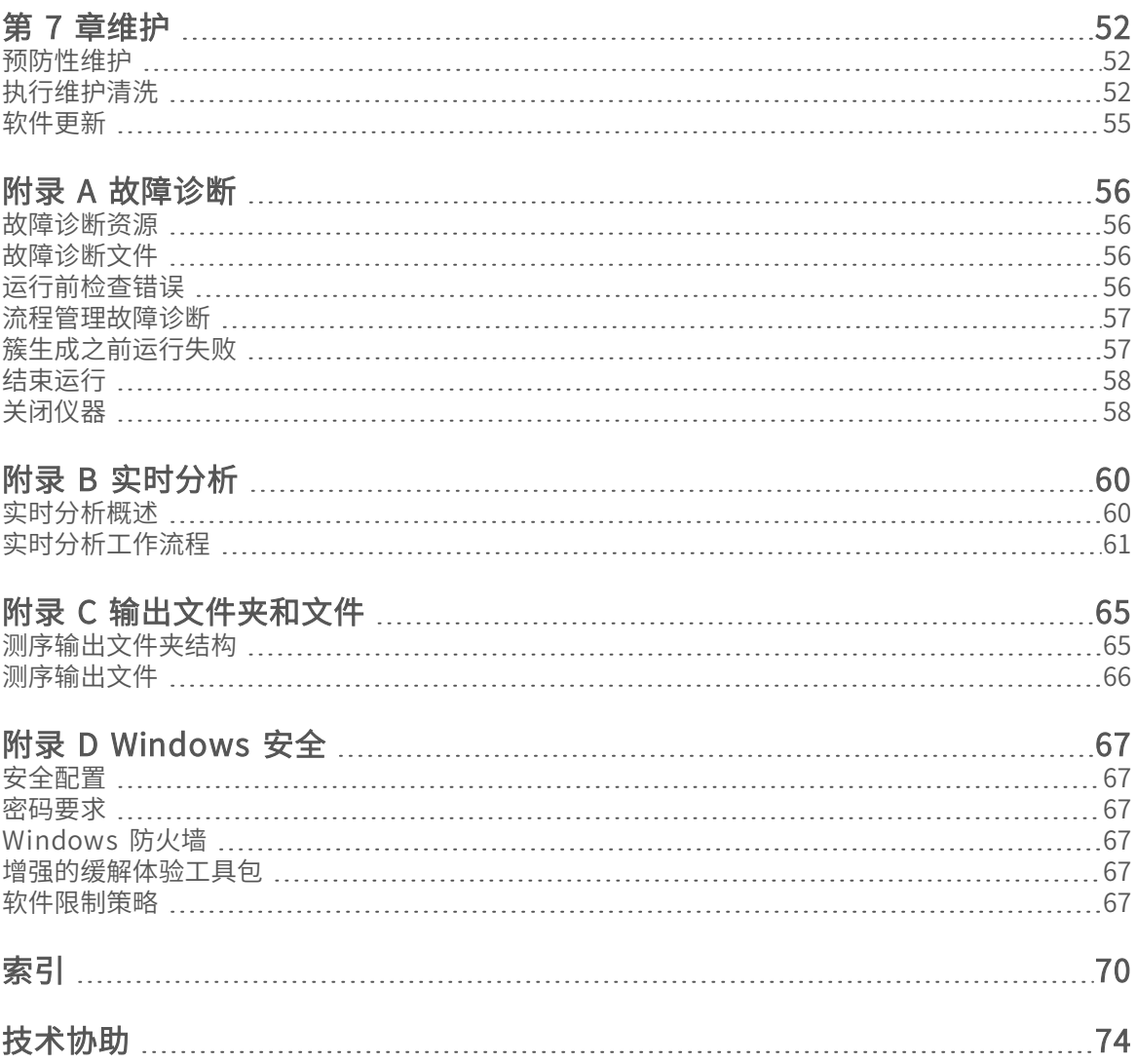

# <span id="page-7-0"></span>第 1 章概述

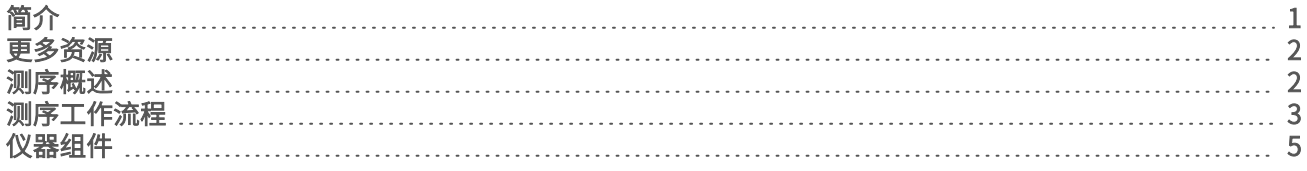

# <span id="page-7-1"></span>简介

Illumina<sup>®</sup> NovaSeq™ 6000 测序系统将可扩展的通量与灵活的测序技术融入生产规模平台中, 以此具备台式系 统的效率和性价比。

#### 功能

- ▶ 可扩展测序 NovaSeq 6000 可扩展成适用于广泛应用且可产生高质量数据的生产级测序。
- ▶ 可**调整输出** NovaSeq 6000 是具有大输出范围的双流动槽系统。可对一个流动槽测序,或同时对两个片 段长度不同的流动槽测序。混合并配对三种流动槽以及各种片段长度。
- 图形化流动槽 图形化流动槽会生成紧密排列的簇。 缩小纳米井之间的空间可提高簇密度和数据输出。
- ▶ 仪器上的 ExAmp 混合 NovaSeq 6000 会将 ExAmp 试剂与文库混合、扩增文库,并执行簇生成以进行 精简的测序工作流程。
- ▶ 单个通道装入 使用 NovaSeq Xp 流动槽固定架可为流动槽的单个通道预先装入文库, 从而减少文库装 入量。
- ▶ 高通量行扫描 NovaSeq 6000 使用一部具有双向扫描技术的相机同时在双色通道中对流动槽进行快速成 像。
- ▶ 实时分析 (RTA) NovaSeq 6000 使用名为 RTA3 的 RTA 实施。此集成软件会分析图像并检出碱基。
- ▶ BaseSpace™ Sequence Hub 集成 测序工作流程与 BaseSpace Sequence Hub 相集成, 后者是 Illumina 用于数据分析、存储和协作的基因组计算环境。在运行进行时,输出文件会实时传送到该环境。
- ▶ BaseSpace Clarity LIMS 可现用 提高样品和试剂端到端跟踪、自动化工作流程和集成仪器操作的操作效 率。

### <span id="page-8-0"></span>更多资源

Illumina 网站上的 [NovaSeq 6000](https://support.illumina.com/sequencing/sequencing_instruments/novaseq-6000.html) 测序系统支持页面提供了更多系统资源。这些资源包括软件、培训、兼容产 品及以下文档。请务必查看支持页面获取最新版本。

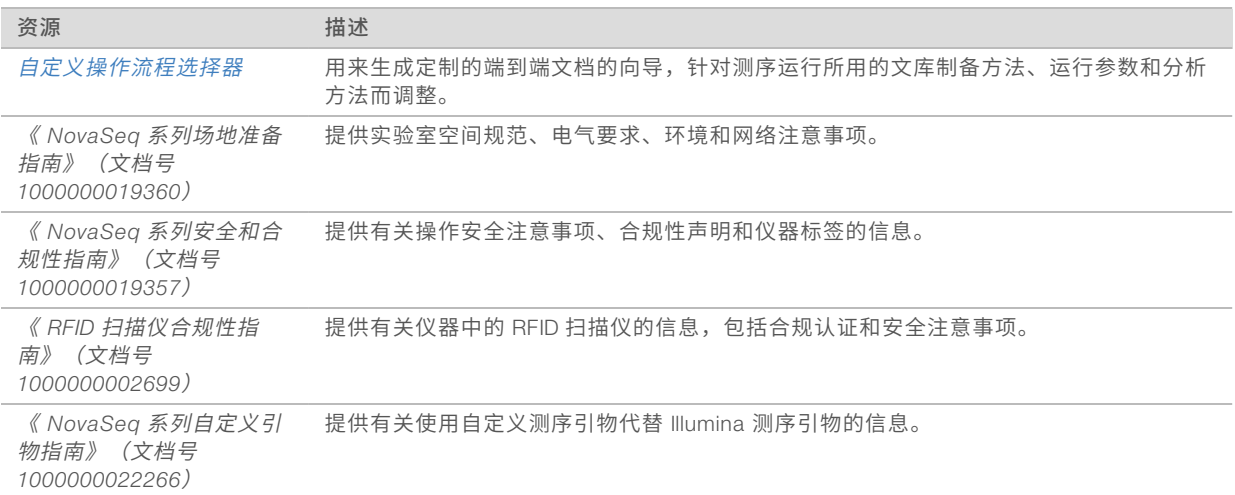

## <span id="page-8-1"></span>测序概述

#### 簇生成

在簇生成期间,单个 DNA 分子会粘附到流动槽的表面,同时进行扩增以形成簇。如果使用标准工作流程,会 先在仪器上将 ExAmp 预先混合液与预装的文库混合然后再生成簇。如果使用 NovaSeq Xp 工作流程,则是在 仪器外将 ExAmp 试剂与文库混合并输送到流动槽。剂量因流动槽类型和工作流程而异。

### 测序

使用双向扫描和 2 通道测序化学反应对簇进行成像。相机使用检测红色和绿色光线的传感器对每个测绘带成 像,会同时生成整个测绘带的红色图像和绿色图像。成像后,为每个小区内的簇执行的碱基检出基于每个簇的 红色和绿色信号比率,即根据图形化流动槽确定的位置而定。此过程会针对测序的每次循环重复进行。

## 分析

在运行进行时,NovaSeq Control Software (NVCS) 会自动将碱基检出 (\*.cbcl) 文件传送到指定的输出文件夹 位置,以进行数据分析。

分析方法有多种,具体取决于您的应用。有关详细信息,请访问 Illumina 网站上的 [BaseSpace Sequence Hub](https://support.illumina.com/sequencing/sequencing_software/basespace.html) [支持页面](https://support.illumina.com/sequencing/sequencing_software/basespace.html)。

<span id="page-9-0"></span>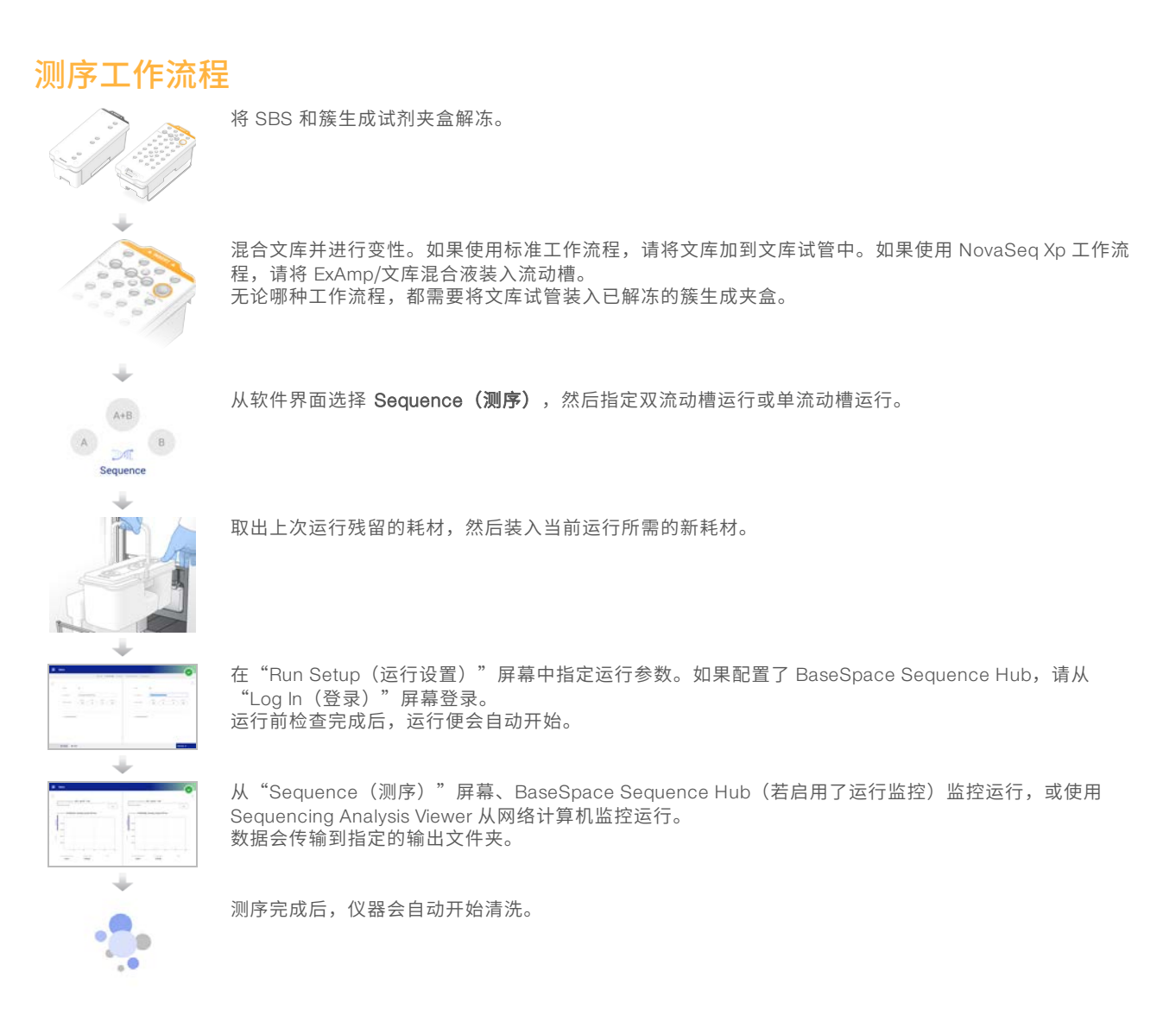

# 文库装入方法

根据所选工作流程,使用以下两种方法之一将文库装入 NovaSeq 6000 流动槽。测序运行的设置因工作流程而 异。请确保始终遵循所用方法的相应说明进行操作。请参见标准工作流程: 准备耗材(第 25 页) 和[NovaSeq](#page-38-0) Xp 工作流程: 准备耗材 (第 32 页)。

#### 表 1 文库装入方法

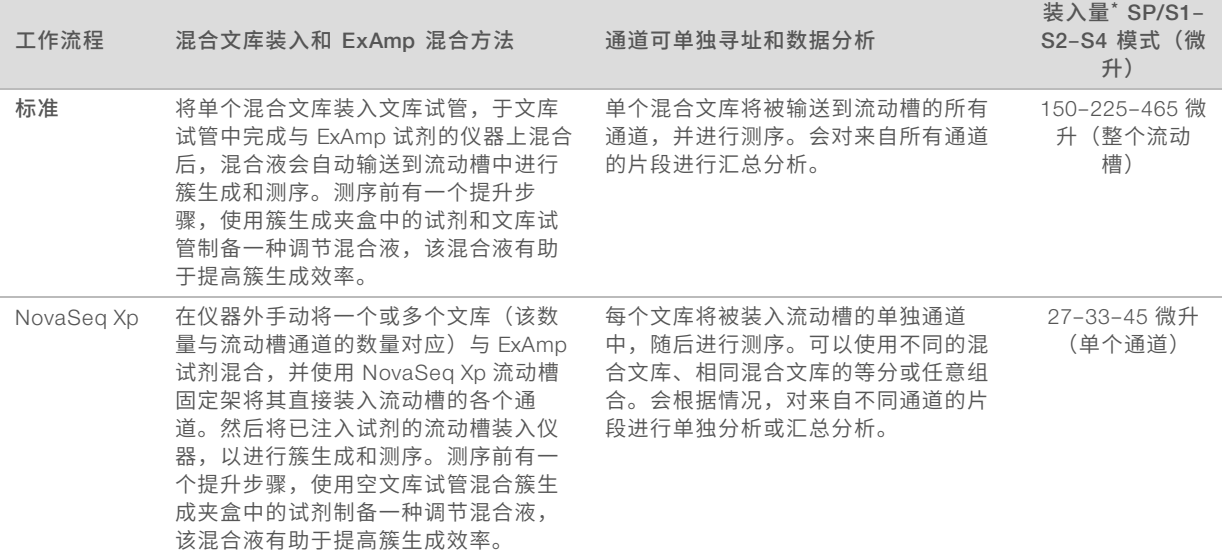

\*NovaSeq Xp 工作流程所需的变性文库浓度比标准工作流程低 <sup>25</sup>–50%。

### <span id="page-11-0"></span>仪器组件

NovaSeq 6000 测序系统由 1 个触摸屏显示器、1 个状态栏、1 个电源按钮 (与 USB 端口相邻) 和 3 个仓室组 成。

图 1 外部组件

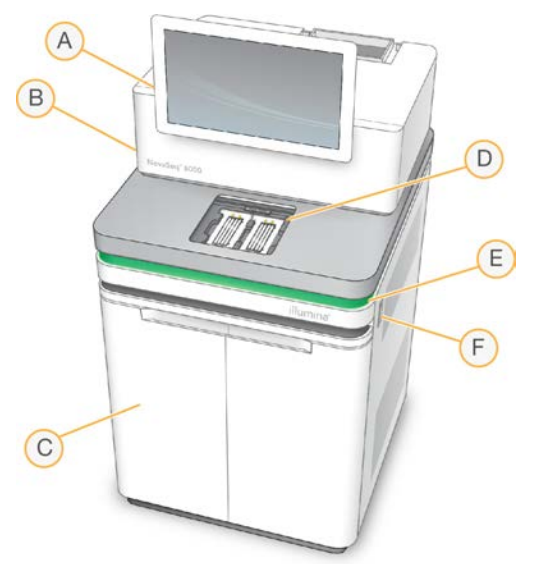

- A 触摸屏显示器 显示用于配置系统及设置和监控运行的 NVCS 界面。
- B 光学仓 包含用于实现流动槽双面成像的光学组件。
- C 液体仓 包含试剂和缓冲液夹盒及废试剂瓶。
- D 流动槽仓 用于放置流动槽。
- E 状态栏 指出流动槽状态,包括: 可供测序(绿色)、处理中(蓝色)或需要引起注意(橙色)。
- F 电源按钮和 USB 端口 分别用于开关电源和外设组件的 USB 连接。

## 流动槽仓

流动槽仓中装有流动槽台,流动槽台左侧放置流动槽 A, 右侧放置流动槽 B。 每侧有 4 个夹具,用于自动定位 并固定流动槽。

装在流动槽台上的光学对准目标可诊断并修正光学问题。NVCS 发出提示时,光学对准目标会重新对准系统并 调整相机焦距,以改善测序结果。

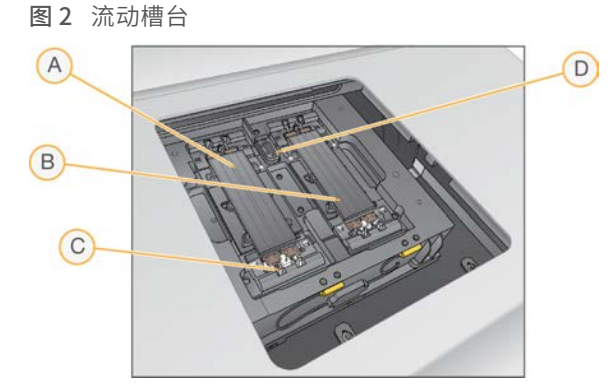

- A A 侧流动槽支架
- B B 侧流动槽支架
- C 流动槽夹(每侧 4 个,图示为其中之一)
- D 光学对准目标

软件会控制流动槽仓门的开和关。仓门会自动打开供您装入流动槽,以用于运行或维护清洗。装入后,软件会 关闭仓门、将流动槽移动到位并固定夹具及真空密封装置。传感器会验证流动槽的存在和兼容性。

#### 液体仓

要设置运行,需要打开液体仓以装入试剂和缓冲液以及空的废试剂瓶。液体仓外装有对开门,两扇门分别对应 流动槽 A 和流动槽 B。

图 3 液体仓组件

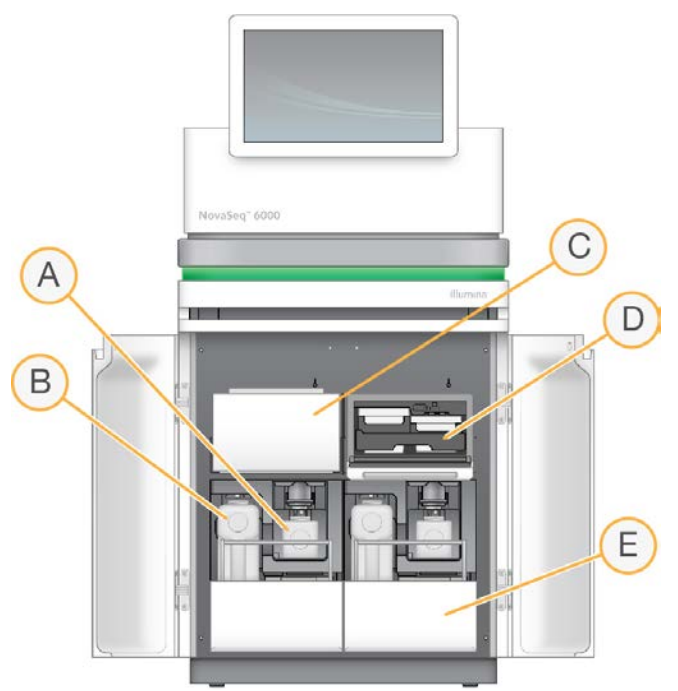

- A 小废试剂瓶 用于收集来自簇生成夹盒的废试剂, 带有盖座, 方便存放瓶盖。
- B 大废试剂瓶 用于收集来自 SBS 夹盒和缓冲液夹盒的废试剂,带有盖座,方便存放瓶盖。
- C 试剂冷却器 用于冷却 SBS 夹盒和簇生成夹盒。
- D 试剂冷却器抽屉 以颜色编码的位置,左边用于放置 SBS 夹盒(灰色标签),右边用于放置簇生成夹盒 (橙色标签)。
- E 缓冲液抽屉 左边用于放置大废试剂瓶, 右边用于放置缓冲液夹盒。

#### 废试剂

射流系统用于将簇生成夹盒试剂(潜在危险品)导流到小废试剂瓶中。SBS 夹盒和缓冲液夹盒中的试剂会导流 到大废试剂瓶。但是,废试剂流之间可能会发生交叉污染。为了安全起见,假定两个废试剂瓶都包含潜在危险 化学品。安全数据表 (SDS) 提供了详细的化学信息。

#### 注意  $\mathbf{I}$

如果系统配置为在外部收集废试剂,形成流动机的试剂会导流到外部。簇生成夹盒试剂始终会导 流到小废试剂瓶。

# 系统软件

仪器软件套装包括用于执行测序运行、仪器内分析和相关功能的集成式应用程序。

- NovaSeq Control Software (NVCS) 会逐步引导您完成测序运行设置、控制仪器操作, 并在运行期间显 示统计情况。为了演示如何正确取出和装入耗材,NVCS 会在运行设置过程中播放说明视频。
- ▶ 实时分析 (RTA) 在运行期间执行图像分析和碱基检出。NovaSeq 6000 使用的是 RTA3,在体系结构、 安全性和其他功能上进行了增强,性能更优。有关详细信息,请参见实时分析[\(第 60 页\)](#page-66-0)。
- ▶ Universal Copy Service (UCS) 在运行过程中将 RTA3 和 NVCS 中的输出文件复制到输出文件夹。如果 适用,该服务也可将数据传输到 BaseSpace Sequence Hub。如果运行期间 Universal Copy Service 中 断,服务将多次尝试重新连接并自动恢复数据传输。

#### 状态图标

NVCS 界面上的状态图标会指示运行状态。图标上的数字表示状态的状况编号。

当运行状态改变时,图标会闪烁发出警示。选择该图标可查看对该状况的说明。选择 Acknowledge (确认) 接受消息,然后选择 Close (关闭) 关闭对话框。

表 2 NVCS 状态图标

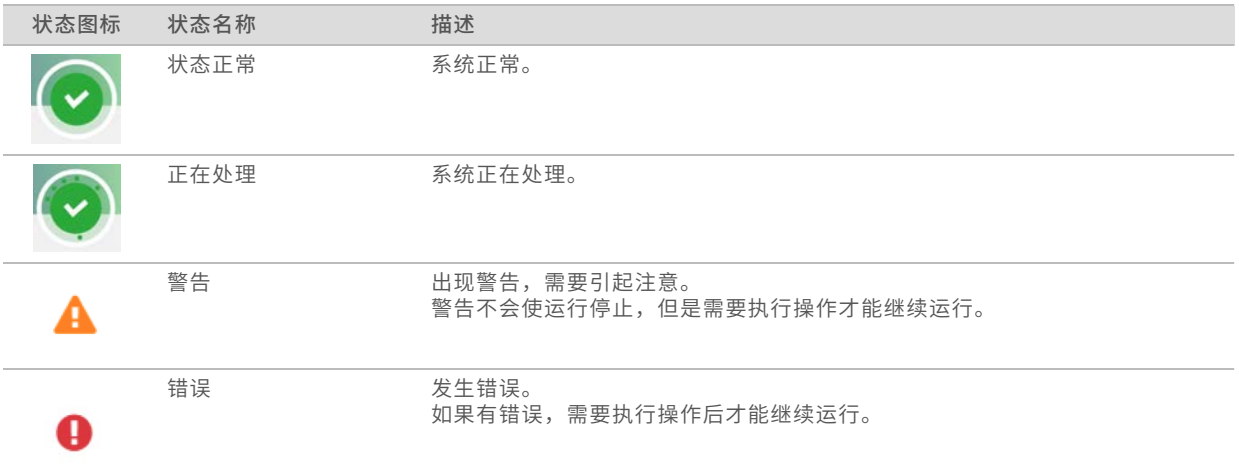

## 流程管理

通过"Process Management(流程管理)"屏幕可访问计算引擎 (CE) 和硬盘驱动器 (C:\)。使用该屏幕可以 监控运行进度、删除运行以及管理磁盘空间。切勿直接从 C:\ 盘删除文件和文件夹。

"Process Management(流程管理)"屏幕会显示 CE <sup>和</sup> C:\ 上的可用磁盘空间、已用空间,以及正在使用 磁盘空间的运行的状态。"Run Date(运行日期)"和"Name(名称)"列可识别每次运行。"Run Status (运行状态)"、BaseSpace 和"Network(网络)"列显示运行的每个流程的状态。

#### 表 3 流程管理状态图标

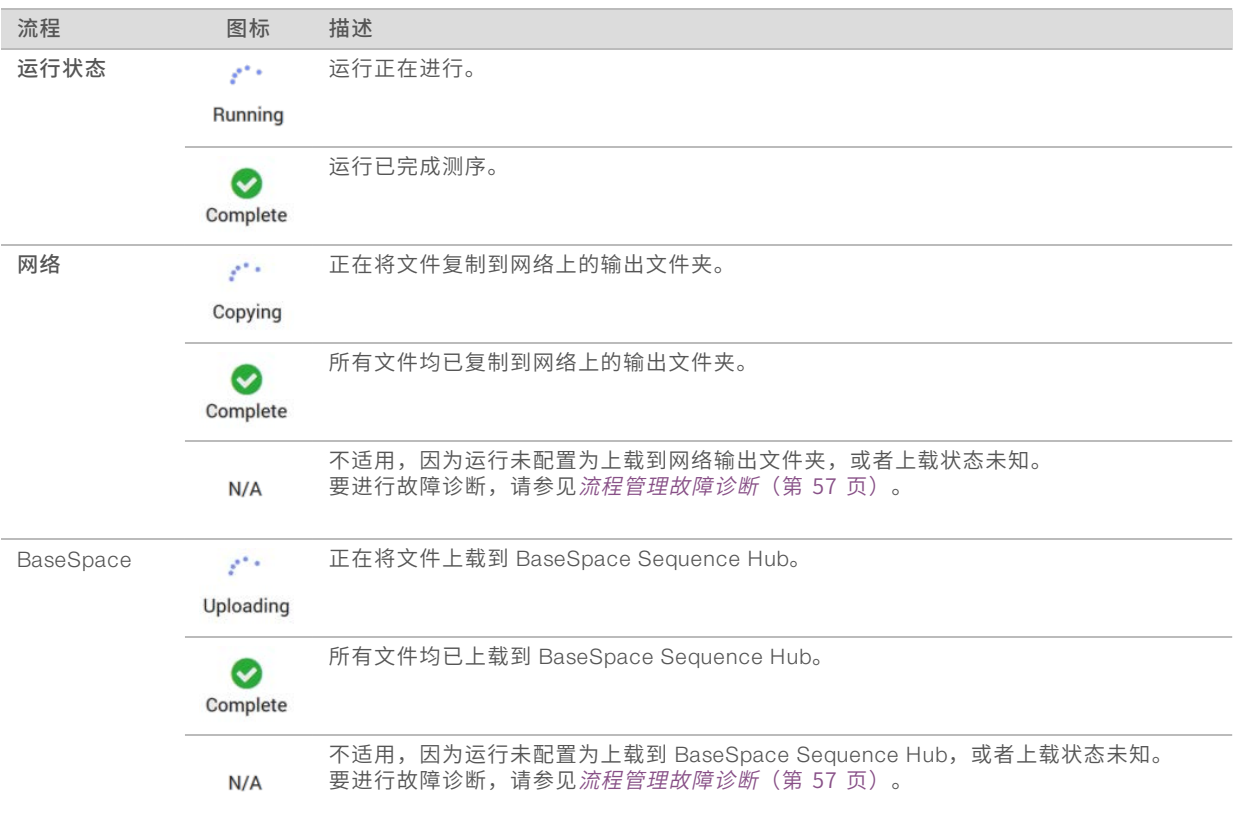

要想开始流动槽运行,必须满足 CE <sup>和</sup> C:\ 的最小空间要求。

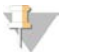

注意

如果是单流动槽运行,那么最小空间要求为下表中所示的一半。

#### 表 4 CE和 C:\ 的最小空间要求 (针对双流动槽运行)

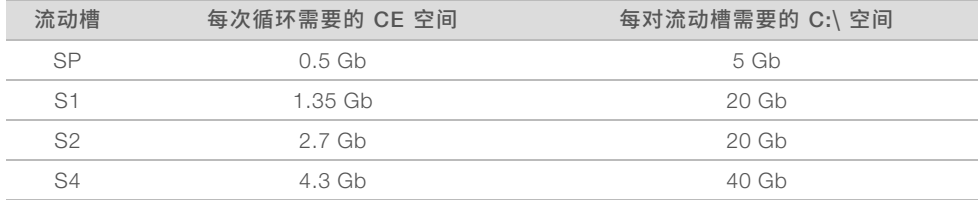

要计算运行所需的 CE 总空间,请将"每次循环需要的 CE 空间"下列出的值乘以片段 1、片段 2、标签 1 和标 签 2 长度值之和,请参见输入运行参数[\(第 46 页\)。](#page-52-0)例如,对于含 150 次循环的双末端测序运行(即两个标 签的长度均为 8 个碱基的双流动槽 S4 运行), 所需的 CE 空间为 ( 151 \* 2 + 8 \* 2 ) \* 4.3 = 1.37 Tb。 有关清理磁盘空间的信息,请参见删除运行[\(第 49 页\)](#page-55-1)。

# <span id="page-15-0"></span>第 2 章试剂盒和配件

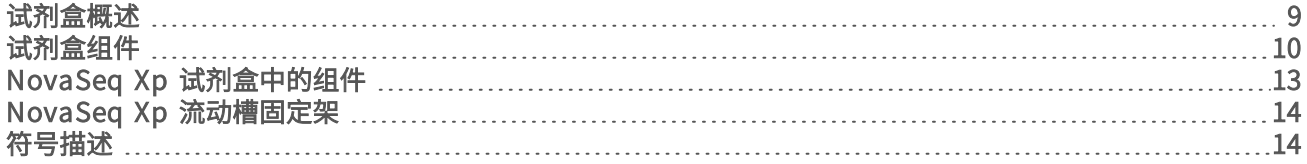

### <span id="page-15-1"></span>试剂盒概述

在 NovaSeq 6000 上执行一次运行需要一个 NovaSeq 6000 试剂盒。NovaSeq Xp 工作流程也需要一个 NovaSeq Xp 试剂盒。这些试剂盒具有以下配置。

为实验设计选择合适的试剂盒规格。Illumina 建议只为长度超过 300 次循环的运行使用 500 次循环试剂盒。 有关一次运行所需的物品完整列表,请参见[用户自备的耗材和设备](#page-28-0)(第 22 页)。

#### 表 5 试剂盒配置

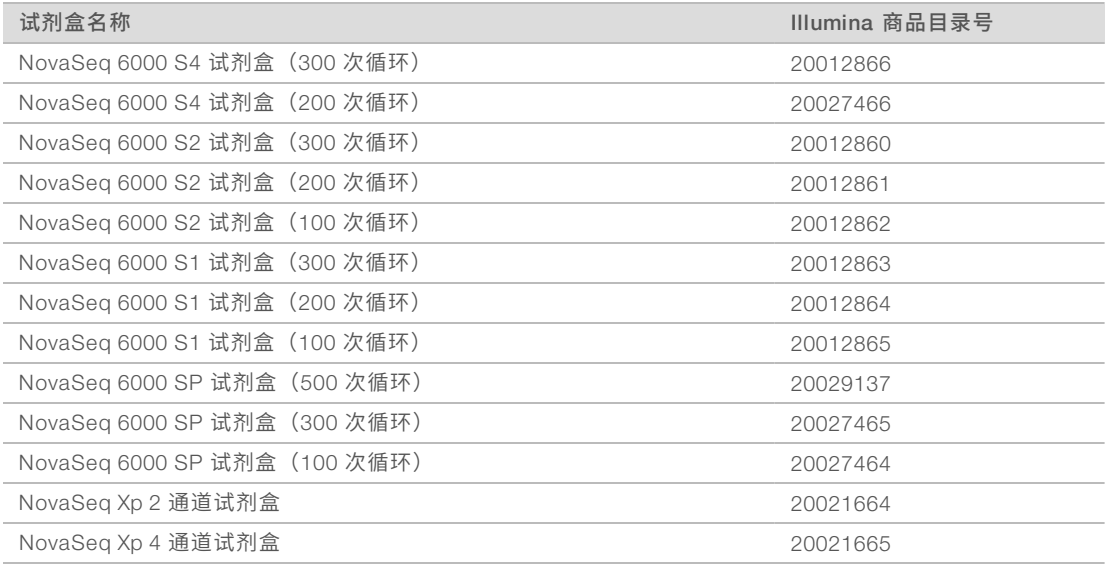

# 兼容性标签

确定兼容性试剂盒组件、流动槽及夹盒是否标有表明试剂盒模式 (SP、S1、S2 或 S4) 的符号。NovaSeq Xp 歧管支持多种模式,标有 2 通道 (用于 SP、S1 和 S2 流动槽)或 4 通道 (用于 S4 流动槽)。 同一运行中不能使用模式不同的组件。例如,不能将 S1 夹盒与 S2 流动槽配对。

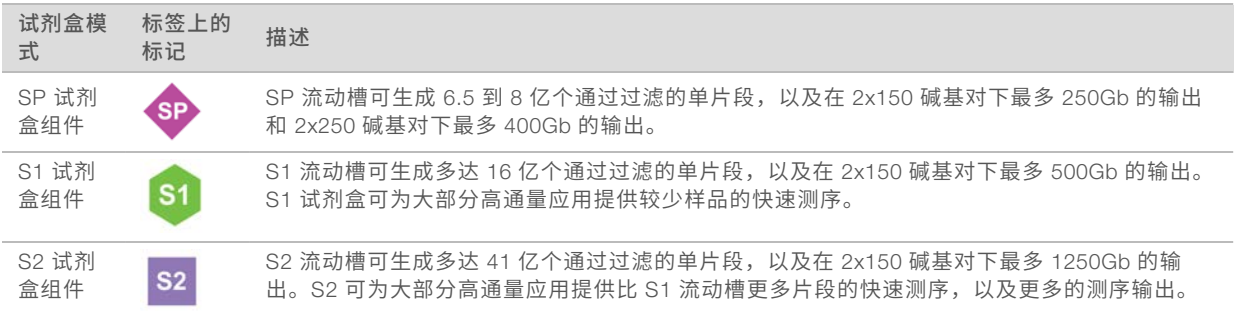

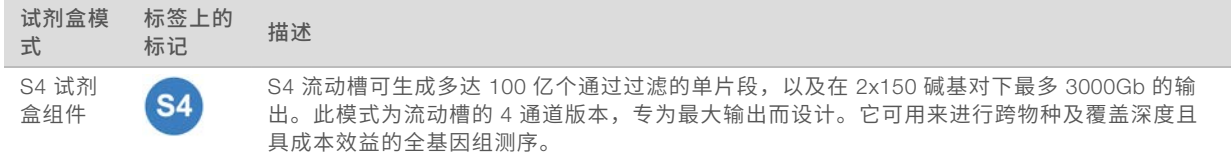

<span id="page-16-0"></span>Illumina 网站上的 NovaSeq [试剂盒产品页面提](https://www.illumina.com/products/by-type/sequencing-kits/cluster-gen-sequencing-reagents/novaseq-reagent-kits.html)供有每种模式的详细规格。

## 试剂盒组件

每个 NovaSeq 6000 试剂盒中包含以下组件。每个组件使用射频识别(radio-frequency identification,简称 RFID)进行精确的耗材跟踪并确保兼容性。

为了保证性能正常,收到试剂盒后,请尽快按所示温度存储试剂盒组件。

#### 表 6 试剂盒中的组件

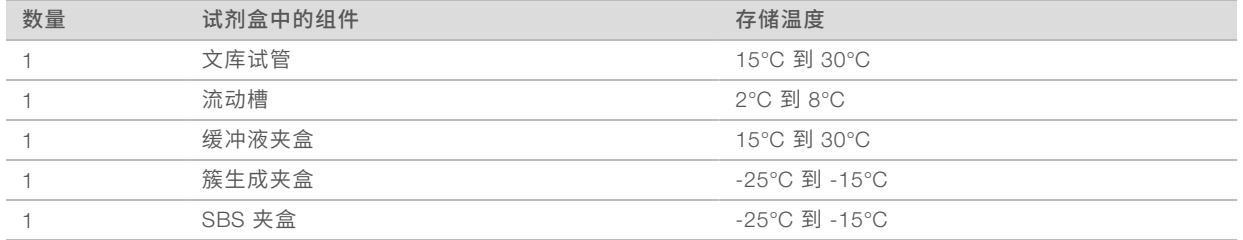

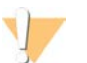

注意

谨防夹盒坠落。如果坠落,可能会造成伤害。如果夹盒中的试剂渗漏,可能会刺激皮肤。请在使用前检查 夹盒是否开裂。

#### 文库试管

NovaSeq 6000 文库试管是指适合放置在簇生成夹盒位置 8 处的 16 毫米试管。位置 8 标为 Library Tube (文 库试管),并圈有橙色圆圈以方便识别。试管带有一个螺纹盖,可在需要时存储文库。确保取下管盖后,再将 试管装入簇生成夹盒。

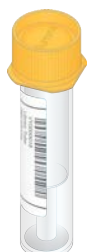

图 4 文库试管

根据工作流程的不同,文库试管有以下两种使用方式:

- ▶ 标准 将经过混合和变性的文库加到文库试管中后, 需要将该文库试管 (取下管盖) 装到簇生成夹盒中。 运行开始后,仪器会将文库试管内的文库与 ExAmp 试剂混合,并将混合液自动输送到流动槽中。
- ▶ NovaSeq Xp 会将取下管盖的空文库试管装入簇生成夹盒。运行期间, 先在文库试管中混合试剂, 然后 再将试剂输送到流动槽中。

# 流动槽

NovaSeq 6000 流动槽是封装在夹盒中的图形化流动槽。该流动槽为玻璃底物,按序排列着数十亿纳米井,可 增加输出片段和测序数据的数量。簇在这些纳米井中生成,然后系统会通过其执行测序。

每个流动槽都有多个通道用于测序混合文库。SP、S1 和 S2 流动槽各有两个通道, S4 流动槽有四个通道。每 个通道在多个测绘带中成像,然后软件会将每个测绘带的图像分成更小的部分(称为小区)。有关详细信息, 请参见流动槽小区[\(第 60 页\)。](#page-66-2)

#### 注意  $\mathbf{I}$

要使用 S1 流动槽,请务必使用 NVCS v1.3.1 或更高版本。要使用 SP 流动槽,请务必使用 NVCS v1.6 或 更高版本。

图 5 流动槽

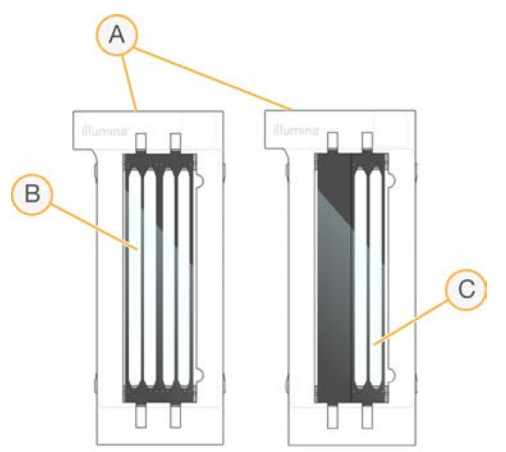

- A 流动槽夹盒
- <sup>B</sup> <sup>4</sup> 通道流动槽 (S4)
- C 2 通道流动槽(SP、S1 和 S2)

每个流动槽的底面有 4 个垫片。文库和试剂通过流动槽入口端的垫片进入流动槽通道。废试剂通过出口端的垫 片排出通道。

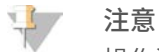

操作流动槽时请避免碰触垫片。

图 6 倒转流动槽

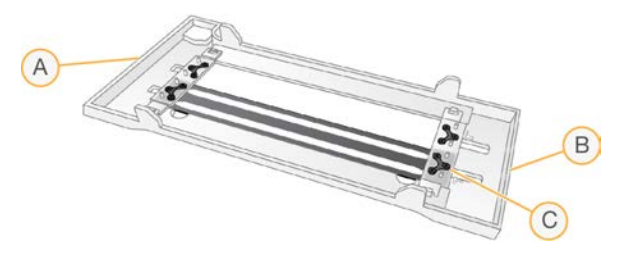

- A 出口端
- B 入口端
- C 垫片(4 个中的 1 个)

## 缓冲液、簇生成和 SBS 夹盒

NovaSeq 6000 缓冲液、簇生成和 SBS 夹盒配有预先装入试剂、缓冲液和清洗液的封箔槽。试剂盒会随附每种 夹盒各一个。

夹盒会直接装入到仪器上,并使用颜色编码和标签,以减少装入错误。试剂冷却器抽屉和缓冲液抽屉中的定位 点可确保正确定位。

夹盒的标签包含支持的模式,如S1/S2或SP/S1/S2。夹盒只能用于标签上所列的模式。

表 7 试剂夹盒

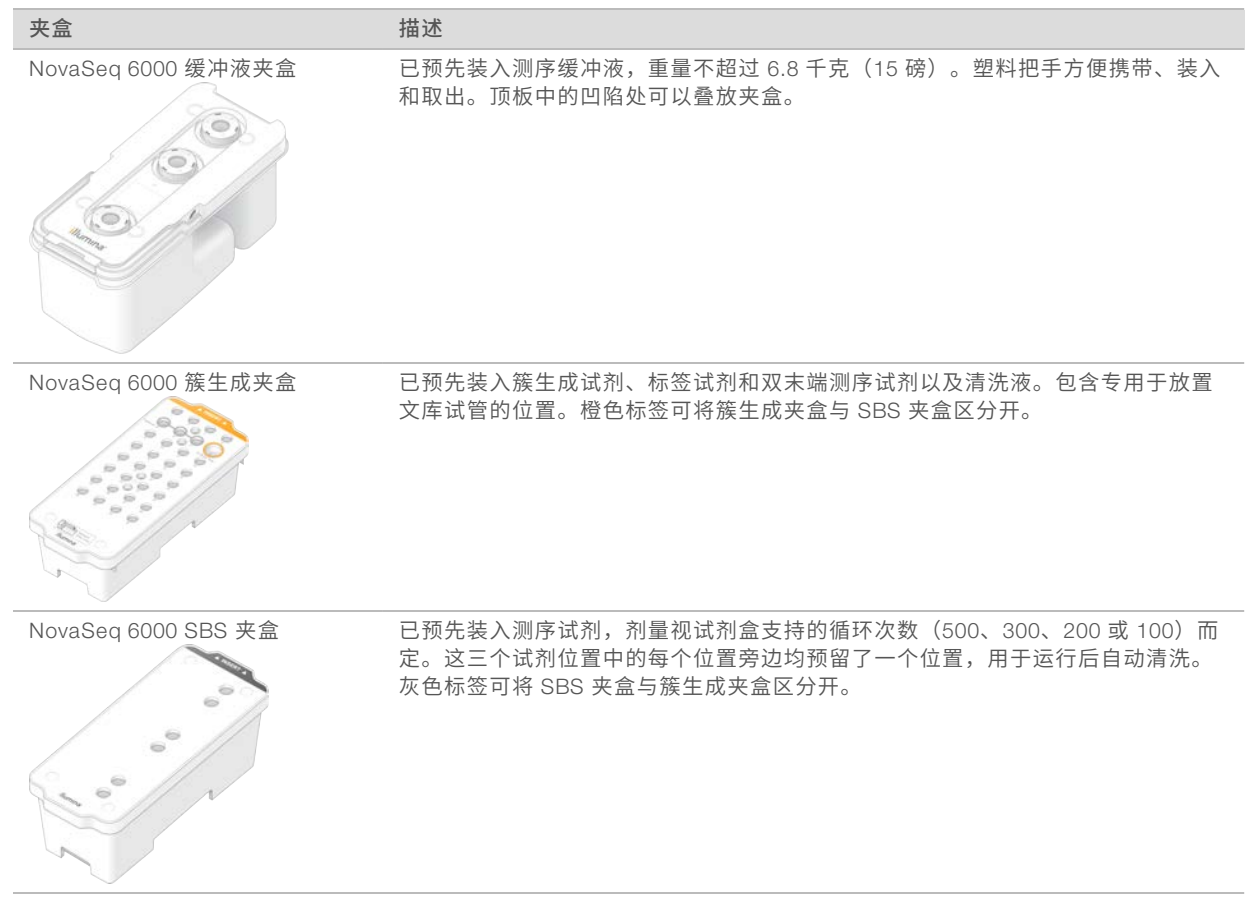

## 簇生成夹盒槽

#### 可取下的槽

30 号位置的变性试剂含有甲酰胺,甲酰胺是一种有机酰胺生殖毒素。为了方便您在测序运行后安全处置任何未 使用的试剂,这个槽是可以取下来的。

#### $\mathbf{V}$ 注意

请勿将 SBS 夹盒叠放在簇生成夹盒上,因为这样可能会使 30 号位置脱落。

#### 预留的槽

预留了三个槽用于放置自定义引物,一个空位用于放置文库试管。为实现样品可追溯性,系统会在运行设置期 间将文库试管装入簇生成夹盒中,并且直到运行结束时,文库试管都会留在夹盒中。

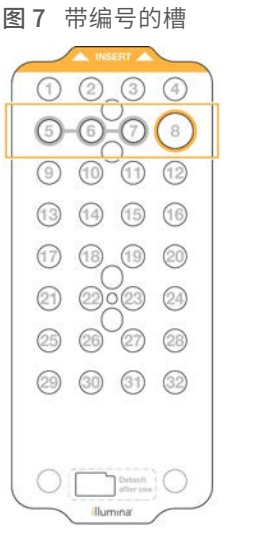

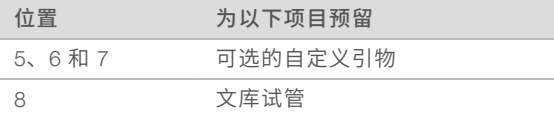

<span id="page-19-0"></span>有关自定义引物的详细信息,请参见《 *NovaSeq* 系列自定义引物指南》(文档号 *1000000022266*)。

# NovaSeq Xp 试剂盒中的组件

每个 NovaSeq Xp 试剂盒均为一次性试剂盒,内含以下组件。为了保证性能正常,请在收到试剂盒后,立即将 试剂盒组件存储在所示温度下。

| 数量 | 试剂盒中的组件       | 存储温度            |
|----|---------------|-----------------|
|    | DPX1          | -25°C 쮀 -15°C   |
|    | DPX2          | -25°C 쮀 -15°C   |
|    | DPX3          | -25°C 쮀 -15°C   |
|    | NovaSeg Xp 歧管 | 留在试剂盒内,或存储在室温下。 |

表 8 NovaSeq Xp 试剂盒中的组件

## DPX1、DPX2 和 DPX3 试剂

DPX1、DPX2 和 DPX3 是分别装在不同试管中的 ExAmp 试剂,用于 NovaSeq Xp 工作流程。将这些试剂混合 可得到 ExAmp 预先混合液,该混合液需在装入流动槽前与混合文库混合。

### NovaSeq Xp 歧管

将 NovaSeq Xp 歧管放置在 NovaSeq Xp 流动槽固定架上,可将混合文库直接装入单个流动槽通道。通过 NovaSeq Xp 歧管两侧的歧管臂,可轻松将歧管放到固定架上。

NovaSeq Xp 歧管有双孔和四孔两种配置,分别与双通道和四通道流动槽相对应。每个孔对应一个流动槽通 道。由于流动槽是倒放到 NovaSeq Xp 流动槽固定架上的,因此歧管孔自右向左编号,以与倒放的流动槽上的 通道编号相对应。

图 8 带编号孔的 NovaSeq Xp 歧管  $\odot$  $\circ\circ\circ\circ$ 

## <span id="page-20-0"></span>NovaSeq Xp 流动槽固定架

NovaSeq Xp 流动槽固定架是可重复使用的配件,用于将文库直接装入流动槽。流动槽需翻转后装到固定架 中, NovaSeq Xp 歧管安放在流动槽上。

有两个突起(托架下方)和两个弹簧用于引导流动槽插入,并确保方向正确。切口用于安放 NovaSeq Xp 歧管 臂,可确保方向正确且放置均衡。磁力夹可旋转 180 度,将 NovaSeq Xp 歧管固定在流动槽上。

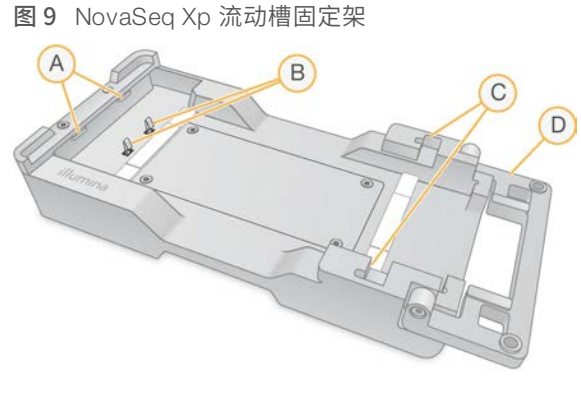

- A 突起(托架下方)用于引导装入
- B 弹簧对齐流动槽
- C 切口安放 NovaSeq Xp 歧管臂
- D 磁力夹固定流动槽和 NovaSeq Xp 歧管

# <span id="page-20-1"></span>符号描述

下表介绍耗材或耗材包装上的符号。

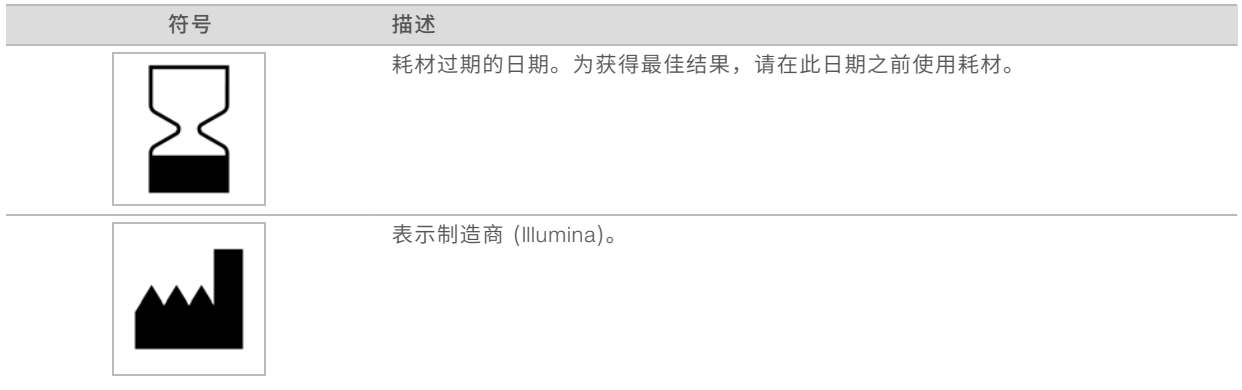

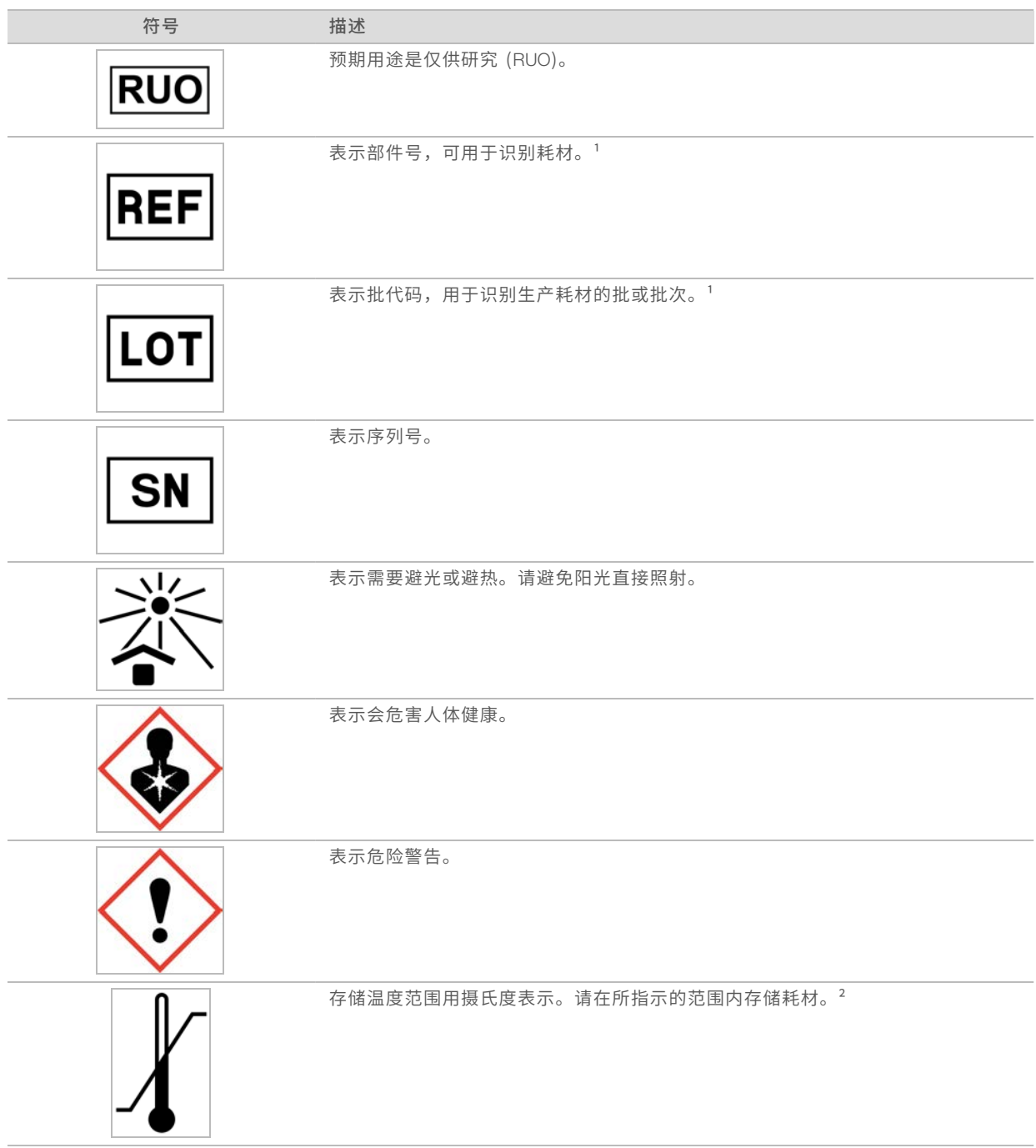

 $^1$  REF 用于识别单个组件,而 LOT 用于识别组件所属的批次或批。

² 存储温度可能与装运温度不同。

# <span id="page-22-0"></span>第 3 章入门

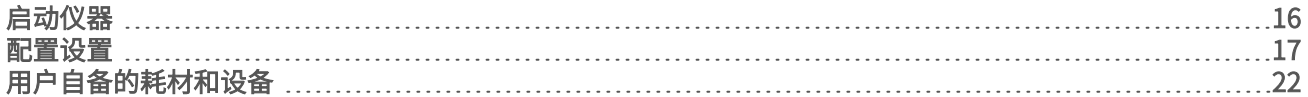

# <span id="page-22-1"></span>启动仪器

1 将仪器后面的电源开关切换到 | (开) 位置。

图 10 电源开关位置

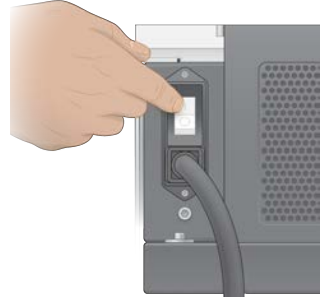

2 等到仪器右边的电源按钮发出蓝光时,按下该按钮。

图 11 电源按钮位置

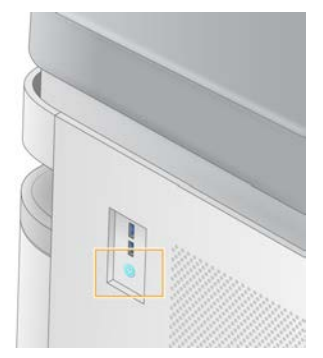

# 用户帐户

NVCS v1.5 及更高版本中有两种帐户类型,分别是管理员和用户。每种帐户类型的权限如下表所示。

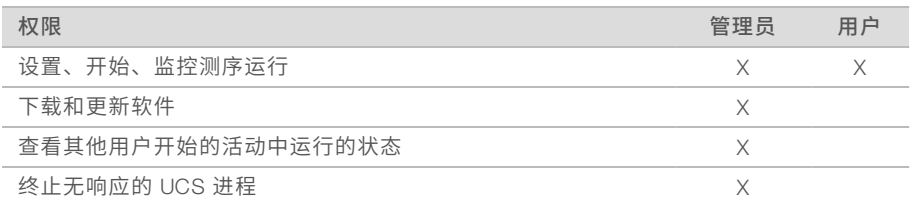

应用程序数据文件存储在 C:/ProgramData 中。应用程序安装在 C:/Program Files 中。无论哪种帐户, NVCS 都会以全屏应用程序的形式启动。

# 登录系统

1 操作系统加载后,使用您所在站点的用户名和密码登录 Windows。

2 打开 NVCS。

该软件会启动并初始化系统。初始化结束后,将打开"Home(主页)"屏幕。

NVCS 会以用户应用程序的形式启动。如果您要使用软件更新等需要管理员权限的功能,而又没有以管理员身 份登录,系统会提示您以管理员身份登录。

<span id="page-23-0"></span>要想随时了解测序运行的进度,请在 NVCS 运行期间以及测序运行进行期间保持登录状态。

### 配置设置

NVCS 包含针对以下几项的设置:

- ▶ 运行模式 (手动或基于文件)
- ▶ NovaSeq Xp 工作流程
- BaseSpace Sequence Hub
- u 软件更新

注意  $\mathbb{I}$ 

> 在配置"Workflow Selection (工作流程选择)"或"Automatic Checks for Software Updates (自动检查 软件更新)"之前,请确保已配置"Mode Selection (模式选择)"。

#### 运行设置模式

- ▶ Manual (手动) 默认模式, 会向指定输出文件夹发送数据以供日后分析之用。
- ▶ File-Based (基于文件) 备选模式,使用来自 BaseSpace Clarity LIMS 或其他 LIMS 系统的文件定义运 行参数。有关详细信息,请参见配置 LIMS 输出[\(第 18 页\)](#page-24-0)。

配置运行设置模式时,请务必为运行设置文件夹指定现有的位置。此文件夹是必需的,如果指定的位置不存 在,系统会显示无效位置消息。

两种运行设置模式都包含将数据发送到 BaseSpace Sequence Hub 进行分析的选项。

#### 配置手动模式

- 1 在主菜单中,选择 Settings (设置)。 "Settings(设置)"屏幕会打开,并显示"Mode Selection(模式选择)"选项卡。
- 2 选择 Manual(手动)。
- 3 **[可选]** 输入或浏览到输出文件夹的首选网络位置。 不要指定 C:\、D:\ 或 Z:\ 驱动器上的位置。否则会导致出现驱动器无效错误。 此设置为默认位置。输出文件夹位置可在每次运行时更改。
- 「**可选**】选择 Send Instrument Performance Data to Illumina(将仪器性能数据发送给 Illumina)可启用 Illumina 预防性监控服务。软件界面中的设置名称可能会与本指南中的名称有所不同,具体取决于所使用的 NVCS 版本。 如果打开此设置,即会将仪器性能数据发送给 Illumina。此数据可帮助 Illumina 更轻松地进行故障诊断以及 检测潜在的故障,从而实现预防性维护并最大限度延长仪器正常运行时间。有关此服务优势的详细信息,

请参见 *Illumina* 预防性技术说明(文档号 *1000000052503*)。 此服务: u 不发送测序数据

- 
- ▶ 要求将仪器连接到可访问互联网的网络
- ▶ 默认情况下处于打开状态。要想取消此服务,请禁用 Send Instrument Performance Data to Illumina (将仪器性能数据发送给 Illumina)设置。

5 选择 Save (保存)。

#### 配置基于文件模式

- 1 在主菜单中,选择 Settings (设置)。 "Settings(设置)"屏幕会打开,并显示"Mode Selection(模式选择)"选项卡。
- 2 选择 File-Based (基于文件)。
- 3 输入或浏览到运行设置文件夹 (LIMS 文件包含在其中) 的首选网络位置。 确保已将适当的 LIMS 文件添加至运行设置文件夹,然后再设置运行。运行设置期间,该软件会使用文库 试管 ID 或流动槽 ID 来查找当前运行的文件。
- 4 [可选] 输入或浏览到输出文件夹的首选网络位置。 不要指定 C:\、D:\ 或 Z:\ 驱动器上的位置。否则会导致出现驱动器无效错误。 输出文件夹位置可在每次运行时更改。
- 5 [可选] 选择 Send Instrument Performance Data to Illumina (将仪器性能数据发送给 Illumina) 可启用 Illumina 预防性监控服务。软件界面中的设置名称可能会与本指南中的名称有所不同,具体取决于所使用的 NVCS 版本。

如果打开此设置,即会将仪器性能数据发送给 Illumina。此数据可帮助 Illumina 更轻松地进行故障诊断以及 检测潜在的故障,从而实现预防性维护并最大限度延长仪器正常运行时间。有关此服务优势的详细信息, 请参见 *Illumina* 预防性技术说明(文档号 *1000000052503*)。 此服务:

- u 不发送测序数据
- ▶ 要求将仪器连接到可访问互联网的网络
- ▶ 默认情况下处于打开状态。要想取消此服务,请禁用 Send Instrument Performance Data to Illumina (将仪器性能数据发送给 Illumina) 设置。

如果启用此选项,则系统需要有外部 Internet 连接。

<span id="page-24-0"></span>6 选择 Save(保存)。

#### 配置 LIMS 输出

如果您的系统配置为使用基于文件模式,并且您使用的是 BaseSpace Clarity LIMS 以外的 LIMS 软件,请配置 LIMS 以生成 \*.json 格式的运行设置文件。如果使用标准工作流程,文件名必须与文库试管 ID 一致。文件中的 流动槽 ID 字段可以保留为空。如果使用 NovaSeq Xp 工作流程,文件名必须与流动槽 ID 一致,并且文件中必 须指定流动槽 ID 和文库 ID。文件名和值不区分大小写。

外部 LIMS 软件可以使用 NovaSeq LIMS API 与 NovaSeq 6000 进行交互。有关 API 端点的详细信息,请联系 Illumina 技术支持部门。

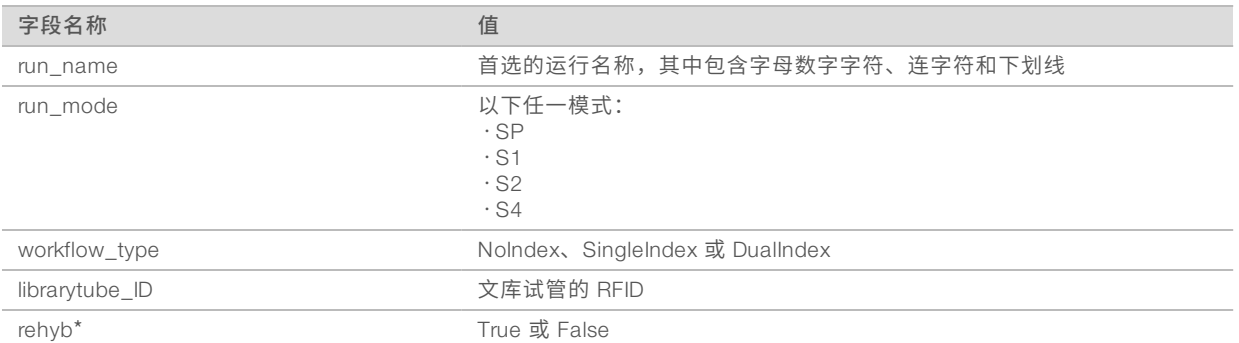

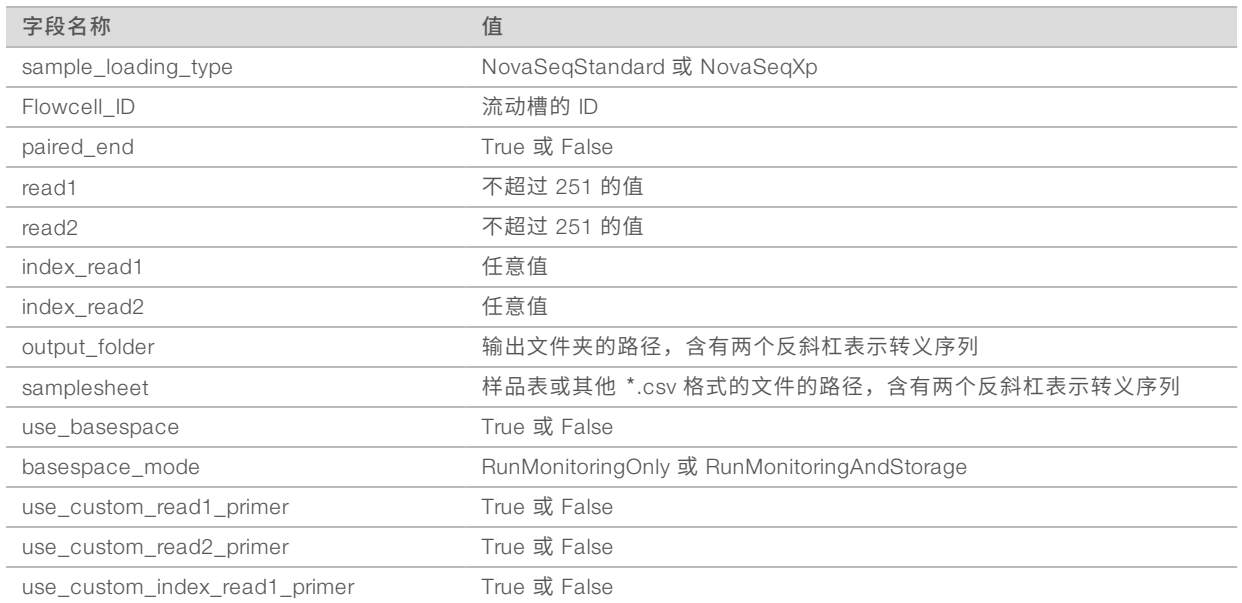

\* NVCS v1.4.0 或更低版本不提供再次杂化功能。

例如,名为 H6655DMXX.json 的 \*.json 文件:

#### {

```
"run_name": "2x151_PhiX",
 "run_mode": "S2",
 "workflow_type": "NoIndex",
 "sample_loading_type": "NovaSeqXp",
 "librarytube_ID": "NV1236655-LIB", "flowcell_ID": "H6655DMXX",
 "rehyb": false,
 "paired_end": true,
 "read1": 151,
 "read2": 151,
"index_read1": 0,
 "index_read2": 0,
"output_folder": "\\\\sgnt-prd-isi01\\NovaSEQ\\SeqRuns",
 "attachment": "\\\\sgnt-prd-isi01\\NVSQ\\SampleSheet.csv",
 "use basespace": false,
"basespace_mode": null,
 "use custom read1 primer": false,
"use_custom_read2_primer": false,
 "use_custom_index_read1_primer": false
}
```
### 配置默认的标签循环次数

您可以按如下操作为标准工作流程配置默认的标签循环次数。

- 1 在主菜单中,选择 Settings (设置)。 "Settings(设置)"屏幕会打开,并显示"Mode Selection(模式选择)"选项卡。
- 2 选择 Workflow Selection (工作流程选择)选项卡。
- 3 在 Index Cycles (标签循环) 文本框中输入默认的标签循环次数。
- 4 洗择 Save (保存)。

#### NovaSeq 标准和 NovaSeq Xp 工作流程

NovaSeq 标准工作流程和 NovaSeq Xp 工作流程都使用 Illumina 专有的 ExAmp 化学反应。

u 标准工作流程

NovaSeq 标准工作流程会自动在仪器上执行 Illumina 专有 ExAmp 簇化学反应的两个关键步骤。

- $\triangleright$  制备 ExAmp 预先混合液
- ▶ 将预先混合液输送到流动槽

在仪器上制备和输送预先混合液可最大程度减少用户干预,避免所制备混合液发生变化。

在标准工作流程的运行设置步骤中,会将一个装有已变性且已中和混合文库(达到了建议的浓度)的文库 试管插入到簇生成夹盒的位置 8 处。运行启动后,无需用户干预便会在仪器上自动执行后续步骤。其中包 括将簇生成夹盒中的 ExAmp 试剂移到文库试管、制备试剂和混合文库混合液,以及将制备的混合液输送 到流动槽的所有通道中。

在仪器上完成簇生成后,会执行一系列两个工作流程中都包含的步骤。其中包括对已生成簇的流动槽应用 调节混合液,以及准备簇以进行边合成边测序的其他化学反应步骤。调节混合液是在簇生成过程中使用簇 生成夹盒中的试剂以及运行设置期间插入的文库试管制备而成。调节混合液有助于提高 NovaSeq 仪器上的 簇生成效率。

▶ NovaSeq Xp 工作流程

在 NovaSeq Xp 工作流程中,可使用 NovaSeq Xp 流动槽固定架和流动槽专用的耗材试剂盒(NovaSeq Xp 2 通道试剂盒或 NovaSeq Xp 4 通道试剂盒)将不同文库或混合文库装入 NovaSeq 流动槽的单个通道 中。NovaSeq Xp 试剂盒包含簇生成所需的 ExAmp 试剂和通道装入所需的 NovaSeq Xp 歧管。

ExAmp/文库混合液制备好后,将使用 NovaSeq Xp 流动槽固定架和 NovaSeq Xp 歧管装入到流动槽的单 个通道中。可以使用自动化液体处理程序制备 ExAmp/文库混合液并将其输送到歧管中以待流动槽自动注 入。完成流动槽样品装入后,将一个空文库试管插入簇生成夹盒的位置 8 处,然后将流动槽置于仪器上, 并启动测序运行。

启动运行后,会执行一系列两个工作流程中都包含的步骤。其中包括对已生成簇的流动槽应用调节混合 液,以及准备簇以进行边合成边测序的其他化学反应步骤。调节混合液是在簇生成过程中使用簇生成夹盒 中的试剂在运行设置期间插入的空文库试管中进行混合制备而成。调节混合液有助于提高 NovaSeq 仪器上 的簇生成效率。

### 配置 NovaSeq Xp 工作流程

- 1 在主菜单中,选择 Settings (设置)。 "Settings(设置)"屏幕会打开,并显示"Mode Selection(模式选择)"选项卡。
- 2 选择 Workflow Selection (工作流程选择)选项卡。
- 3 要启用 NovaSeq Xp 工作流程,请选择 Enable Workflow Selection (启用工作流程选择)。
- 4 [可选] 要将 NovaSeq Xp 设为默认工作流程, 请选择 NovaSeq Xp。
- 5 洗择 Save (保存)。

# 配置 BaseSpace Sequence Hub

请按照下列说明配置 BaseSpace Sequence Hub 的默认设置。在设置运行期间,您可以对当前运行禁用 BaseSpace Sequence Hub 或更改运行监控和存储的设置。要连接到 BaseSpace Sequence Hub,需要能够 连接 Internet。

- 1 在主菜单中,选择 Settings (设置)。 "Settings(设置)"屏幕会打开,并显示"Mode Selection(模式选择)"选项卡。
- 2 选择 BaseSpace Sequence Hub 复选框。
- 3 选择一个配置选项:
	- ▶ Run Monitoring and Storage (运行监控并存储) 将运行数据发送到 BaseSpace Sequence Hub 供 远程监控和数据分析。此选项要求随运行上载样品表。
	- ▶ Run Monitoring Only (仅运行监控) 将 InterOp、日志及其他非 CBCL 运行文件发送到 BaseSpace Sequence Hub, 以便远程监控运行。
- 4 在"Hosting Location (托管位置)"下拉菜单中,选择 EU (Frankfurt) (欧盟(法兰克福))或 USA (N. Virginia)(美国(北弗吉尼亚))。 此选项决定数据将上载到何处。
- 5 如果您是 BaseSpace Enterprise 用户:
	- a 选择 Private Domain (专用域) 复选框。
	- b 输入用于单点登录到 BaseSpace Sequence Hub 的域名。

#### 6 选择 Save(保存)。

#### 样品表名称

运行 NVCS v1.3.1 或更低版本时,用于 NovaSeq 6000 运行并上载到 BaseSpace Sequence Hub 的样品表必 须命名为 SampleSheet.csv(区分大小写)。如果样品表命名不正确并且系统启用了"Run Monitoring and Storage (运行监控和存储)", 则 BaseSpace Sequence Hub 会标记运行以引起注意。标记的运行可以排入 FASTQ 生成队列,方法是选择 More (更多) | Fix Sample Sheet and Requeue (修正样品表并重新排入队 列),然后输入正确的样品表。仅当提供样品表之后,才能将测序数据转换为 FASTQ 文件。

如果您运行的是 NVCS v1.4 或更高版本,则样品表的名称没有任何限制。

如果您是使用 bcl2fastq2 转换软件 v2.19 或更高版本在本地将数据转换为 FASTQ 文件,则可以使用命令行选 项 --sample-sheet 来指定任何位置的任何 CSV 文件。命令行允许使用任何文件名。

### 配置软件更新

默认情况下,系统会启用自动检查软件更新。您可以从"Settings(设置)"禁用或启用自动检查更新。

- 1 在主菜单中,选择 Settings (设置)。
- 2 选择 Software Update (软件更新)。
- 3 选择 If enabled, the instrument will display a notification when a Software Update is available (如果启 用,当有可用的软件更新时,仪器将显示通知)复选框。
- 选择 Save (保存)。

# <span id="page-28-0"></span>用户自备的耗材和设备

准备耗材、进行测序和系统维护需使用以下用户自备的耗材和设备。

# 耗材

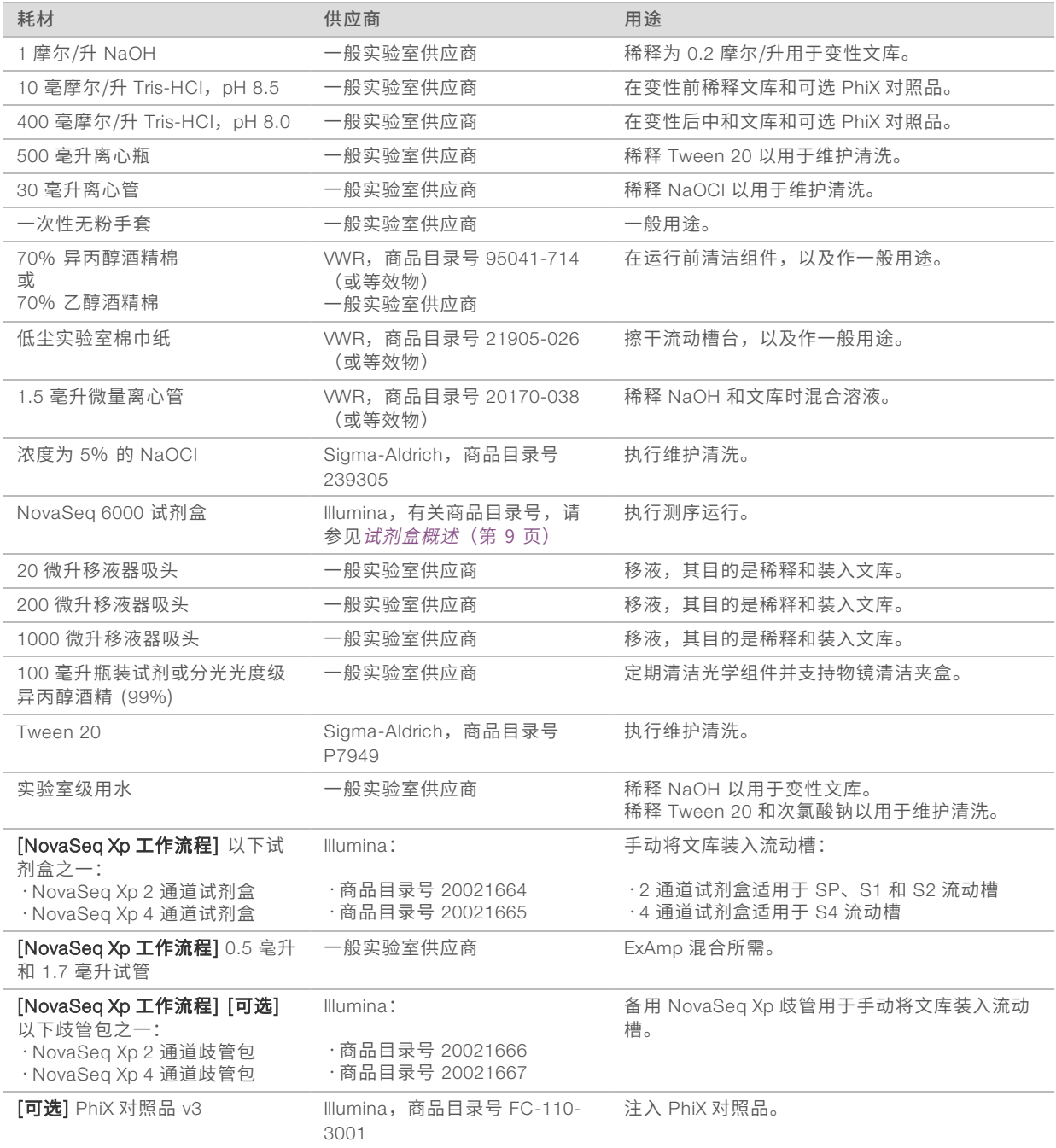

# Illumina 试剂盒中的耗材

要测序一个流动槽需使用一个 NovaSeq 6000 试剂盒。每个试剂盒包含多个耗材,请见下表。对于双流动槽运 行,请使用两个试剂盒。

表 9 NovaSeq 6000 试剂盒中的耗材

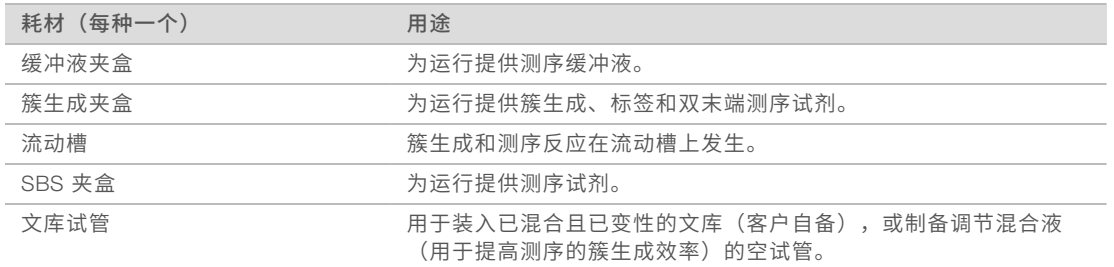

如果您遵照 NovaSeq Xp 工作流程将文库直接装入流动槽,请使用一个 NovaSeq Xp 试剂盒来补充每个试剂 盒。每个 NovaSeq Xp 试剂盒包含以下耗材。

#### 表 10 NovaSeq Xp 试剂盒中的耗材

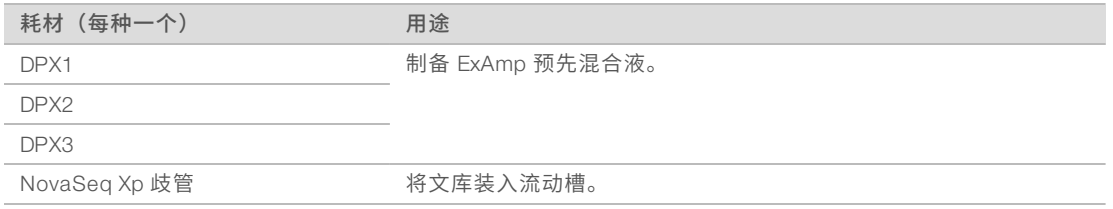

### 实验室级用水准则

始终使用实验室级用水或去离子水来执行仪器操作。切勿使用自来水。请仅使用以下等级的水或等效物:

- u 去离子水
- $\blacktriangleright$  Illumina PW1
- <sup>u</sup> <sup>18</sup> 兆欧 (MΩ) 水
- u 高纯水
- u 超纯水
- ▶ 分子生物学级用水

# 设备

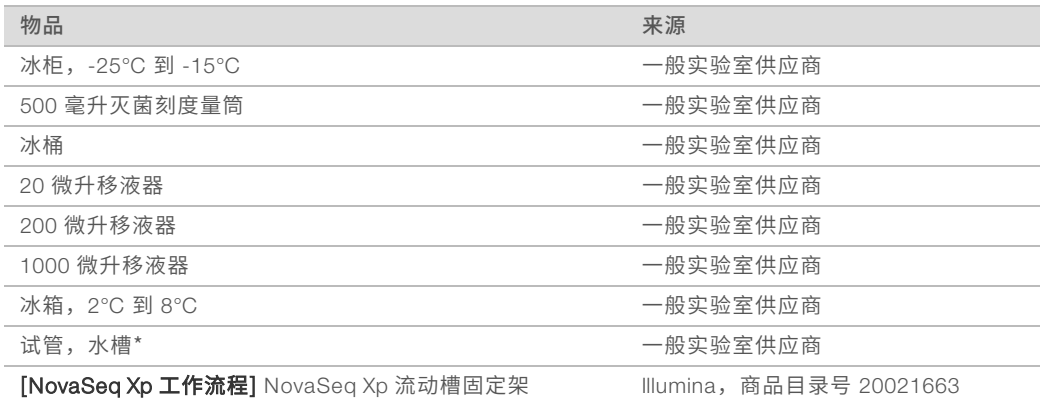

\* 使用可容纳 <sup>2</sup> 个试剂夹盒和相应水位的试管。例如,(61 cm <sup>×</sup> 91.4 cm <sup>×</sup> 25.4 cm)(24 in <sup>×</sup> 36 in <sup>×</sup> 10 in)。

# <span id="page-31-0"></span>第 4 章标准工作流程: 准备耗材

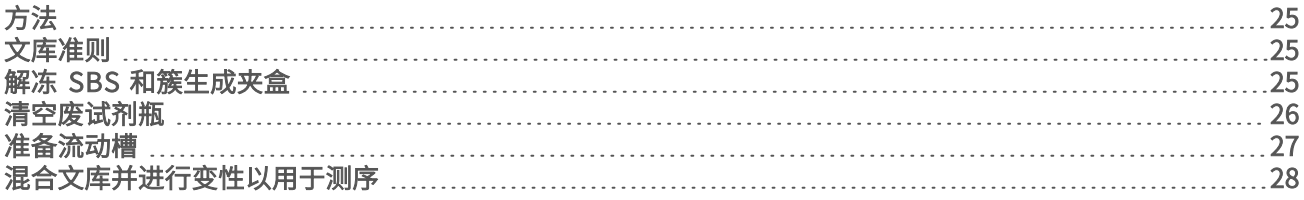

# <span id="page-31-1"></span>方法

开始制备样品或准备耗材之前,请确保 NVCS 版本满足下表中列出的最低软件要求。

#### 表 11 最低软件要求

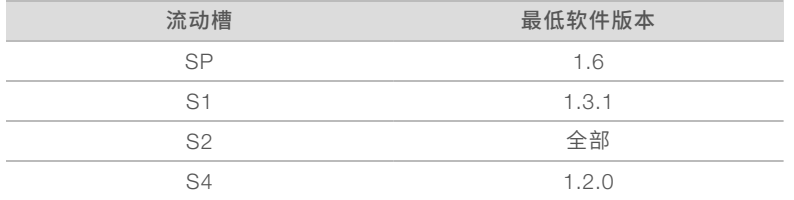

▶ 请确保您已备齐所需的耗材和设备。请参见*[用户自备的耗材和设备](#page-28-0)*(第 22 页)。

▶ 在准备耗材时,请始终检查标签,以确保组件相互兼容。不要混合并配对 SP、S1、S2 和 S4 组件。

- u 使用指定的剂量、浓度、温度和持续时间,按所示的顺序操作。
- <span id="page-31-2"></span>u 除非在说明中指定了停止点,否则请立即执行下一步骤。

## 文库准则

所有说明均适用于支持的文库制备方法,并假设插件大小为支持的 NovaSeq 6000 应用的典型大小。

- ▶ 要获得最佳结果,需将文库混合并变性后立即测序。
- ▶ 将文库稀释为适合应用的装入浓度。装入浓度太低或太高都会影响簇通过过滤的百分比 (%PF)。低文库浓 度会增加测序重复序列。文库浓度过高会降低 %PF。
- ▶ 要获得最佳 %PF,需要准确的文库定量和适宜的质量控制。有关建议,请参见您文库制备试剂盒的相关文 档。

### <span id="page-31-3"></span>解冻 SBS 和簇生成夹盒

- 1 如果正在执行测序运行,请确保解冻完成时仪器两侧均可用。
- 2 将 SBS 夹盒和簇生成夹盒从 -25°C <sup>至</sup> -15°C 温度下的存储位置取出。
- 3 将每个夹盒分别放入一个解冻网架中。 仪器随附有解冻网架,以防夹盒在水槽中翻倒。
	- 图 12 将夹盒置于解冻网架中

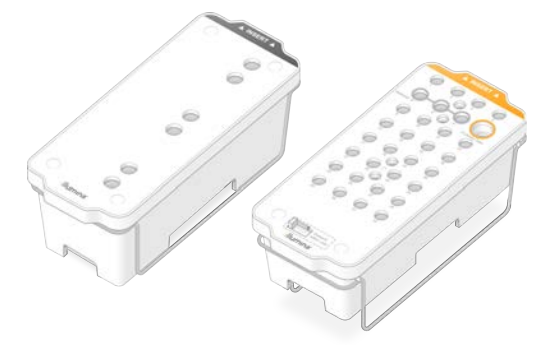

- 4 在室温水槽(19°C <sup>至</sup> 25°C)中解冻。 大概淹没一半。
- 5 使用下表确定解冻时间。

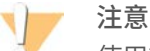

使用热水解冻试剂可能会导致数据质量下降或运行失败。

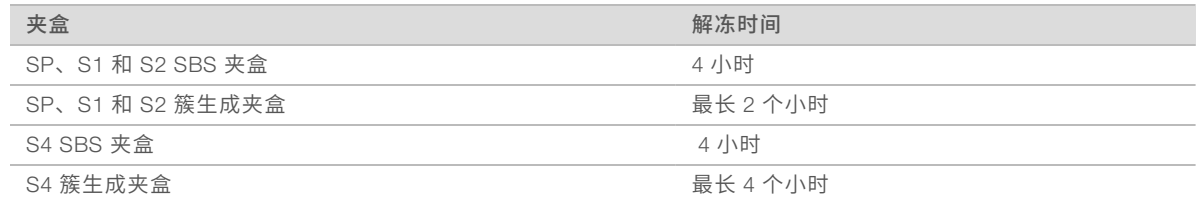

- 6 用纸巾彻底擦干夹盒底座。擦干孔之间的位置,去除所有水渍。
- 7 检查封箔口是否有水。如果有水,请用无绒棉巾纸吸干。
- 8 检查每个夹盒的底面,确保槽中无冰晶,这表示试剂已解冻。
- 9 将每个夹盒翻转 <sup>10</sup> 次以混匀试剂。
- 10 在工作台上轻敲每个夹盒的底部以减少气泡。
- <span id="page-32-0"></span>11 如果您不能在 <sup>4</sup> 小时内将试剂装入仪器中,可以将其在 2°C <sup>到</sup> 8°C 的温度下存储最长 <sup>24</sup> 个小时。

#### 清空废试剂瓶

按照以下说明在*每次*测序运行后清空废试剂瓶。如果您的系统配置为将废试剂排出到外部,小瓶用于收集废试 剂,每次测序运行后,必须将其清空。大瓶必须放置到位。

### 警告

这组试剂含有潜在危险化学品。吸入、摄取、皮肤接触和眼睛接触都会对身体造成伤害。请穿戴防护装 备,包括适合的护目用具、手套和实验室工作服以避免伤害。将用过的试剂作为化学废物处理,并根据适 用的区域、国家和当地法律及法规进行丢弃。有关其他环境、健康和安全信息,请参见 [support.illumina.com/sds.html](http://support.illumina.com/sds.html) 中的 SDS。

- 1 按以下步骤取出并清空小废试剂瓶。
	- a 提起拉杆并从凹室中取出小废试剂瓶。抓住试剂瓶侧面。
	- b 从试剂瓶前面的盖座中取下螺纹盖。
	- c 用螺纹盖密封瓶口以防液体洒出。
	- d 将这些废液与另一个瓶中的废液分开放置,根据适用标准丢弃。
	- e 将取下瓶盖的小瓶放回凹室,然后放低拉杆。将瓶盖放在盖座中。
- 2 按以下步骤取出并清空大废试剂瓶。
	- a 使用顶部把手从缓冲液抽屉的左侧取出大废试剂瓶。
	- b 从试剂瓶前面的盖座中取下螺纹盖。
	- c 用螺纹盖密封瓶口以防液体洒出。
	- d 按照适用的标准丢弃溶液。清空时握紧两个把手。
	- e 将取下瓶盖的大瓶放回缓冲液抽屉。将瓶盖放在盖座中。

图 13 放回空瓶

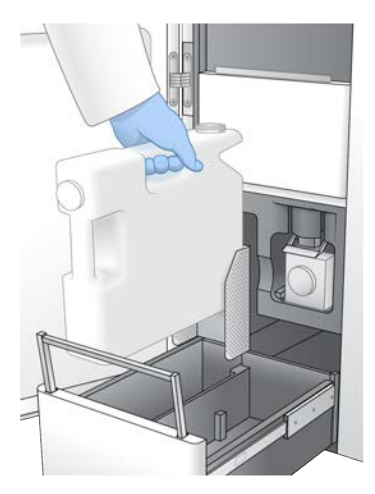

- 3 戴上一副新的无粉手套,以免污染仪器表面。
- 4 关上缓冲液抽屉,然后关闭液体仓门。

警告

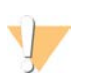

不清空废试剂瓶可能会导致运行终止及发生溢液,这会对仪器造成损害并产生安全风险。

### <span id="page-33-0"></span>准备流动槽

- 1 从 2°C <sup>至</sup> 8°C 温度下的存储位置取出新的流动槽包装。
- 2 将未开封的流动槽放置 10 到 15 分钟, 让流动槽达到室温。 从包装中取出流动槽后,应在 12 小时内使用。

# <span id="page-34-0"></span>混合文库并进行变性以用于测序

# 制作标准化混合文库

按照下列说明将文库标准化为合适的浓度,然后加以混合。在同一个流动槽上测序的文库必须混合成一个标准 化混合文库。

1 请参见下表,了解不同应用和流动槽类型的典型片段数量和建议的复杂度。

#### 表 12 建议的混合文库复杂度

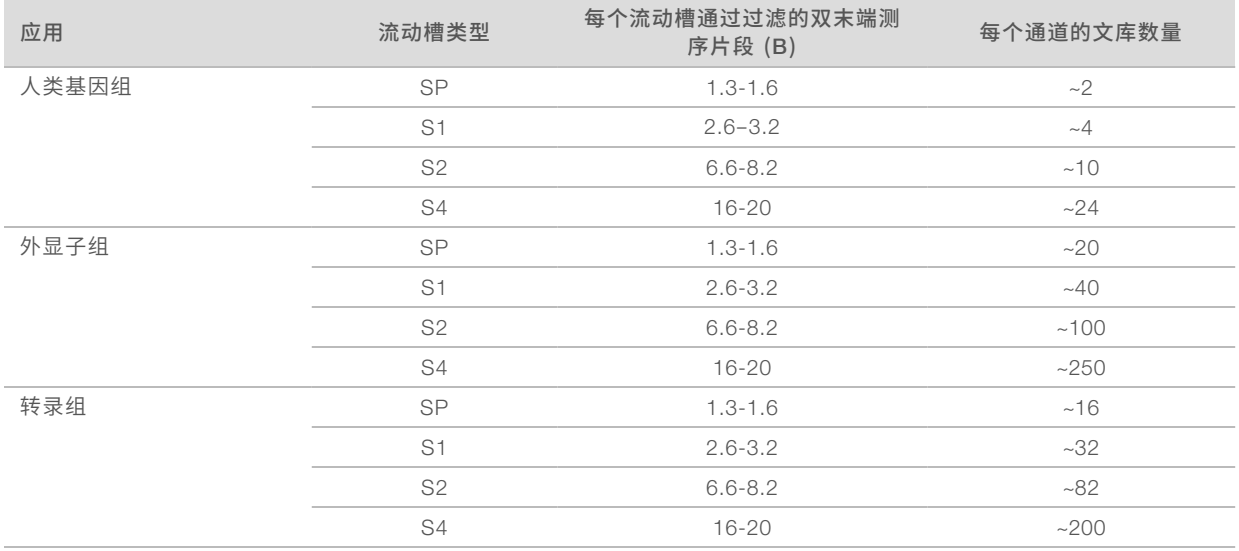

# 标准化文库以进行混合

#### 1 根据所需的最终装入浓度确定所需的混合文库浓度。 请参见建议的装入浓度[\(第 29 页\)。](#page-35-0)

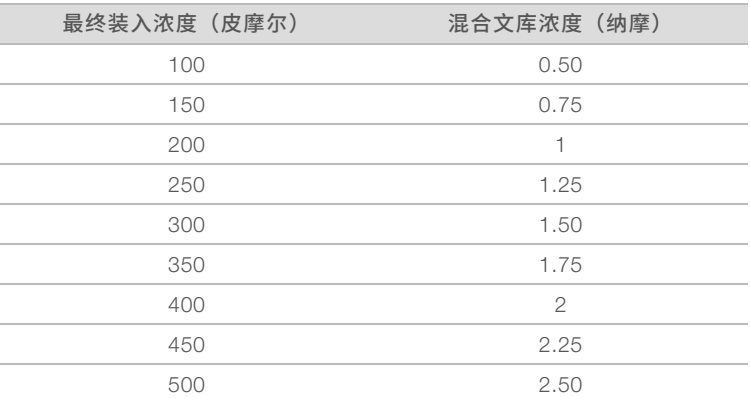

2 使用 <sup>10</sup> 毫摩尔/升 pH 8.5 <sup>的</sup> Tris-HCl 将文库标准化为所需的混合文库浓度。 如需将文库稀释为适当浓度的帮助,请参见 Illumina [网站上的混合计算器](http://support.illumina.com/help/pooling-calculator/pooling-calculator.html)。

#### <span id="page-35-0"></span>建议的装入浓度

最佳 DNA 装入浓度视文库类型和插件大小而定。下表提供根据插件大小 ≤ <sup>450</sup> 碱基对的 Illumina 文库推荐的 DNA 装入浓度。对于插件大小较小的文库,装入建议范围下限的浓度。对于 > <sup>450</sup> 碱基对的文库,可能需要 较高的装入浓度。

#### $\mathbf{I}$ 注意

对于使用非 Illumina 文库制备方法生成的文库,您可能需要先对该特定文库类型执行滴定以获得最佳的种 子浓度,这样才能产生最佳的 %PF。一旦确定了最佳装入浓度,该浓度应适用于之后的相同文库类型。

表 13 标准工作流程(软件版本 1.1 或更高)的建议的装入浓度

| 文库类型                | 最终装入浓度(皮摩尔) | 混合装入浓度(纳摩)   |
|---------------------|-------------|--------------|
| Phi <sup>1</sup>    | 250         | 1.25         |
| 无 DNA PCR 的混合文库     | 175–350     | 0.875-1.75   |
| 已进行 DNA PCR 扩增的混合文库 | 300-600     | $1.5 - 3.0$  |
| 单槽2                 | 250–500     | $1.25 - 2.5$ |

 $1$  适用于仅使用 PhiX 的运行。

² 单槽仅针对 Xp 工作流程进行过验证。

如果您对 HiSeq™ X、HiSeq™ 4000 或 HiSeq™ 3000 使用的是经过最佳化的最终装入浓度,那么对于 NovaSeq 6000, 请使用该浓度的 1.5 倍。例如, 如果 HiSeq X 的最终装入浓度是 200 皮摩尔/升, 对于 NovaSeq 6000,请使用 300 皮摩尔/升。

## 混合标准化文库并加入可选 PhiX 对照品

1 将每种标准化文库分别取适量装入一个新的微量离心管中,制成最终剂量为以下其中之一的溶液:

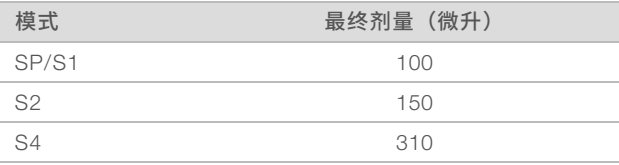

例如,对于 6 重混合文库和 S2 模式,装入已标准化为相同浓度的文库各 25 微升。或者,对于 4 重混合文 库和 S1 模式,装入未变性的标准化文库各 25 微升。

- 2 **[可选]** 将剩余*未混合*文库置于 -25℃ 至 -15℃ 温度下存储。
- 3 [可选] 按以下步骤注入 1% 未变性 PhiX。
	- a 使用 <sup>10</sup> 毫摩尔/升 pH 8.5 <sup>的</sup> Tris-HCl <sup>将</sup> <sup>10</sup> 纳摩尔/升 PhiX 稀释为 2.5 纳摩尔/升。
	- b 将适当剂量的 2.5 纳摩尔/升未变性 PhiX 加到未变性混合文库的试管中。

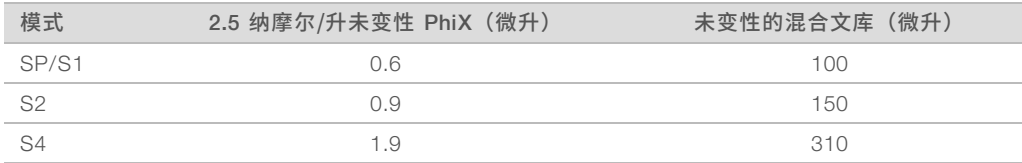

添加 PhiX 时,建议采用 1% 的量,以确保文库均衡。低多样性文库所需的剂量可能会更多。要将 PhiX 对 照品与低多样性文库结合使用,请联系 Illumina 技术支持部门以获取相关指导。
#### 制备新鲜的 NaOH 稀释液

制备*新鲜的* 0.2 摩尔/升 NaOH 稀释液来变性文库,以用于测序。为防止因较小的移液错误而影响到最终的 NaOH 浓度, 请制备额外的剂量。

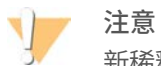

新稀释的 0.2 摩尔/升 NaOH 对于变性过程极为重要。不适当的变性可能导致产量减少。

1 在微量离心管中装入以下剂量的试剂,将 <sup>1</sup> 摩尔/升 NaOH 稀释为 0.2 摩尔/升:

表 14 SP/S1/S2 模式

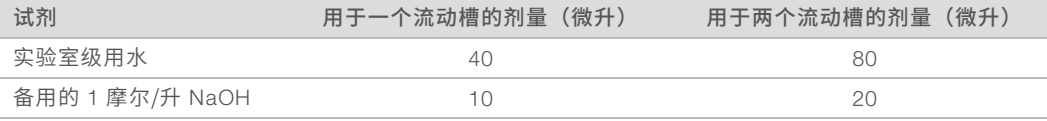

混合后,对于一个流动槽将制成 50 微升 0.2 摩尔/升 NaOH 稀释液,对于两个流动槽,则会制成 100 微升 0.2 摩尔/升 NaOH 稀释液。

#### 表 15 S4 模式

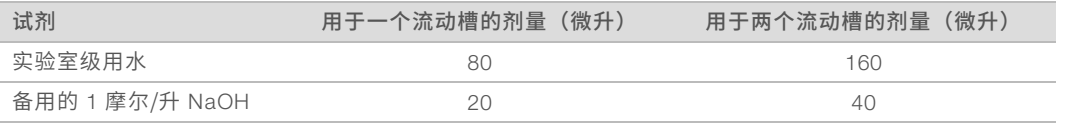

混合后,对于一个流动槽将制成 100 微升 0.2 摩尔/升 NaOH 稀释液,对于两个流动槽,则会制成 200 微 升 0.2 摩尔/升 NaOH 稀释液。

2 翻转几次以混匀溶液,或充分振荡。盖上试管盖,并在 *<sup>12</sup>* 小时内使用。

#### 变性混合文库和可选 PhiX 对照品

1 按以下所示将 0.2 摩尔/升 NaOH 溶液加到未变性的混合文库和可选 PhiX 的试管中。

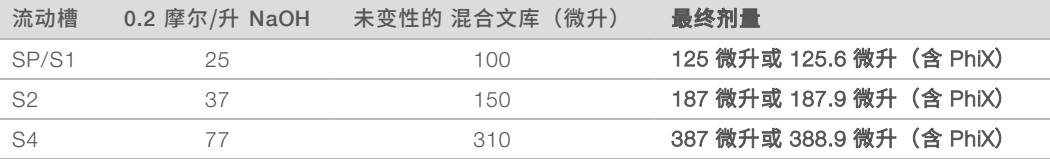

2 盖上盖子,然后稍作振荡。

3 以 <sup>280</sup> <sup>×</sup> <sup>g</sup> 的转速离心最多 <sup>1</sup> 分钟。

4 在室温下孵育 <sup>8</sup> 分钟来变性。

5 按以下所示加入 400 毫摩尔/升 Tris-HCl, pH 8.0 以中和。

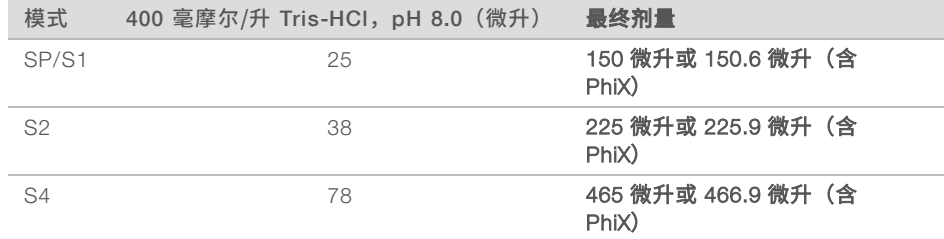

6 盖上盖子,然后稍作振荡。

7 以 <sup>280</sup> <sup>×</sup> <sup>g</sup> 的转速离心最多 <sup>1</sup> 分钟。

- 8 将全部剂量的变性文库或含 PhiX 的变性文库移到 NovaSeq 6000 试剂盒附带的文库试管中。
- 9 请立即将文库试管装入簇生成夹盒中并设置运行。 试剂夹盒(包括文库试管)必须在 *30* 分钟内装到仪器上。
- 10 **[可选**] 如果您不能立即继续运行,请盖上文库试管盖,并将试管置于 -25℃ 至 -15℃ 的温度下,可最长存 储 3 周。一旦解冻,不要再次冷冻。

#### 注意

请仅在必要时才存储文库试管。长期存储在 -25℃ 至 -15℃ 的温度下可能会增加重复序列,降低产 量。

### 准备 SBS 夹盒和簇生成夹盒

- 1 检查每个夹盒的底面,确保槽中无冰晶,这表示试剂已解冻。
- 2 将每个夹盒翻转 <sup>10</sup> 次以混匀试剂。
- 3 在工作台上轻敲每个夹盒的底部以减少气泡。

### 装入文库试管

1 不要摇荡底部的文库,将取下管帽的文库试管插入簇生成夹盒的 Library Tube (文库试管) 位置(位置 8 处)。

图 14 装入位置 <sup>8</sup> 处的文库试管(已取下管帽)

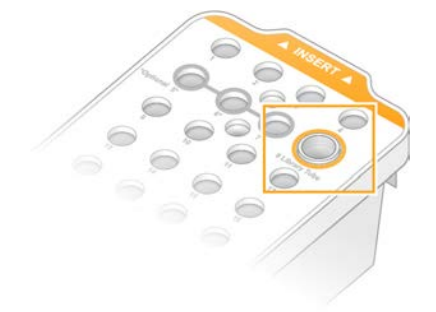

# 第 5 章NovaSeq Xp 工作流程: 准备耗材

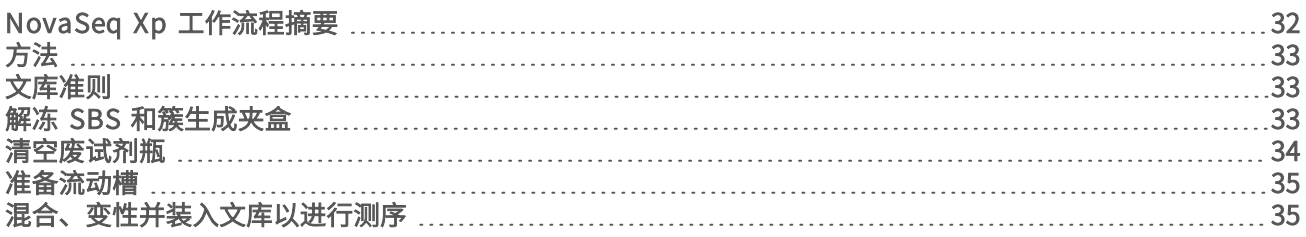

## <span id="page-38-0"></span>NovaSeq Xp 工作流程摘要

开始制备样品或准备耗材之前,请确保 NVCS 版本满足下表中列出的最低软件要求。

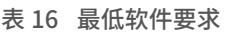

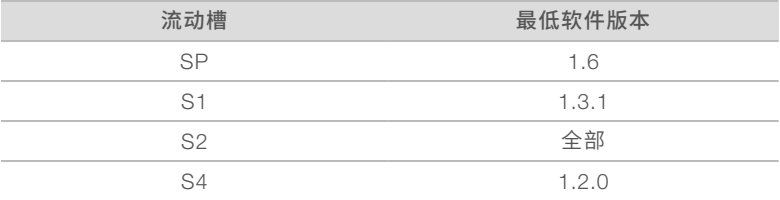

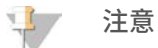

NVCS 允许交错开始新运行。请参见*交错开始运行*[\(第 49 页\)](#page-55-0)。 请务必按照指定顺序完成 NovaSeq Xp 工作流程中的所有步骤。

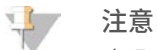

步骤 1 到 5 可并行完成,但必须在执行步骤 6 之前全部完成。

- 1 解冻 SBS 和簇生成夹盒。
- 2 清空废试剂瓶。
- 3 标准化文库。
- 4 混合文库并加入可选 PhiX 对照品。
- 5 将未开封的流动槽放置 10 到 15 分钟,让流动槽达到室温。从包装中取出流动槽后,应在 12 小时内使 用。

按指定顺序完成步骤 6 到12。

- 6 解冻 ExAmp 试剂。
- 7 制备新鲜的 NaOH 稀释液。
- 8 对混合文库进行变性和中和。
- 9 准备流动槽和固定架。
- 10 制备 ExAmp 预先混合液。
- 11 将 ExAmp/文库混合液装入流动槽。
- 12 将空文库试管装入簇生成夹盒的位置 <sup>8</sup> 处。

注意  $\mathbb{I}$ 

## <span id="page-39-0"></span>方法

- ▶ 请确保您已备齐所需的耗材和设备。请参见[用户自备的耗材和设备](#page-28-0)(第 22 页)。
- <sup>u</sup> 确保已打开仪器,且仪器的存储空间足以满足运行需求。请参见流程管理[\(第 7 页\)](#page-13-0)。
- 在开始工作流程的步骤 6 之前,确保已完成仪器两侧的运行后自动清洗,请参见 [NovaSeq](#page-38-0) Xp 工作流程 摘要[\(第 32 页\)。](#page-38-0)
- ▶ 在准备耗材时,请始终检查标签,以确保组件相互兼容。不要在仪器的一侧混用 SP、S1、S2 和 S4 组件 或双通道和四通道组件。
- u 使用指定的剂量、温度和持续时间,按所示的顺序操作。
- ▶ 不混合试剂时,请将所有试剂和文库置于冰上。
- u 除非在说明中指定了停止点,否则请立即执行下一步骤。
- u 要想成功开始双通道流动槽测序,必须填满两个通道。要想成功开始四通道流动槽测序,其中一个通道可 以不完全填满或不填。
- ▶ 手动混合 ExAmp 试剂的结果发生差异的最常见原因是 ExAmp 组件剂量的输送不准确或混合不充分。请确 保混合均匀。

#### 注意

将文库装入流动槽后,请立即开始测序运行(最好在 30 分钟内)。

#### <span id="page-39-1"></span>文库准则

所有说明均适用于支持的文库制备方法,并假设插件大小为支持的 NovaSeq 6000 应用的典型大小。

- u 为获得最佳结果,请在将文库混合并变性后立即进行测序。 如果使用 NovaSeq Xp 工作流程,除非已准备好测序,否则请不要制备 ExAmp 预先混合液。
- ▶ 将文库稀释为适合应用的装入浓度。装入浓度太低或太高都会影响簇通过过滤的百分比 (%PF)。低文库浓 度会增加测序重复序列。高文库浓度会降低 %PF。
- ▶ 要获得最佳 %PF,需要准确的文库定量和适宜的质量控制。有关建议,请参见您文库制备试剂盒的相关文 档。
- ▶ 先将一个空文库试管放入簇生成夹盒的位置 8 中,然后设置测序运行。空文库试管用于制备调节混合液, 随后会将调节混合液送入流动槽。调节混合液有助于提高测序的簇生成效率。

#### <span id="page-39-2"></span>解冻 SBS 和簇生成夹盒

- 1 如果正在执行测序运行,请确保解冻完成时仪器两侧均可用。
- 2 将 SBS 夹盒和簇生成夹盒从 -25°C <sup>至</sup> -15°C 温度下的存储位置取出。
- 3 将每个夹盒分别放入一个解冻网架中。 仪器随附有解冻网架,以防夹盒在水槽中翻倒。
	- 图 15 将夹盒置于解冻网架中

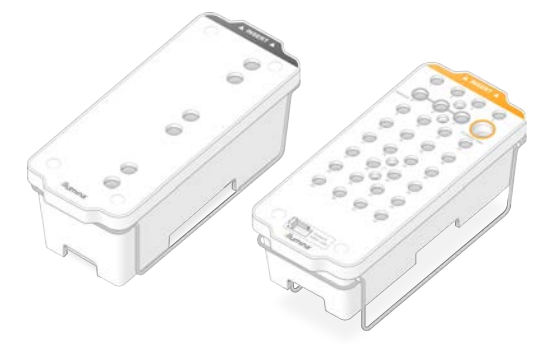

- 4 在室温水槽(19°C <sup>至</sup> 25°C)中解冻。 大概淹没一半。
- 5 使用下表确定解冻时间。

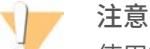

使用热水解冻试剂可能会导致数据质量下降或运行失败。

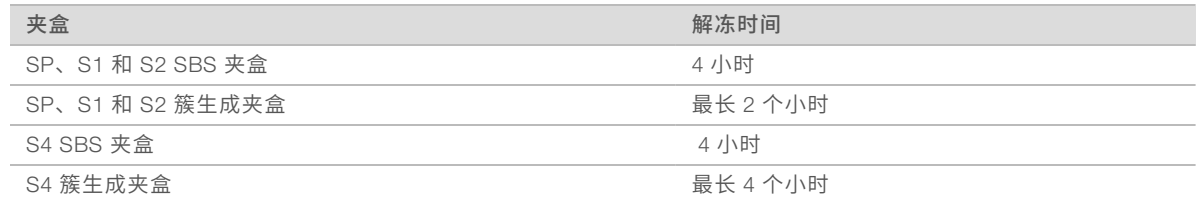

- 6 用纸巾彻底擦干夹盒底座。擦干孔之间的位置,去除所有水渍。
- 7 检查封箔口是否有水。如果有水,请用无绒棉巾纸吸干。
- 8 检查每个夹盒的底面,确保槽中无冰晶,这表示试剂已解冻。
- 9 将每个夹盒翻转 <sup>10</sup> 次以混匀试剂。
- 10 在工作台上轻敲每个夹盒的底部以减少气泡。
- <span id="page-40-0"></span>11 如果您不能在 <sup>4</sup> 小时内将试剂装入仪器中,可以将其在 2°C <sup>到</sup> 8°C 的温度下存储最长 <sup>24</sup> 个小时。

#### 清空废试剂瓶

按照以下说明在*每次*测序运行后清空废试剂瓶。如果您的系统配置为将废试剂排出到外部,小瓶用于收集废试 剂,每次测序运行后,必须将其清空。大瓶必须放置到位。

## 警告

这组试剂含有潜在危险化学品。吸入、摄取、皮肤接触和眼睛接触都会对身体造成伤害。请穿戴防护装 备,包括适合的护目用具、手套和实验室工作服以避免伤害。将用过的试剂作为化学废物处理,并根据适 用的区域、国家和当地法律及法规进行丢弃。有关其他环境、健康和安全信息,请参见 [support.illumina.com/sds.html](http://support.illumina.com/sds.html) 中的 SDS。

- 1 按以下步骤取出并清空小废试剂瓶。
	- a 提起拉杆并从凹室中取出小废试剂瓶。抓住试剂瓶侧面。
	- b 从试剂瓶前面的盖座中取下螺纹盖。
	- c 用螺纹盖密封瓶口以防液体洒出。
	- d 将这些废液与另一个瓶中的废液分开放置,根据适用标准丢弃。
	- e 将取下瓶盖的小瓶放回凹室,然后放低拉杆。将瓶盖放在盖座中。
- 2 按以下步骤取出并清空大废试剂瓶。
	- a 使用顶部把手从缓冲液抽屉的左侧取出大废试剂瓶。
	- b 从试剂瓶前面的盖座中取下螺纹盖。
	- c 用螺纹盖密封瓶口以防液体洒出。
	- d 按照适用的标准丢弃溶液。清空时握紧两个把手。
	- e 将取下瓶盖的大瓶放回缓冲液抽屉。将瓶盖放在盖座中。

图 16 放回空瓶

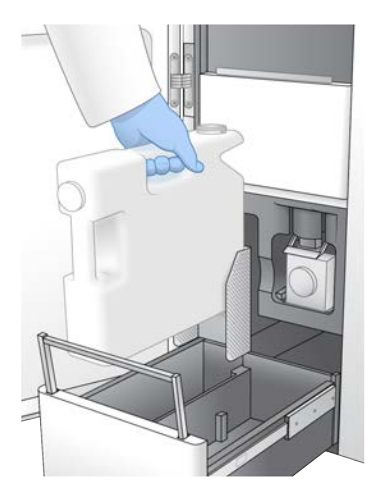

- 3 戴上一副新的无粉手套,以免污染仪器表面。
- 4 关上缓冲液抽屉,然后关闭液体仓门。

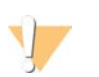

警告

不清空废试剂瓶可能会导致运行终止及发生溢液,这会对仪器造成损害并产生安全风险。

## <span id="page-41-0"></span>准备流动槽

- 1 从 2°C <sup>至</sup> 8°C 温度下的存储位置取出新的流动槽包装。
- 2 将未开封的流动槽放置 10 到 15 分钟, 让流动槽达到室温。 从包装中取出流动槽后,应在 12 小时内使用。

# <span id="page-41-1"></span>混合、变性并装入文库以进行测序

## 解冻 ExAmp 试剂

1 从 -25°C <sup>到</sup> -15°C 的存储环境中将 DPX1、DPX2 <sup>和</sup> DPX3 各取一试管。

- 2 在室温下解冻 <sup>10</sup> 分钟。
- 3 放在冰上。

V 注意

> 如果必须再次冷冻未开封的 ExAmp 试剂,请在解冻后立即进行。ExAmp 试剂只能再次冷冻一次。剩余试 剂不能再次冷冻或混合。

#### 制作标准化混合文库

按照下列说明将文库标准化为合适的浓度,然后加以混合。在同一个通道上测序的文库必须混合成一个混合文 库。下表显示各标准化混合文库的每个通道总剂量。如果在多个通道中对同一个混合文库测序,请[将表 17](#page-42-0) 中 的值与通道个数相乘。

#### <span id="page-42-0"></span>表 17 混合文库的总剂量

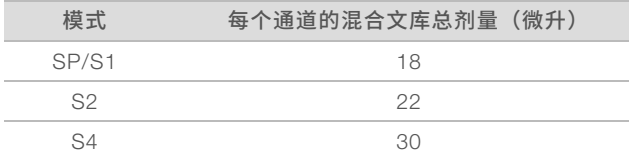

如果使用 Xp 工作流程,会针对每个通道获取数据输出,而标准工作流程则相反,所有通道的数据将累积在一 起。因此,与标准工作流程相比,Xp 工作流程的混合文库包含的文库较少。

请参见下表,了解不同应用和流动槽类型的典型片段数量和建议的复杂度。

#### 表 18 建议的混合文库复杂度

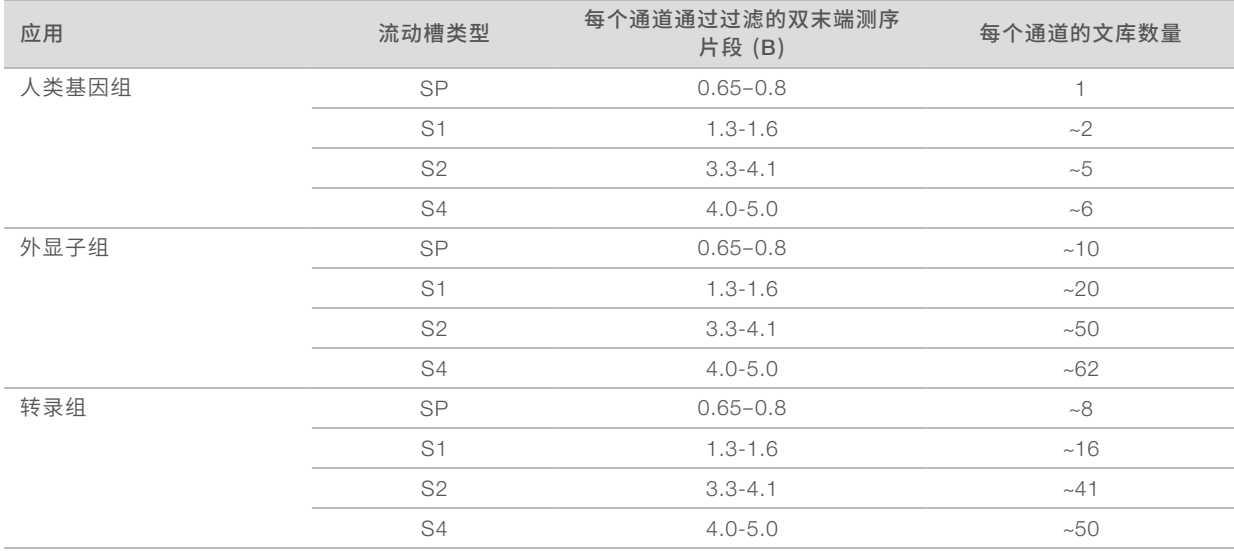

#### 标准化文库以进行混合

1 根据所需的最终装入浓度确定所需的混合文库浓度。 请参见建议的装入浓度[\(第 37 页\)。](#page-43-0)

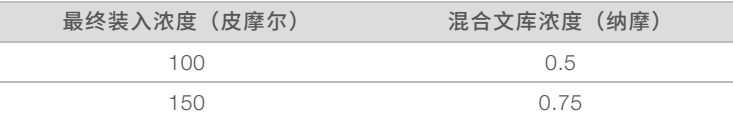

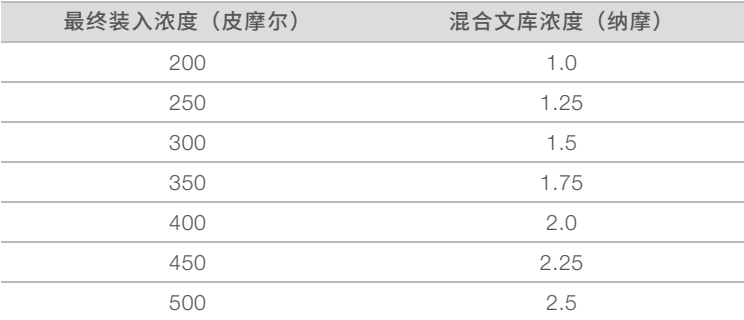

2 使用 <sup>10</sup> 毫摩尔/升 pH 8.5 <sup>的</sup> Tris-HCl 将文库标准化为所需的混合文库装入浓度。 如需将文库稀释为适当浓度的帮助,请参见 [support.illumina.com/help/pooling-calculator/pooling](http://support.illumina.com/help/pooling-calculator/pooling-calculator.html)[calculator.html](http://support.illumina.com/help/pooling-calculator/pooling-calculator.html) 上的混合计算器。

#### <span id="page-43-0"></span>建议的装入浓度

最佳 DNA 装入浓度视文库类型和插件大小而定。下表提供根据插件大小 ≤ <sup>450</sup> 碱基对的 Illumina 文库推荐的 DNA 装入浓度。对于插件大小较小的文库,装入建议范围下限的浓度。对于 > <sup>450</sup> 碱基对的文库,可能需要 较高的装入浓度。

#### 表 19 建议的装入浓度

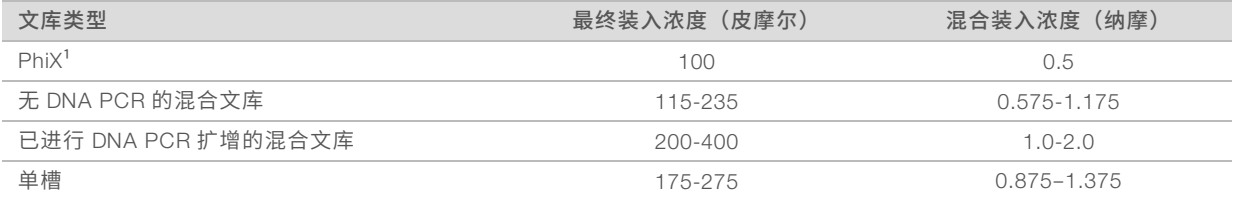

 $1.5$ 适用于仅使用 PhiX 的运行。

如果您对 HiSeq™ X、HiSeq™ 4000 或 HiSeq™ 3000 使用的是最佳装入浓度,那么请为 NovaSeq Xp 工作流 程使用大致相同的浓度。如果您为 NovaSeq 标准工作流程使用的是最佳装入浓度,那么为 NovaSeq Xp 工作 流程使用的浓度应比该浓度少大约 1/3。

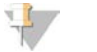

#### 注意

可能需要对文库执行滴定,以获得最佳的种子浓度。一旦确定了最佳装入浓度,该浓度应适用于相同的文 库类型。

#### 混合标准化文库并加入可选 PhiX 对照品

1 将每种标准化文库分别取适量装入一个新的微量离心管中,制成每通道最终剂量适当的溶液。

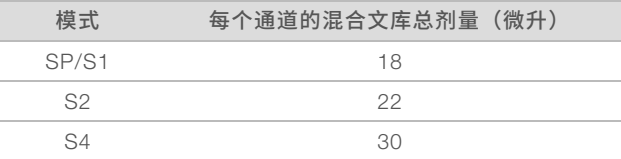

例如,对于 6 重混合文库和 S4 模式,装入已标准化为相同浓度的文库各 5 微升。

2 **[可选]** 将剩余*未混合*文库置于 -25℃ 至 -15℃ 温度下存储。

- 3 [可选] 按以下步骤注入 1% 未变性 PhiX。
	- a 使用 <sup>10</sup> 毫摩尔/升 pH 8.5 <sup>的</sup> Tris-HCl <sup>将</sup> <sup>10</sup> 纳摩尔/升 PhiX 稀释为 0.25 纳摩尔/升。
	- b 将适当剂量的 PhiX 加到未变性混合文库的试管中。

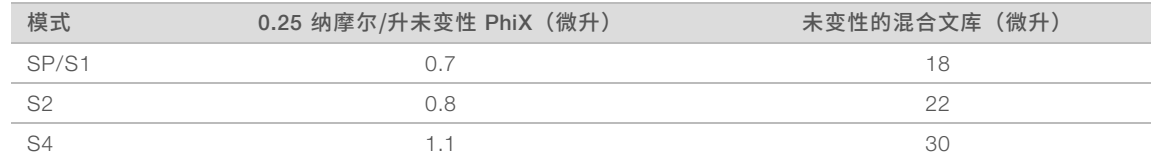

添加 PhiX 时,建议采用 1% 的量,以确保文库均衡。低多样性文库所需的剂量可能会更多。要将 PhiX 对 照品与低多样性文库结合使用,请联系 Illumina 技术支持部门以获取相关指导。

#### 制备新鲜的 NaOH 稀释液

制备新鲜的 0.2 摩尔/升 NaOH 稀释液来变性文库,以用于测序。为尽量减少可能会影响最终 NaOH 浓度的移 液错误,请为每个流动槽至少制备 30 微升稀释的 NaOH。对于双流动槽运行,请制备 60 微升稀释的 NaOH。

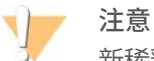

新稀释的 0.2 摩尔/升 NaOH 对于变性过程极为重要。不适当的变性可能导致产量减少。

- 1 如果使用一个流动槽,请在微量离心管中装入以下剂量的试剂,以将 <sup>1</sup> 摩尔/升 NaOH 稀释到 0.2 摩尔/ 升。
	- ▶ 实验室级用水 (24 微升)
	- ▶ 备用的 1 摩尔/升 NaOH (6 微升)

混合以上剂量的试剂会得到 30 微升 0.2 摩尔/升 NaOH。如果使用两个流动槽,请将剂量加倍。

2 翻转几次以混匀溶液,或充分振荡。盖上试管盖,并在 *<sup>12</sup>* 小时内使用。

#### 变性混合文库和可选 PhiX 对照品

1 按以下所示将 0.2 摩尔/升 NaOH 溶液加到未变性的混合文库和可选 PhiX 的试管中。

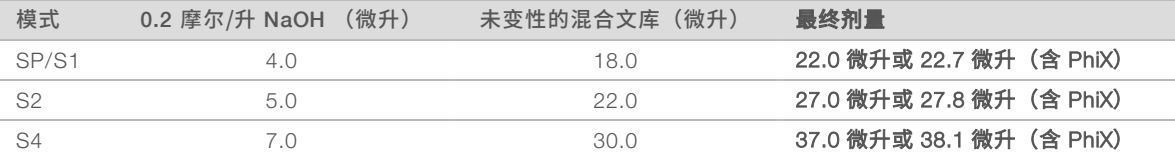

- 2 盖上盖子,然后稍作振荡。
- 3 以 <sup>280</sup> <sup>×</sup> <sup>g</sup> 的转速离心最多 <sup>1</sup> 分钟。
- 4 在室温下孵育 <sup>8</sup> 分钟来变性。
- 5 按以下所示加入 400 毫摩尔/升 Tris-HCl, pH 8.0 进行中和。

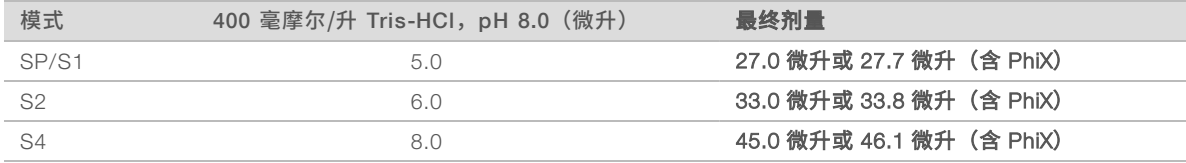

- 6 盖上盖子,然后稍作振荡。
- 7 以 <sup>280</sup> <sup>×</sup> <sup>g</sup> 的转速离心最多 <sup>1</sup> 分钟。
- 8 将变性的文库放在冰上,直到准备加入 ExAmp 预先混合液。

9 **[可选]** 如果您不能立即进行后续操作,请盖上试管盖,并将试管置于 -25°C 至 -15°C 的温度下,最长可存 储 3 周。一旦解冻,不要再次冷冻。

```
注意
1
```
请仅在必要时才存储变性的混合文库。长期存储可能会增加重复序列,降低产量。

#### 准备流动槽和固定架

- 1 将 NovaSeq Xp 流动槽固定架放在平坦的表面上。装入仪器时,请让流动槽始终保持水平状态。
- 2 检查固定架,确保其上没有微粒。
- 3 戴上一副新的无粉手套以免污染流动槽的玻璃表面。
- 4 将封装着流动槽的箔纸包装放在平坦的表面上,从边角剥开箔纸。
- 5 取下盖住流动槽的透明塑料护圈。
- 6 从包装中取出流动槽。抓住流动槽侧面,以免碰触玻璃或底部的垫片。
- 7 如果在某一面玻璃表面看到微粒,请用无绒酒精棉片清洁观察到微粒的表面,并用低尘实验室棉巾纸擦 干。
- 8 妥善丢弃包装。

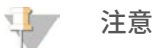

流动槽上的一些划痕及其他轻微外观缺陷通常不会影响数据质量。

- 9 翻转流动槽,使顶面朝下。
- 10 将流动槽的出口端滑入托架下方,然后放到固定架上。请参见*流动槽* (第 11 页) 和 [NovaSeq](#page-20-0) Xp 流动 槽固定架[\(第 14 页\)。](#page-20-0)

#### 图 17 流动槽放置

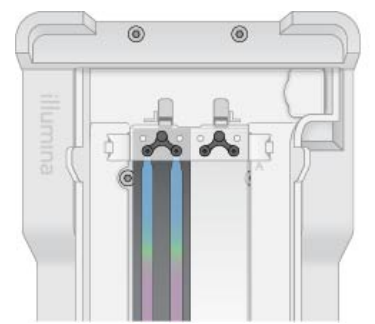

11 将 NovaSeq Xp 歧管孔朝上装到流动槽入口端上方。确保 NovaSeq Xp 歧管臂已牢固地放入固定架切口。

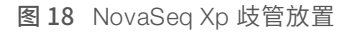

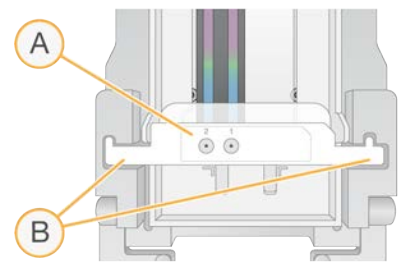

- A NovaSeq Xp 歧管孔朝上
- B NovaSeq Xp 歧管臂放入固定架切口中
- 12 合上夹子以固定流动槽和 NovaSeq Xp 歧管并密封垫片。
- 13 将混合文库装入流动槽后,丢弃 NovaSeq Xp 歧管。 NovaSeq Xp 歧管为一次性耗材。

#### 制备 ExAmp 预先混合液

制备 ExAmp 预先混合液时,使用容量至少为所需剂量两倍的微量离心管:

- 对于双通道流动槽,请使用 0.5 毫升或 1.7 毫升试管。
- ▶ 对于四通道流动槽,请使用 1.7 毫升试管。

手动混合 ExAmp 试剂的结果发生差异的最常见原因是剂量输送不准确或混合不充分。请确保混合均匀。

- 1 稍作翻转或振荡以混匀 DPX1 <sup>和</sup> DPX2。
- 2 稍作振荡以混匀 DPX3。 ExAmp 试剂可能是分开存储的。ExAmp 试剂具有粘性,DPX2 和 DPX3 尤为明显。DPX3 的粘度很高,因 此无法通过简单翻转将其混匀。
- 3 请对 DPX1、DPX2 <sup>和</sup> DPX3 进行短暂的离心。
- 4 按指定顺序将以下剂量的溶液加入适当的微量离心管中。

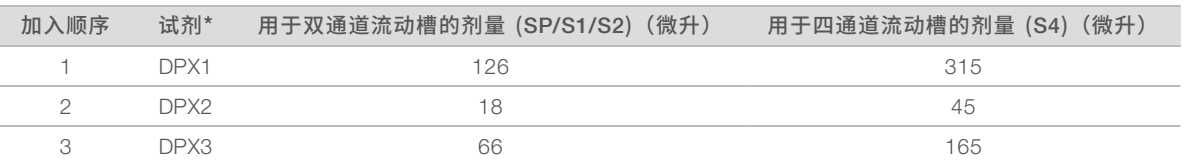

\*DPX 试剂管盖可能使用颜色编码(红色、黄色和蓝色分别代表 DPX1、DPX2 和 DPX3)。替换管盖时,请务必保留颜色编码。 以上剂量的溶液可制备出 210 微升 SP、S1 或 S2 模式的 ExAmp 预先混合液,或 525 微升 S4 模式的预先 混合液。这些剂量足够适用模式使用。制备额外剂量是为了预防将文库装入流动槽时发生移液错误的情 况。

- 5 请缓慢移液和分配试剂以免形成气泡,并确保从吸头排出所有剂量。
- 6 振荡 20 到 30 秒, 或直到彻底混匀。

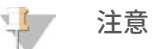

振荡时,ExAmp 预先混合液可维持稳定状态。

混合液可能会较为浑浊,这属于正常现象。

- 7 以最高 <sup>280</sup> <sup>×</sup> <sup>g</sup> 的转速离心最多 <sup>1</sup> 分钟。
- 8 为获得最佳测序性能,请立即继续执行下一步。必要时,可将预先混合液置于冰上存储最多 1 小时。如于 室温下存储,请在 30 分钟内使用。

#### 将文库装入流动槽

为了获得最佳结果,请按如下所示操作:

- ▶ 始终计装入的流动槽保持在室温环境下。不要冷藏或置于冰上。
- ▶ 长时间孵育可能会降低簇通过过滤的百分比 (%PF)。
- ▶ 将混合文库装入流动槽后, 在 30 分钟内开始运行。
- ▶ 立即使用 ExAmp/文库混合液产生的结果最佳。
- 1 按如下所示将 ExAmp 预先混合液加到每个已变性混合文库中,然后振荡 <sup>20</sup> <sup>到</sup> <sup>30</sup> 秒以混匀。 如使用联管,请用移液器上下吸打以混匀。

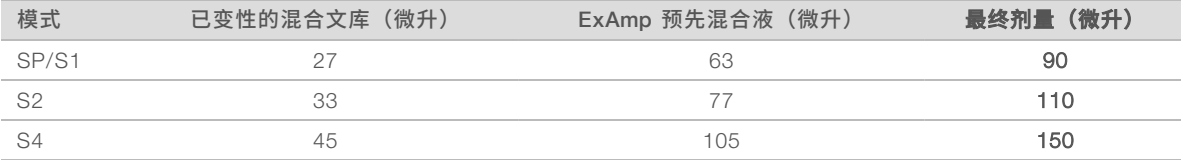

- 2 以最高 <sup>280</sup> <sup>×</sup> <sup>g</sup> 的转速离心最多 <sup>1</sup> 分钟。
- 3 使用 p200 微升移液器将适当剂量的 ExAmp/文库混合液加到每个 NovaSeq Xp 歧管孔中。
	- u 为防止产生气泡,请缓慢装入样品。
	- ▶ 确保将混合文库混合液加到预期通道所对应的孔中。
	- ▶ 移液时,避免接触孔底部的过滤。
	- ▶ 无需等待通道完全填满即可将混合液加到其余的歧管孔中。

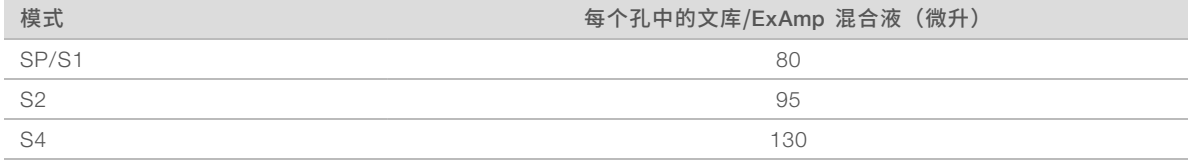

已编号的 NovaSeq Xp 歧管孔与流动槽通道的编号对应。流动槽倒放时,通道编号也会颠倒。

图 19 颠倒的通道编号

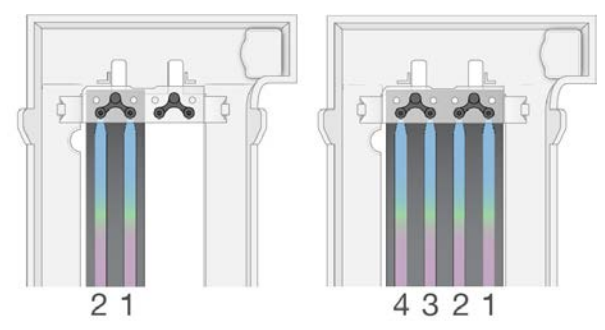

4 将 ExAmp/文库混合液加到所有歧管孔中后,等待大约 <sup>2</sup> 分钟,以使混合液到达每个通道的另一端。 通道出口端出现小气泡属于正常现象。通道填满后,歧管中可能会剩余少量混合液。

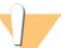

注意

注意

在确定通道是否已填满或是否出现气泡时,切勿倾斜流动槽。倾斜流动槽可能会导致 ExAmp/文库混 合液从流动槽中漏出。如果通道未完全填满,不要尝试纠正。通道未完全填满会导致产生的数据减 少。不要尝试从流动槽取回样品。

运送流动槽时,不要倾斜流动槽。

## 准备 SBS 夹盒和簇生成夹盒

- 1 检查每个夹盒的底面,确保槽中无冰晶,这表示试剂已解冻。
- 2 将每个夹盒翻转 <sup>10</sup> 次以混匀试剂。
- 3 在工作台上轻敲每个夹盒的底部以减少气泡。

#### 装入空文库试管

- 1 取下 NovaSeq 6000 试剂盒随附的文库试管的管盖。
- 2 将取下管盖的空文库试管插入簇生成夹盒的文**库试管**位置(位置 8 处)。 RFID 扫描和仪器上的试剂混合都必须备好空文库试管。文库试管条形码不会对照 LIMS 文件中指定的条形 码进行验证。但系统会对 RFID 进行验证,以确保试管未经使用。

图 20 装入位置 <sup>8</sup> 处的文库试管(已取下管帽)

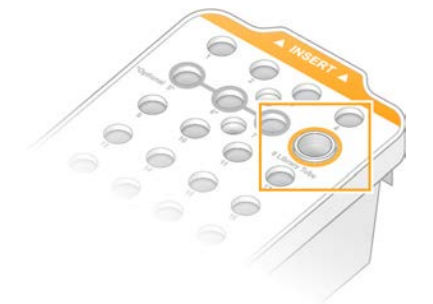

# 第 6 章测序

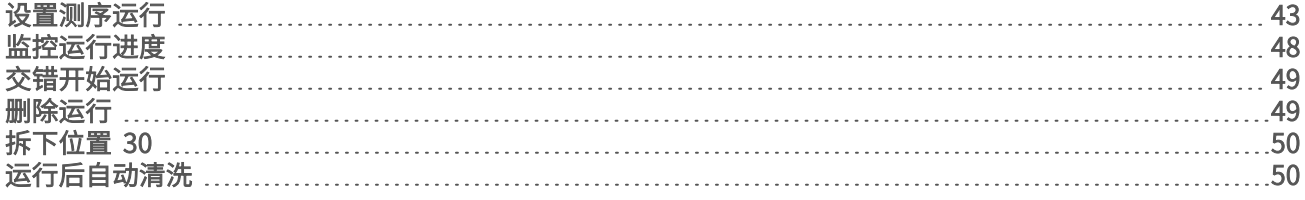

#### <span id="page-49-0"></span>设置测序运行

Illumina 建议您在 NVCS 运行期间以及测序运行进行期间保持登录状态。

1 除去仪器表面的所有物质。 在测序运行期间保持表面洁净,并避免靠在仪器上。流动槽门受到压力可能会打开,致使运行停止。已停 止的运行无法恢复。

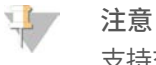

支持[交错](#page-55-0)开始新运行。交错开始计时器会指示能够启动交错运行的时间。有关详细信息,请参见*交错* 开始运行[\(第 49 页\)](#page-55-0)。

- 2 在"Home (主页)"屏幕中, 选择 Sequence (测序), 然后选择单流动槽运行或双流动槽运行:
	- ▶ A+B 设置双流动槽运行。
	- ▶ A 在 A 面上设置单流动槽运行。

▶ B - 在 B 面 上设置单流动槽运行。

该软件会启动一系列运行设置屏幕, 首先为"Load (装入)"屏幕。

3 选择 OK (确定) 以确认收到警告并打开流动槽门。

#### 将流动槽装入仪器

- 1 如有上次运行留下的流动槽,请将其取出。
- 2 如果在流动槽台上看到微粒,请用酒精棉片清洁整个台面,包括射流接口以及光学对准目标的玻璃表面。 用无绒棉巾纸擦干。

图 21 流动槽台

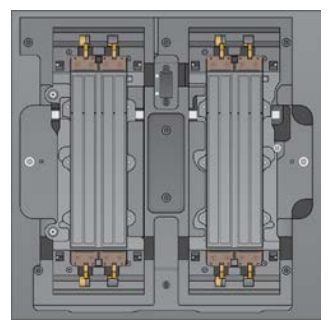

- 3 [标准工作流程] 按以下所示从包装中取出流动槽。
	- a 戴上一副新的无粉手套以免污染流动槽的玻璃表面。
	- b 将包装放在平坦的表面上,从边角剥开箔纸。
	- c 取下盖住流动槽的透明塑料护圈。
	- d 从包装中取出流动槽。抓住流动槽侧面,以免碰触玻璃或底部的垫片。
- e 如果在某一面玻璃表面看到微粒,请用无绒酒精棉片清洁观察到微粒的表面,并用低尘实验室棉巾纸 擦干。
- f 妥善丢弃包装。

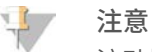

流动槽上的一些划痕及其他轻微外观缺陷通常不会影响数据质量。

- 4 [NovaSeq Xp 工作流程] 按以下所示从固定架上取下流动槽。
	- a 打开固定流动槽和歧管的夹子。
	- b 为避免液体滴到流动槽上,请小心取下并丢弃歧管。
	- c 如有液体滴落到流动槽上,请用无绒酒精棉片清洁并用无绒实验室棉巾纸擦干。
	- d 抓住流动槽侧面,将其从固定架上取下。确保平拿平放。
	- e 如果垫片上有残余物,请用无绒棉巾纸吸干四个流动槽垫片。不要触碰垫片。
	- f 将流动槽绕着长轴倒放,使顶面朝上。

#### 图 22 绕长轴倒放流动槽

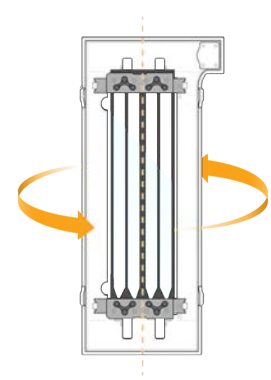

- g 重新放回固定架存储之前,请先进行检查确保其上没有微粒。
- 5 将流动槽对准 <sup>4</sup> 个凸出的夹具,然后放置在流动槽台上。

图 23 已对准夹具装入的流动槽

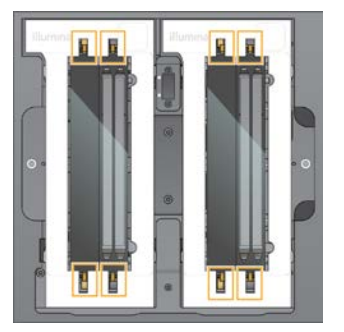

6 选择 Close Flow Cell Door(关闭流动槽门)。 系统即会关闭流动槽门,检查传感器和 RFID,并在屏幕上显示流动槽 ID。

#### 装入 SBS 夹盒和簇生成夹盒

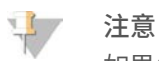

如果使用 NovaSeq Xp 工作流程,在装入簇生成夹盒之前,确保已在夹盒中装入取下管盖的空文库试管。

- 1 打开液体仓门,然后打开试剂冷却器门。
- 2 取出用过的 SBS 夹盒和簇生成夹盒。 用过的夹盒上的封箔口已被刺穿。
- 3 按照适用的标准处置未使用的溶液。 有关安全处置簇生成夹盒的位置 <sup>30</sup> 处的信息,请参见拆下位置 <sup>30</sup>[\(第 50 页\)](#page-56-0)。
- 4 将准备好的夹盒装入试剂冷却器抽屉中,确保 Insert (插入) 标签朝着仪器背面: ▶ 将 SBS 夹盒(灰色标签)放入左边位置。
	- ▶ 将装有已取下管帽的文库试管的簇生成夹盒(橙色标签)放入右边位置。

图 24 装入的试剂夹盒

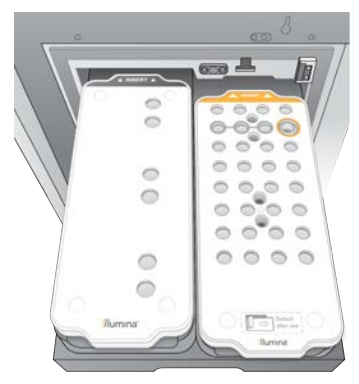

5 将抽屉滑入冷却器,然后关闭试剂冷却器门。 系统即会检查传感器和 RFID,并在屏幕上显示文库试管和两个夹盒的 ID。

#### 装入缓冲液夹盒

- 1 拉动金属把手打开缓冲液抽屉。
- 2 从缓冲液抽屉右侧取下用过的缓冲液夹盒。 用过的缓冲液夹盒上的封箔口已被刺穿。
- 3 将新的缓冲液夹盒放入缓冲液抽屉中,确保 Illumina 标签面朝抽屉正面。使夹盒对准抽屉底面和侧面凸起 的定位点。

正确装入后,缓冲液夹盒会安放平整且抽屉可以关上。

图 25 装入缓冲液夹盒

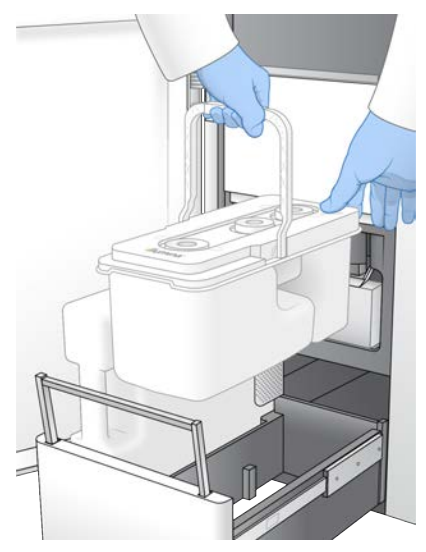

4 如果两个废试剂瓶都已清空,请选择确认两个废试剂瓶都已清空的复选框。

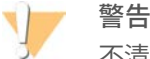

不清空废试剂瓶可能会导致运行终止及发生溢液,这会对仪器造成损害并产生安全风险。

- 5 选择可用的按钮:
	- ▶ Log In ([登录](#page-52-0)) 打开"Log In (登录) "屏幕以登录到 BaseSpace Sequence Hub。继续登录 [BaseSpace](#page-52-0) Sequence Hub。
	- ▶ Run Setup (运行设置) 跳过 BaseSpace Sequence Hub, 并打开"Run Setup (运行设置)"屏 幕以输入运行参数。继续输入运行参数[\(第 46 页\)](#page-52-1)。

<span id="page-52-0"></span>可用按钮取决于是否将系统配置为使用 BaseSpace Sequence Hub。

#### 登录 BaseSpace Sequence Hub

打开 NVCS 时,系统会选择您在 BaseSpace Sequence Hub 中的默认工作组作为您的工作组。如果未指定默 认工作组,会选择您的个人工作组。

- 1 [可选] 为当前运行更新 BaseSpace Sequence Hub 设置:
	- ▶ 要禁用 BaseSpace Sequence Hub,请清除 BaseSpace Sequence Hub 复选框,然后选择 Run Setup (运行设置), 以便在不登录的情况下继续。
	- ▶ 要将运行数据发送到 BaseSpace Sequence Hub 供远程监控和数据分析,请选择 Run Monitoring and Storage (运行监控并存储)。此选项需要样品表。
	- ▶ 要将 InterOp 文件 runinfo.xml 和 runParameters.xml 发送给 BaseSpace Sequence Hub 来远程监控 运行, 请选择 Run Monitoring Only (仅运行监控)。
- 2 输入 BaseSpace Sequence Hub 用户名和密码,然后选择 Sign In(登录)。
- <span id="page-52-1"></span>3 如果出现提示,选择要将运行数据上载到的工作组,然后选择 Run Setup (运行设置)。 只有当您属于多个工作组时才会收到提示。

#### 输入运行参数

- 1 如已启用 NovaSeq Xp 工作流程,请选择工作流程类型。
	- ▶ 如果选择的是 NovaSeq Xp, 请务必装入空文库试管。
	- ▶ 如果选择的是 NovaSeq 标准,请确保文库试管已装入样品。
- 2 在"Run Name (运行名称)"字段中,输入您偏好的名称以标识当前运行。 运行名称可包含字母数字字符、连字符和下划线。
- 3 输入测序运行中每个片段的循环次数和标签长度。 标签循环次数没有最大值,但片段循环和标签循环的总次数必须小于试剂盒的循环次数。
	- ▶ 片段 1 为 300/500 次循环的试剂盒输入最多 151/251 次的循环次数值。
	- ▶ 标签 1 输入标签 1 (i7) 引物的循环次数。
	- ▶ 标签 2 输入标签 2 (i5) 引物的循环次数。
	- ▶ 片段 2 为 300/500 次循环的试剂盒输入最多为 151/251 次循环的值。此值通常与片段 1 的值相同。

 $\mathbb{R}$ 注意

> 片段 1 和片段 2 中分析的循环次数比输入的值少 1 个循环。例如,要执行含 150 次循环的双末端测序运行 (2 × 150 碱基对的运行),请为片段 1 和片段 2 输入 151 次循环的值。

输入的四个值之和可能会超过为所选试剂盒指示的循环次数,对于双末端测序运行最多可多 23 个循环, 对于单片段测序运行最多可多 30 个循环。

4 展开 Advanced Options (高级选项) 为当前运行应用各项设置。

除非另有说明,否则这些设置为可选项。

- ▶ Custom Primers (自定义引物) 选择 Custom Primers (自定义引物)复选框,然后选择适合的复选 框:
	- $\triangleright$  Read 1 (片段 1)  $-$  为片段 1 使用自定义引物。
	- **Bead 2 (片段 2)** 为片段 2 使用自定义引物。
	- $\triangleright$  Custom Index (自定义标签) 为标签 1 使用自定义引物。
- ▶ Output Folder(输出文件夹)— 选择 Browse(浏览)可更改当前运行的输出文件夹。当运行未连接 用于存储数据的 BaseSpace Sequence Hub 时,需要指定输出文件夹。
- ▶ Samplesheet(样品表)— 选择 Browse(浏览)上载样品表(使用 BaseSpace Sequence Hub 进行 运行监控和存储时需要用到)或其他 CSV 文件。CSV 文件将复制到输出文件夹, 不会影响运行参 数。
- ▶ Custom Recipe(自定义配方)— 选择 Custom Recipe(自定义配方),然后选择 Browse(浏览) 为此运行使用 XML 格式的自定义配方。

5 选择 Review (复查)。 软件会确认指定的参数是否适用于该配方。

#### 确认运行参数

- 1 确认"Review(复查)"屏幕上显示的运行参数。
- 2 [可选] 选择 Back (返回) 可回到"Run Setup (运行设置)"屏幕, 并编辑运行参数。
- 3 选择 Start Run (启动运行)。 系统即会自动启动运行前检查。

#### 查看运行前检查

1 等待 <sup>5</sup> 分钟左右,直到运行前检查完成。 检查成功完成后,运行便会自动开始。

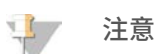

为避免硬盘驱动器过载,请勿在运行开始后将任何数据复制到 C:\。

注意 不支持修改自定义配方中的簇生成步骤。

- 2 如果运行前检查由于未检测到流动槽等传感器错误而失败,您必须退出工作流程,然后再重新启动。
- 3 如果发生其他运行前检查失败,请选择 Retry(**重试)**重新启动失败的检查,或选择 Retry All(**全部重** 试)重新启动所有检查。 如有错误,则必须予以解决,之后运行才能开始。有关故障诊断信息,请参见[运行前检查错误](#page-62-0)(第 56 [页\)](#page-62-0)。
- 4 选择 Error (错误)图标可查看错误详细信息。
- 5 如果对准检查失败,请按以下方式解决错误。
	- a 选择 Reload (重新装入),然后选择 OK (确定) 确认返回"Load (装入)"屏幕。
	- b 除去仪器顶部的所有物品,然后选择 OK (确定)。
	- c 重新装入流动槽,然后选择 Run Setup (运行设置)。
	- d 继续进入每个屏幕以重新读取每个 RFID, 然后返回"Pre-Run Checks (运行前检查)"屏幕。
	- e 重新执行检查。

#### <span id="page-54-0"></span>监控运行进度

1 当屏幕上显示指标时,您可以监控运行进度、强度和质量分值。 有关运行指标的详细信息,请参见实时分析[\(第 60 页\)](#page-66-0)。

图 26 测序运行进度和指标

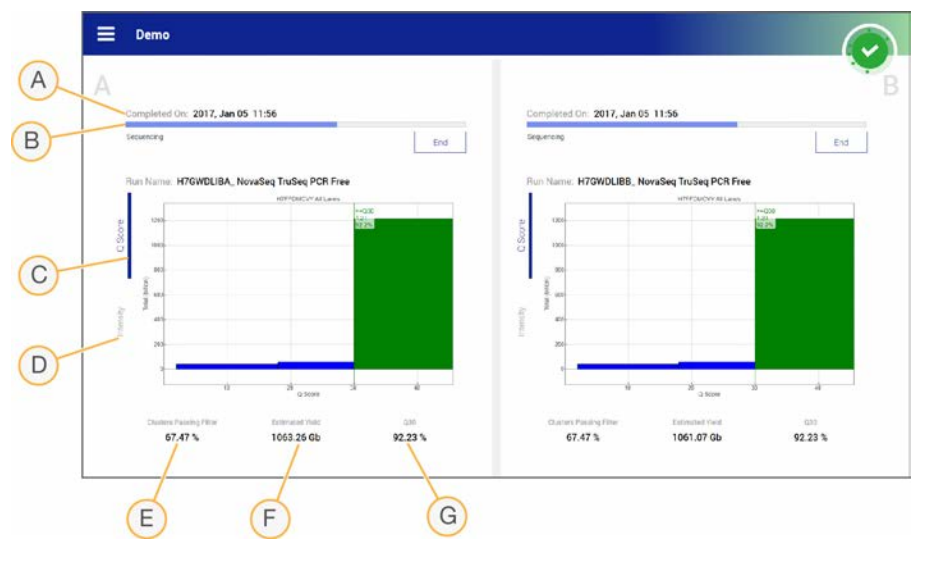

- A Time to completion (完成时间) 运行完成的日期和时间 (yyyy-mm-dd hh:mm)。
- B Run progress (运行进度) 当前运行步骤。进度条的大小与每个步骤的运行率并不成比例。
- <sup>C</sup> Q-Score 质量分值 (Q-score) 的分布。
- D Intensity (强度) 每个小区的第 90 个百分点的簇强度值。图的颜色指出红色和绿色通道。
- E Clusters passing filter (簇通过过滤) (%) 簇通过过滤的百分比。
- F Estimated Yield (估计的产量) (Gb) 预计运行会生成的碱基数。
- G Q30 Q-score ≥ 30 的运行的碱基检出百分比。

#### 注意

如果在 NVCS 运行期间执行关机或重新启动操作,用户必须在关机或重新启动之前确认此操作。

#### 运行指标

软件会显示运行期间生成的指标。根据 RTA3 生成以及写入 InterOp 文件的数据,这些指标可以图表、图形和 表格的形式显示。

簇生成大约需要 2 小时,然后测序会开始第 1 次循环。测序不断进行的过程中,指标也会予以更新。第 26 次 循环后会显示簇通过过滤、产量和质量分值。

#### 处理状态

"Process Management (流程管理)"屏幕会列出每个运行的状态。在主菜单中,选择 Process Management (流程管理)。

针对每个运行名称, "Process Management (流程管理)"屏幕列出了下列流程的状态:

- ▶ Run Status (运行状态) 基于 CBCL 文件的处理。
- ▶ Network (网络) 基于使用 Universal Copy Service 的文件传输。
- ▶ BaseSpace 基于目标为 BaseSpace Sequence Hub 的文件上载(如适用)。

<span id="page-55-0"></span>流程完成后,便会显示绿色勾号。有关详细信息,请参见流程管理[\(第 7 页\)](#page-13-0)。

#### 交错开始运行

当仪器有一侧正在运行时,您可以在空闲的另一侧设置和开始运行,这便称为交错开始。交错运行是在某个 运行期间的特定时间设置的,由以下开始倒计时器的状态来指示。

- Run Start: Available(运行开始: 可执行)— 交错开始当前为可执行状态。日期和时间显示交错开始将变 为不可执行的时间。选择 Sequence (测序) 会在当前循环完成后开始新的交错运行。
- ▶ Run Start: Unavailable(运行开始: 不可执行)— 交错开始当前为不可执行状态。日期和时间显示仪器另 一侧可以执行交错开始的时间。
- ▶ Waiting... (正在等待...) 如果在交错开始不可执行时尝试开始新运行,状态会更改为"Waiting... (正 在等待...)",日期和时间会显示仪器可以开始新运行的大概时间。当交错开始变为可执行时,仪器便会 进行运行设置。

设置新运行时,软件会根据需要自动暂停相邻流动槽上的运行,然后再予以恢复。系统在暂停时将进入安全状 态。

#### 程序

- 1 从"Home (主页)"屏幕中, 依次选择 Sequence (测序) 和 A 或 B。 所选的必须是当前空闲的那一侧。
- 2 等待相邻流动槽上的运行暂停。要取消新的运行并防止暂停,请选择 Cancel (取消)。 如果相邻的运行在执行簇生成、双末端再合成、成像或清洗,软件会在暂停之前完成当前的步骤。
- 3 当相邻的运行已暂停且流动槽门打开后,设置新的运行。 新的运行启动后,暂停的运行会自动继续,之后新的运行才会开始。

#### <span id="page-55-1"></span>删除运行

数据传输完成后,您可以从"Process Management (流程管理)"中删除当前运行, 以便为后续运行腾出空 间。删除运行时会清理 CE 和 C:\,而不会移除系统维护文件,也不会影响网络和 BaseSpace Sequence Hub 复制功能。正在测序的运行无法删除。

1 在主菜单中,选择 Process Management (流程管理)。

- 2 **[可选]** 确保运行的每个流程都显示绿色勾号, 这表示数据传输已完成。 您可以删除向网络或 BaseSpace Sequence Hub 的数据传输尚未完成的运行,但如此一来所有运行数据 都会丢失。
- 3 选择 Delete Run (删除运行), 然后选择 Yes (是)以确认。
- <span id="page-56-0"></span>4 洗择 Done (宗成)。

#### 拆下位置 30

簇生成夹盒位置 30 处的槽中含有甲酰胺。需从用过的簇生成夹盒中取出甲酰胺并单独处置。

警告

这组试剂含有潜在危险化学品。吸入、摄取、皮肤接触和眼睛接触都会对身体造成伤害。请穿戴防护装 备,包括适合的护目用具、手套和实验室工作服以避免伤害。将用过的试剂作为化学废物处理,并根据适 **用的区域、国家和当地法律及法规进行丢弃。**有关其他环境、健康和安全信息,请参见 [support.illumina.com/sds.html](http://support.illumina.com/sds.html) 中的 SDS。

- 1 戴上手套,将标有 Detach after use (用后拆下)字样的白色塑料片推到右侧。
- 2 将一只手或一个固体平板托在槽下方,并将透明塑料片向 Illumina 标签方向按,以从簇生成夹盒下面释放 出槽。

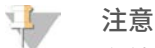

存储簇生成夹盒时请避免叠放。叠放可能会导致盒槽意外解锁。

图 27 可取下的位置 <sup>30</sup>

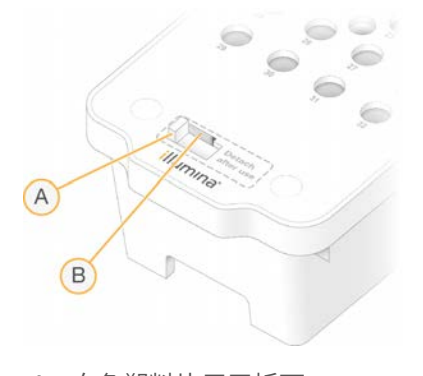

- A 白色塑料片用于拆下
- B 透明塑料杆用于释放
- <span id="page-56-1"></span>3 按照适用的标准处置槽。

#### 运行后自动清洗

测序完成时,软件会启动自动的运行后清洗,该清洗约耗时 <sup>80</sup> 分钟。系统会从 <sup>17</sup> 号位置抽取 0.24% 次氯酸 钠 (NaOCl) 并将其稀释为 0.12%。0.12% NaOCl 会抽到 ExAmp 试剂和文库位置,通过流动槽,然后进入废 试剂瓶。清洗时会从系统中冲洗模板以防止交叉污染。

清洗完成时,系统即进入安全状态,此时"Home(主页)"按钮将变为可用。在下次运行之前,请保持耗材 的位置不变。清洗后,吸管应留在 SBS 和簇生成夹盒中,避免空气进入系统。缓冲液夹盒中的吸管将会升 起,以便清空废试剂瓶。

注意

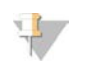

如果在执行自动的运行后清洗时发生错误,运行后清洗将无法完成,而且必须进行维护清洗。

# 第 7 章维护

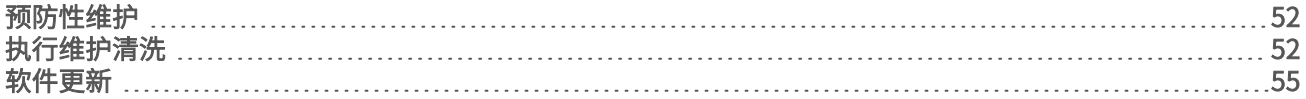

#### <span id="page-58-0"></span>预防性维护

Illumina 建议您每年安排一次预防性维护服务。如果您未签订维修合同,请联系您的区域客户经理或 Illumina 技 术支持部门来安排收费的预防性维护服务。

## <span id="page-58-1"></span>执行维护清洗

以下情况下,软件会提示您进行维护清洗:

- ▶ 最近 14 天内未进行过四通道运行(及运行后清洗)
- ▶ 最近 14 天内未进行过维护清洗
- ▶ 有运行后清洗失败或未完成。

维护清洗是指使用用户自备的 Tween 20 和 NaOCl 稀释液冲洗系统。稀释液会从清洗夹盒抽吸到流动槽、用过 的试剂瓶和每个夹盒槽,以清洗所有吸管。清洗大约持续 80 分钟。

维护清洗需要使用一个用过的缓冲液夹盒,以及仪器随附的 SBS 清洗夹盒、簇生成清洗夹盒和四通道清洗流 动槽(或用过的四通道流动槽)。与试剂夹盒一样,清洗夹盒也已采用颜色编码,以免发生装入错误。SBS 清 洗夹盒有一个中央井,用来装 Tween 20 稀释液。NaOCl 稀释液应加到簇生成清洗夹盒上的槽中。

图 28 SBS 清洗夹盒(左)和簇生成清洗夹盒(右)

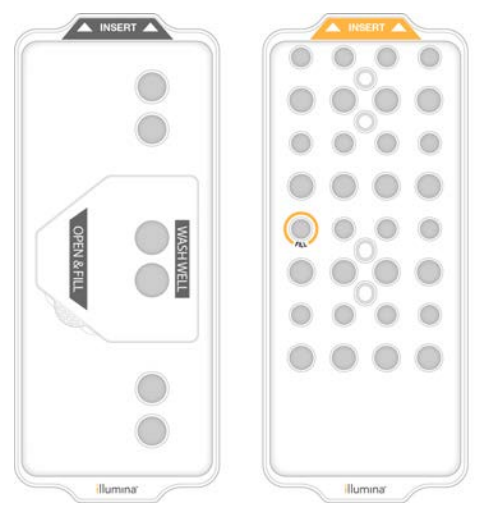

#### 制备清洗液

- 1 将 <sup>400</sup> 毫升实验室级用水加到一个 <sup>500</sup> 毫升离心瓶中。
- 2 加入 0.2 毫升 <sup>100</sup>% Tween 20,制成至少 <sup>400</sup> 毫升 0.05% Tween 20 清洗液。 使用新制备的 Tween 20 稀释液可尽量避免将生物污染物带入射流系统。
- 3 倒转以混匀溶液。
- 4 取下 SBS 清洗夹盒的中央井井盖。
- 5 将清洗液加到中央井中。装到代表所需最低量的填充线为止。 其他槽保持空槽。
	- 图 29 中央井装入量达到最低填充线

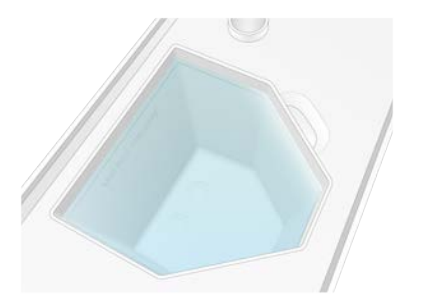

- 6 在 <sup>30</sup> 毫升离心管中装入以下剂量的液体以制备 <sup>20</sup> 毫升 0.25% 的 NaOCl:
	- ▶ 5% NaOCl (1 毫升)
	- ▶ 去离子水 (19 毫升)
- 7 倒转以混匀溶液。
- 8 将 <sup>5</sup> 毫升 0.25% NaOCl 加到簇生成清洗夹盒中。 该位置标为已满,以橙色圆圈圈出。所有其他槽保持空槽。

图 30 用于装 0.25% NaOCl 的位置

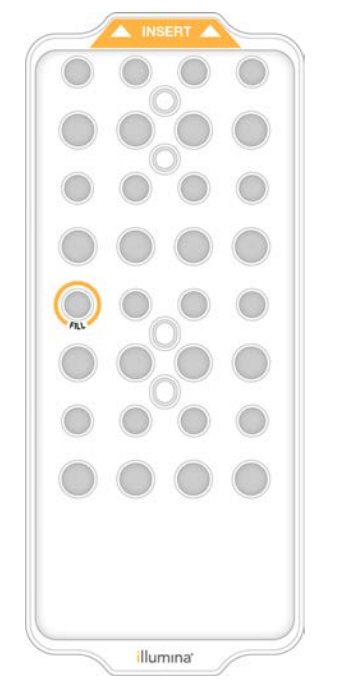

# 装入清洗流动槽

1 除去仪器表面的所有物质。 在维护清洗期间保持表面洁净,并避免靠在仪器上。流动槽门受到压力可能会打开,致使清洗停止。

- 2 从"Home (主页)"屏幕中,选择 Wash (清洗),然后选择要清洗哪一面:
	- $\triangleright$  A+B 同时清洗两面。
	- $\triangleright$   $A \mathcal{R}$ 清洗 A 面。
	- $\triangleright$  B 仅清洗 B 面。

软件会启动一系列清洗屏幕。

注意  $\mathbb{L}$ 

> 仅当其中一面处于闲置状态或正在执行 SBS 片段循环时,才能对另一面进行维护清洗。NVCS 会交错开 始计时,指示仪器是否可以开始新的运行或清洗。请参见交错开始运行[\(第 49 页\)](#page-55-0)。

- 3 选择 OK (确定) 以确认收到警告并打开流动槽门。
- 4 若清洗流动槽或用过的 4 通道流动槽尚未就位, 请装入其一。
- 5 选择 Close Flow Cell Door (关闭流动槽门)。 系统即会关闭流动槽门,检查传感器和 RFID,并在屏幕上显示流动槽 ID。

### 装入清洗夹盒

维护清洗时需要清洗夹盒。不要使用用过的 SBS 夹盒和簇生成夹盒。

- 1 打开液体仓门,然后打开试剂冷却器门。
- 2 取出用过的 SBS 夹盒和簇生成试剂夹盒。按照适用的标准处置未使用的溶液。 有关安全处置簇生成夹盒的位置 <sup>30</sup> 处的信息,请参见拆下位置 <sup>30</sup>[\(第 50 页\)](#page-56-0)。
- 3 将清洗夹盒装入试剂冷却器抽屉中,确保 Insert (插入)标签朝着仪器背面:
	- ▶ 将 SBS 夹盒(灰色标签)放入左边位置。
	- ▶ 将簇生成夹盒(橙色标签)放入右边位置。
- 4 将抽屉滑入冷却器,然后关闭试剂冷却器门。 系统即会检查传感器,扫描每个夹盒的 RFID 并显示在屏幕上。
- 5 打开缓冲液抽屉。
- 6 如果其内没有用过的缓冲液夹盒,请装入一个。

#### 清空废试剂瓶

按照以下说明在*每次*维护清洗后清空废试剂瓶。即使您的系统配置为将废试剂排出到外部,用于收集废试剂的 小瓶和大瓶也必须放置到位。

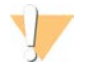

这组试剂含有潜在危险化学品。吸入、摄取、皮肤接触和眼睛接触都会对身体造成伤害。请穿戴防护 装备,包括适合的护目用具、手套和实验室工作服以避免伤害。将用过的试剂作为化学废物处理,并 根据适用的区域、国家和当地法律及法规进行丢弃。有关其他环境、健康和安全信息,请参见 [support.illumina.com/sds.html](http://support.illumina.com/sds.html) 中的 SDS。

- 1 取出小废试剂瓶并根据适用标准丢弃其中的废液。将这些废液与另一个瓶中的废液分开放置。
- 2 将小废试剂瓶放回凹室。

警告

- 3 取出大废试剂瓶并根据适用标准丢弃其中的废液。
- 4 将大废试剂瓶放回缓冲液抽屉。
- 5 戴上一副新的无粉手套。
- 6 关上缓冲液抽屉,然后关闭液体仓门。

系统即会检查传感器和 RFID,并在屏幕上显示每个清洗组件的 ID。

#### 启动清洗

1 选择确认两个废试剂瓶都已清空的复选框,然后选择 Start Wash (开始清洗)。 清洗即会开始,并显示预计的清洗完成时间。

#### 警告 1

不清空废试剂瓶可能会导致清洗终止及发生溢液,这会对仪器造成损害并产生安全风险。

- 2 清洗完成后, 请选择 Home (主页)。
- 3 在下次运行之前,请保持耗材的位置不变。 吸管仍保留在 SBS 夹盒和簇生成夹盒中,避免空气进入系统。缓冲液夹盒中的吸管将会升起,以便清空废 试剂瓶。

#### <span id="page-61-0"></span>软件更新

NVCS v1.4 或更高版本有可用的软件更新。可从 NVCS 下载并安装软件更新。默认情况下,系统会启用自动检 查软件更新。您可以从"Settings(设置)"启用或禁用自动更新。

#### $\mathbb{L}$  / 注意

NovaSeq 6000 必须连接 Internet 才能检查软件更新并下载更新。

自动检查更新每隔 24 小时执行一次。当有更新时,主菜单上会显示一条通知。所有用户都会看到更新通知, 但只有管理员可以下载及安装更新。

对于 NovaSeq Xp 工作流程,在开始制备样品或准备耗材之前,请确保 NVCS 版本满足下表中列出的最低软件 要求。

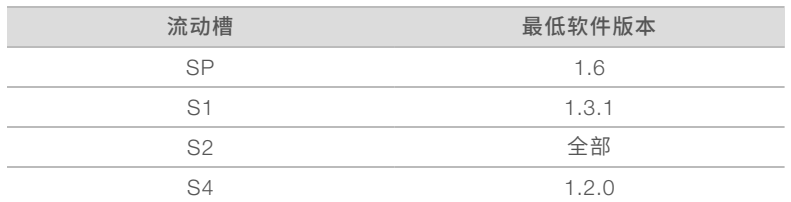

#### 表 20 最低软件要求

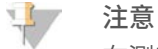

在测序运行、清洗、运行设置或将文件传输到输出文件夹或发送给 BaseSpace Sequence Hub 期间,无 法更新软件。如果正在执行 NovaSeq Xp 工作流程,那么请等到文库已装入流动槽且测序已完成后再更新 软件。

要手动检查更新或下载并安装更新,请执行以下操作:

- 1 在主菜单中,选择 Software Update (软件更新)。 此时会显示"Software Update(软件更新)"屏幕,提供可用更新的发行说明。如果未启用软件更新的 自动检查,您可以手动检查更新,或启用自动检查。
- 2 要下载并安装更新,请选择复选框以确认下载并安装需用时大约 <sup>30</sup> 分钟。
- 3 选择 Download and Install (下载并安装)。 当下载完成时,将关闭 NVCS 并启动安装程序。按照安装程序的指示完成安装。

如果在下载或安装过程中发生错误,请联系 Illumina 技术支持部门。

# 附录 A 故障诊断

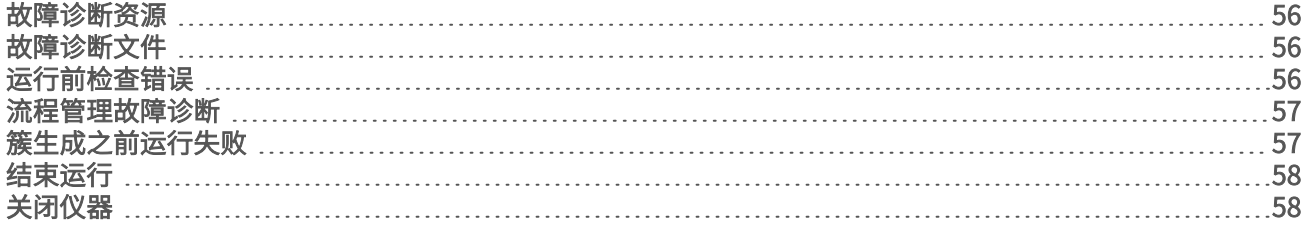

#### <span id="page-62-1"></span>故障诊断资源

如有技术问题,请访问 Illumina 网站上的 [NovaSeq 6000](https://support.illumina.com/sequencing/sequencing_instruments/novaseq-6000.html) 测序系统支持页面。通过支持页可以访问文档、下载 内容和常见问答。要访问支持公告,请登录您的 MyIllumina 帐户。

如有运行质量或性能方面的问题,请与 Illumina 技术支持部门联系。请参见*技术协助*[\(第 74 页\)](#page-80-0)。为方便故 障诊断,请考虑将指向 BaseSpace Sequence Hub 中的运行摘要的链接共享给 Illumina 技术支持部门。

# <span id="page-62-2"></span>故障诊断文件

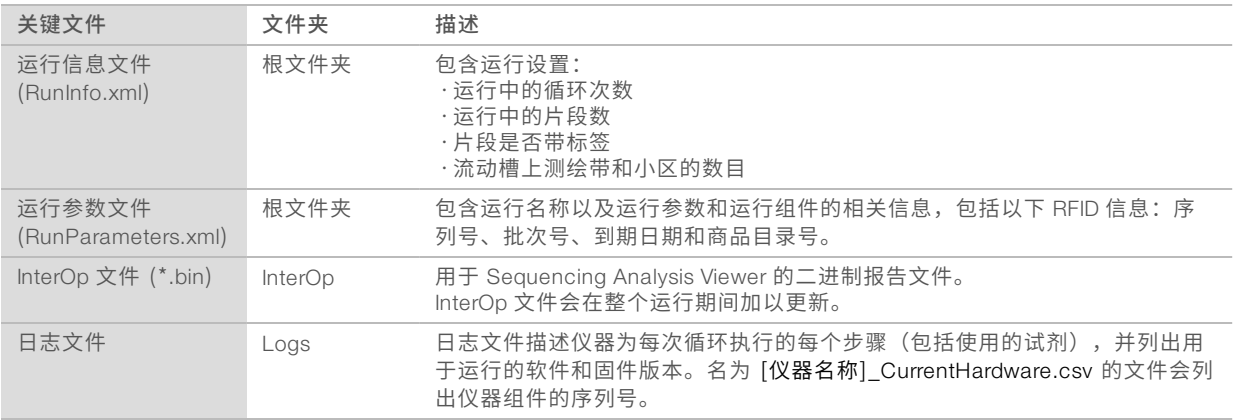

# <span id="page-62-0"></span>运行前检查错误

如果在运行前检查期间发生错误,请使用下列措施予以解决。如果您要设置双流动槽运行而其中一面失败,您 可以取消失败的这面,然后继续设置通过的那面。

如果运行前检查失败,系统不会锁定流动槽、试剂和缓冲液的 RFID,这样便可以将耗材用于后续运行。一旦 启动运行,吸管便会刺穿试剂夹盒上的封箔口,并且所有 RFID 都会被锁定。

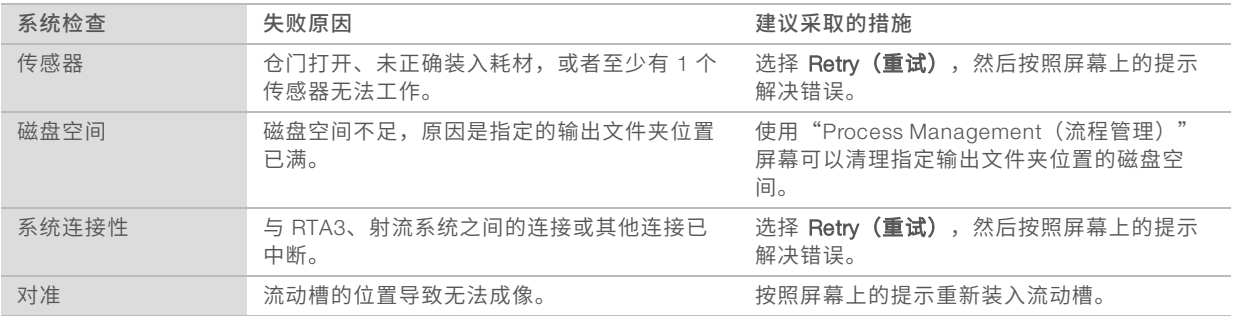

#### 漏液托盘

仪器底座内置了漏液托盘,用于收集泄漏的试剂或冷却剂以及从废试剂瓶溢出的液体。正常情况下,漏液托盘 应该是干的。如有漏液,即表明仪器出现问题。此外,如果没有定期清空废试剂瓶,将会出现溢液。 在进行运行前检查时,传感器会检测漏液托盘中是否有任何液体:

- ▶ 如果漏液托盘中有液体但还未满,运行仍可继续进行,但是您必须联系 Illumina [技](#page-80-0)术支持部门。请参见*技* 术协助[\(第 74 页\)。](#page-80-0)
- ▶ 如果漏液托盘已满,则运行无法继续进行,您必须联系 Illumina 技术支持部门。

**每次运行**后,都需要清空废试剂瓶。一旦有一个废试剂瓶装满,运行便会停止。从任一废试剂瓶溢出的液 体均会对仪器造成损害,需要 Illumina 代表上门服务,并且会产生安全风险。

#### <span id="page-63-0"></span>流程管理故障诊断

警告

下表提供了"Process Management (流程管理)"屏幕上 N/A 图标的故障诊断选项:

- ▶ N/A 图标显示在 BaseSpace 列中, 并且运行配置为上载到 BaseSpace Sequence Hub。
- ▶ N/A 图标显示在"Network(网络)"列中,并且运行配置为上载到网络上的输出文件夹。

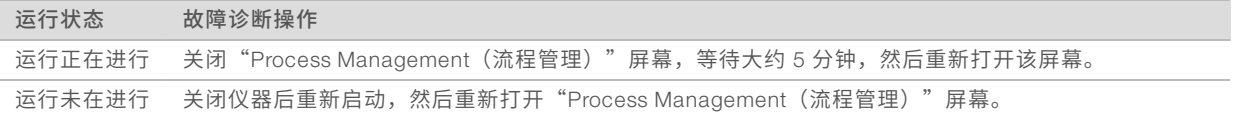

<span id="page-63-1"></span>如果在故障诊断操作完成之后,N/A 图标仍然显示,请与 Illumina 技术支持部门联系。请参见*技术协助*[\(第 74](#page-80-0) [页\)](#page-80-0)。

#### 簇生成之前运行失败

如果在簇生成开始之前软件处理运行失败,您可以保存试剂夹盒、文库试管(包括样品)和流动槽(如立即重 复使用),以供新的运行使用。一旦开始簇生成,吸管会刺穿封箔口,将试剂传输到文库试管和流动槽,这样 耗材和文库便不能用于其他运行。

要使用从失败的运行省下的试剂夹盒、文库试管和流动槽设置新运行,您有以下两个选择:

立即设置新运行 — 在运行失败后 4 小时内设置新运行。试剂夹盒、文库试管和流动槽仍处于装入状态。

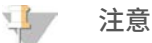

为使 NovaSeq Xp 工作流程获得最佳结果,请尽快开始新运行。

以后设置新运行 — 在运行失败后三周内设置新运行。需要从仪器中取出试剂夹盒和文库试管并加以存储。 应为保存的耗材标上日期,并置于原始条件下存储。

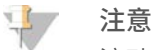

流动槽不能重复使用且必须丢弃。请联系 Illumina 技术支持部门获取替换流动槽。

#### 立即设置新运行

如果失败的运行使用的是 NovaSeq Xp 工作流程,那么要想获得最佳结果,应尽快开始新运行。

- 1 如果运行失败且仪器另一侧处于闲置状态,请重新启动仪器。否则,请选择 Home(主页)。
- 2 设置新运行。
- 3 将当前流动槽保留在原位。
- 4 打开试剂冷却器门和缓冲液抽屉,然后关闭,以提示 NVCS 重新读取试剂夹盒 RFID。 运行失败后,夹盒、文库试管和流动槽可以在仪器中最多保留 4 小时。
- 5 清空废试剂瓶(如果需要)并放回到仪器中。
- 6 继续运行设置。

#### 以后设置新运行

- 1 运行失败时,选择 Home (主页)。
- 2 设置新运行或维护清洗,以将耗材从仪器上取出。
- 3 出现提示时,取出并存储以下耗材:
	- <sup>u</sup> 盖上文库试管盖,并将试管置于 -25°C 至 -15°C 的温度下存储最长 3 周。
	- ▶ 将 SBS 夹盒和簇生成夹盒放回到 -25°C 至 -15°C 的温度下存储。
	- u 将缓冲液夹盒放回到室温避光处存储。

如果夹盒未刺穿,则可在新运行中重复使用。

4 选择 End (结束)取消运行或维护清洗, 然后选择 Yes (是) 确认命令。 您也可以不取消维护清洗,而是让其完成。

#### <span id="page-64-0"></span>结束运行

在 NovaSeq 6000 系统上结束运行这一操作*无法撤销*。软件无法恢复运行或保存测序数据,耗材也不可重复使 用。

- 1 洗择 End (结束), 然后选择 Yes (是) 确认命令。 如果运行在片段 1 后结束,则软件会启动自动的运行后清洗。
- 2 如果出现提示,请从以下清洗选项中进行选择:
	- ▶ End Run Without Wash (不清洗直接结束运行) 结束运行并启动维护清洗。
	- ▶ End Run and Wash (结束运行并清洗) 结束运行并执行自动的运行后清洗。
	- $\triangleright$  Cancel (取消) 继续当前运行。

如果在簇生成完成到片段 1 完成之间的时间结束了运行,软件将显示清洗选项。否则,软件将启动自动的 运行后清洗。

<span id="page-64-1"></span>3 如果您选择"End Run Without Wash(不清洗直接结束运行)",随后软件会提示您设置维护清洗。

#### 关闭仪器

安全地关闭仪器可将所有软件和系统关闭,并关闭仪器的电源。状态栏从绿色褪成白色,表示关闭程序正在进 行中。

一般情况下不需要关闭仪器。

如果在 NVCS 运行期间执行关机或重新启动操作,用户必须在关机或重新启动之前确认此操作。

- 1 在主菜单中,选择 Shutdown Instrument (关闭仪器)。
- 2 屏幕变为空白后,将仪器背面的电源开关切换到关闭位置。
- 3 再次打开仪器前,请至少等待 <sup>60</sup> 秒。

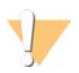

#### 注意

请勿搬迁仪器。不适当地移动仪器可能会影响光学校准并破坏数据完整性。如需仪器搬迁方面的协 助,请与 Illumina 代表联系。

# <span id="page-66-0"></span>附录 B 实时分析

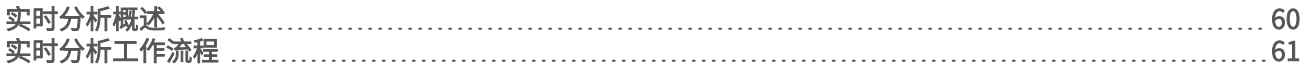

#### <span id="page-66-1"></span>实时分析概述

NovaSeq 6000 测序系统会在仪器的计算引擎 (CE) 上运行 RTA3,这是实时分析软件的一种实施。RTA3 会从 自相机接收的图像提取强度、执行碱基检出、为碱基检出分配质量分值、比对 PhiX,以及在 InterOp 文件中报 告数据,供您在 Sequencing Analysis Viewer 中查看。

为优化处理时间,RTA3 会将信息存储在内存中。RTA3 一旦被终止,处理过程便无法恢复,并且正在处理的运 行数据在内存中也将丢失。

#### **RTA3输入**

RTA3 需要在本地系统内存中包含小区图像才能进行处理。RTA3 从 NVCS 接收运行信息和命令。

# **RTA3输出**

每个颜色通道的图像在内存中均以小区的形式传递给 RTA3。RTA3 根据这些图像输出一组带有质量分值的碱基 检出文件和过滤文件。其他所有输出均为支持输出文件。

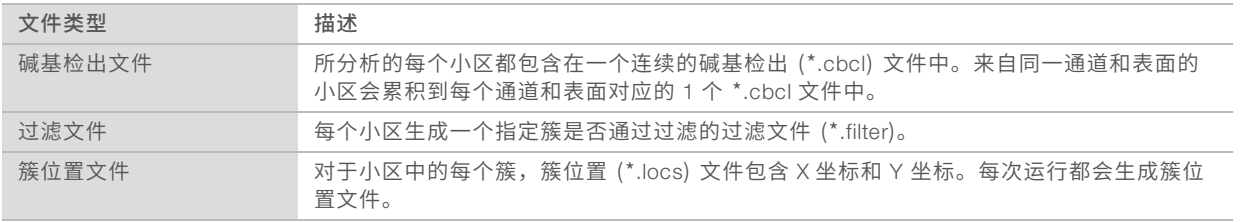

输出文件用于 BaseSpace Sequence Hub 中的下游分析。也可以将 bcl2fastq 转换软件用于 FASTQ 转换以及 第三方分析解决方案。NovaSeq 文件要求使用 bcl2fastq2 转换软件 v2.19 或更高版本。如需 bcl2fastq2 的最 新版本,请访问 Illumina 网站上的 [bcl2fastq](https://support.illumina.com/sequencing/sequencing_software/bcl2fastq-conversion-software/downloads.html) 下载页面。

RTA3 提供存储为 InterOp 文件的实时运行质量指标。InterOP 文件为二进制输出,包含小区、循环和片段级别 指标。使用 Sequencing Analysis Viewer 软件查看实时指标时需要有 InterOp 文件。如需 Sequencing Analysis Viewer 的最新版本,请访问 Illumina 网站上的 [Sequencing Analysis Viewer](http://support.illumina.com/sequencing/sequencing_software/sequencing_analysis_viewer_sav/downloads.html) 下载页面。

#### 错误处理

RTA3 会创建日志文件并将其写入 Logs 文件夹。错误以 \*.log 文件格式记录在文本文件中。 在处理结束时,以下日志文件会传送至最终输出目的地:

- ▶ info\_00000.log 汇总重要运行事件。
- ▶ error\_00000.log 列出在运行期间发生的错误。
- ▶ warning 00000.log 列出在运行期间发生的警告。

#### 流动槽小区

小区指流动槽上的小成像区域。相机会为每个测绘带拍摄一张图像,由软件将其分为小区,以进行 RTA3 处 理。小区总数量取决于在流动槽上成像的通道、测绘带及表面数量。

- ▶ SP 流动槽共有 312 个小区。
- S1 流动槽共有 624 个小区。
- ▶ S2 流动槽共有 1408 个小区。
- ▶ S4 流动槽共有 3744 个小区。

#### 表 21 流动槽小区

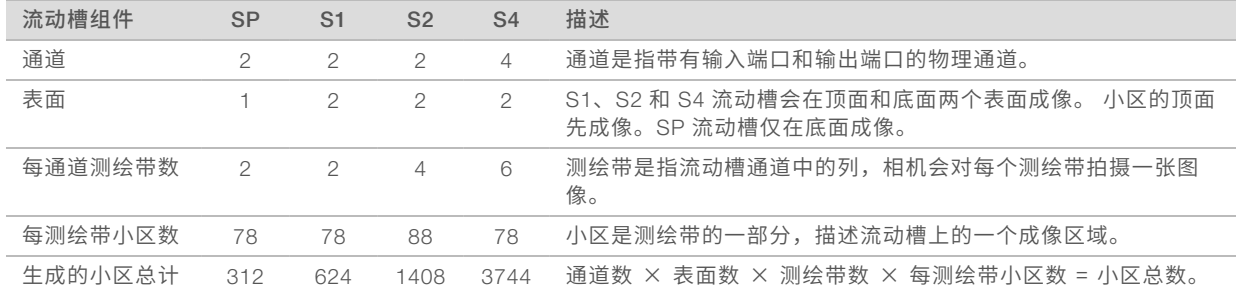

#### 小区命名

小区名称是一个 5 位数的数字, 代表其在流动槽上的位置。例如, 名称 1\_1205 表示以下小区: 通道 1,顶面, 测绘带 2, 小区 5。

- ▶ 第一个数字是通道编号:
	- ▶ SP、S1 或 S2 流动槽是 1 或 2。
	- ▶ S4 流动槽是 1、2、3 或 4。
- ▶ 第二个数字代表表面: 1 表示顶面, 2 表示底面。

SP 流动槽的第二个数字始终是 2, 因为此流动槽只有底面。

#### ▶ 第三个数字代表测绘带编号:

- ▶ SP 或 S1 流动槽是 1 或 2。
- ▶ S2 流动槽是 1、2、3 或 4。
- ▶ S4 流动槽是 1、2、3、4、5 或 6。
- ▶ 最后 2 位数字代表小区编号。小区编号从 01 开始(位于流动槽的出口端),一直到 88 或 78 结束(位于 入口端)。
	- ▶ SP、S1 或 S4 流动槽是 01 到 78。
	- S2 流动槽是 01 到 88。

#### <span id="page-67-0"></span>实时分析工作流程

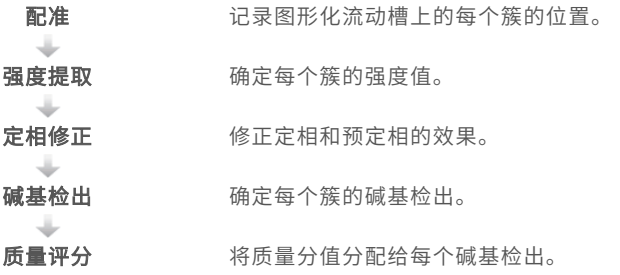

#### 配准

配准会将图像与图形化流动槽上的纳米井的六边形阵列进行比对。由于纳米井呈有序排列,因此系统可预先确 定小区中每个簇的 <sup>X</sup> 坐标和 <sup>Y</sup> 坐标。簇位置将写入每次运行对应的一个簇位置 (s.locs) 文件。

如果某次循环中有任何图像的配准失败,则在该循环中不会为该小区生成碱基检出。使用 Sequencing Analysis Viewer 可识别配准失败的图像。

#### 强度提取

进行配准之后,强度提取便会计算给定图像中每个纳米井的强度值。如果配准失败,则无法提取相应小区的强 度。

#### 定相修正

在测序反应期间,簇中的每个 DNA 链在每次循环中会扩展一个碱基。定相和预定相在 DNA 链与当前结合循环 异相时发生。

- u 当碱基落在后面时,便会发生定相。
- u 当碱基跳到前面时,便会发生预定相。

图 31 定相和预定相

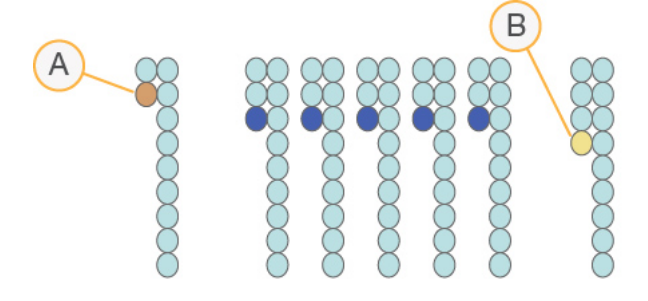

- A 具有定相碱基的片段
- B 具有预定相碱基的片段

RTA3 会修正定相和预定相的效果,从而尽可能提高整个运行期间每次循环的数据质量。

#### 碱基检出

碱基检出用于确定特定循环中给定小区的每个簇的碱基(A、C、G 或 T)。NovaSeq 6000 测序系统使用 2 通 道测序,只需要 2 个图像即可对 4 种 DNA 碱基的数据进行编码,其中 1 个图像来自红色通道, 1 个图像来自 绿色通道。

无检出情况标识为 N。当簇未通过过滤、配准失败或簇移出图像时便会发生无检出。

每个簇强度从红色和绿色图像提取并相互比较,这可产生 4 个不同的种群。每个种群对应于一个碱基。碱基检 出流程决定了每个簇属于哪个种群。

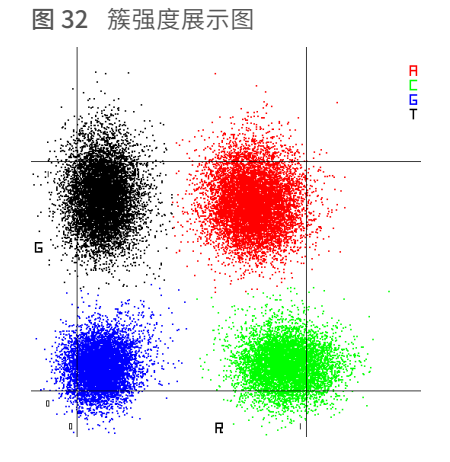

表 22 <sup>2</sup> 通道测序的碱基检出

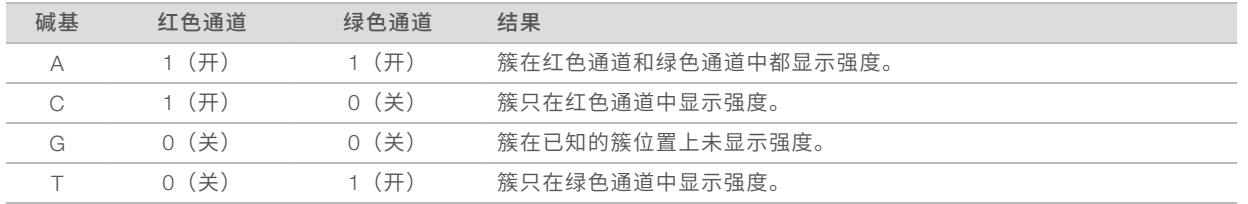

#### 簇通过过滤

在运行期间,RTA 3 会过滤原始数据,删除任何不符合数据质量阈值的片段,并去除重叠和低质量的簇。 对于 2 通道分析,RTA3 使用基于种群的系统确定碱基检出的纯度(强度纯度度量)。如果在前 25 次循环中, 纯度小于固定阈值的碱基检出不超过 <sup>1</sup> 个,簇将通过过滤 (PF)。对于通过过滤的簇,系统会于第 <sup>26</sup> 次循环在 一部分小区上执行 PhiX 比对。未通过过滤的簇不会检出碱基,也不会进行比对。

## 质量分值

质量分值 (Q-score) 是对碱基检出不正确概率的预测。Q-score 越高,表示碱基检出的质量越高,正确率也越 高。确定 Q-score 之后,结果会记录在碱基检出 (\*.cbcl) 文件中。

Q-score 简明地表达了小错误概率。质量分值以 <sup>Q</sup>(X) 表示,其中 <sup>X</sup> 是分值。下表显示了质量分值与错误概率 之间的关系。

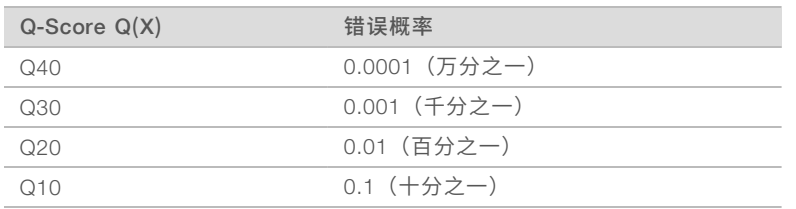

# 质量评分和报告

质量评分会计算每个碱基检出的一组预测因素,然后使用预测因素值在质量表中查找 Q-score。创建质量表的 目的是根据特定的测序平台和化学反应版本配置为生成的运行提供最准确的质量预测。

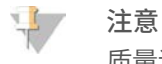

质量评分基于 Phred 算法的修改版本计算。

RTA3 会根据碱基检出的可信度向每个碱基检出分配 3 个质量分值中的一个。此 Q-score 报告模型可降低存储 空间和带宽要求,且不影响准确性或性能。

有关质量评分的详细信息,请参见 *NovaSeq™ 6000* 系统质量分值和 *RTA3* 软件(出版编号 *770-2017- 010*)。

# 附录 C 输出文件夹和文件

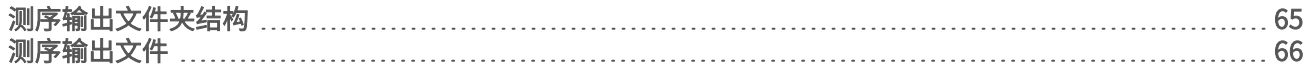

#### <span id="page-71-0"></span>测序输出文件夹结构

NVCS 会自动生成输出文件夹名称。

- $\Box$  Config 运行的配置设置。
- ■Logs 描述操作步骤、仪器分析和 RTA3 事件的日志文件。
- **Data**

#### **Intensities**

#### **BaseCalls**

■ L00[X] – 碱基检出文件 (\*.cbcl), 每个通道、表面和每次循环都累积在 1 个文件中。

s.locs — 运行的簇位置文件。

- InterOp Sequencing Analysis Viewer 使用的二进制文件。
- **C** Recipe 特定于运行的配方文件。
- **Thumbnail Images** 每 10 个小区的缩略图图像。
- **LIMS** 运行设置文件 (\*.json) (如适用)。
- $\Box$  RTA3.cfg
- $\mathbb{\Xi}$  RunInfo.xml
- **E** RunParameters.xml
- **E** RTAComplete.txt
- **E** CopyComplete.txt
- SampleSheet.csv 样品表或其他附加文件(如适用)。
- **E** SequenceComplete.txt
# 测序输出文件

<span id="page-72-0"></span>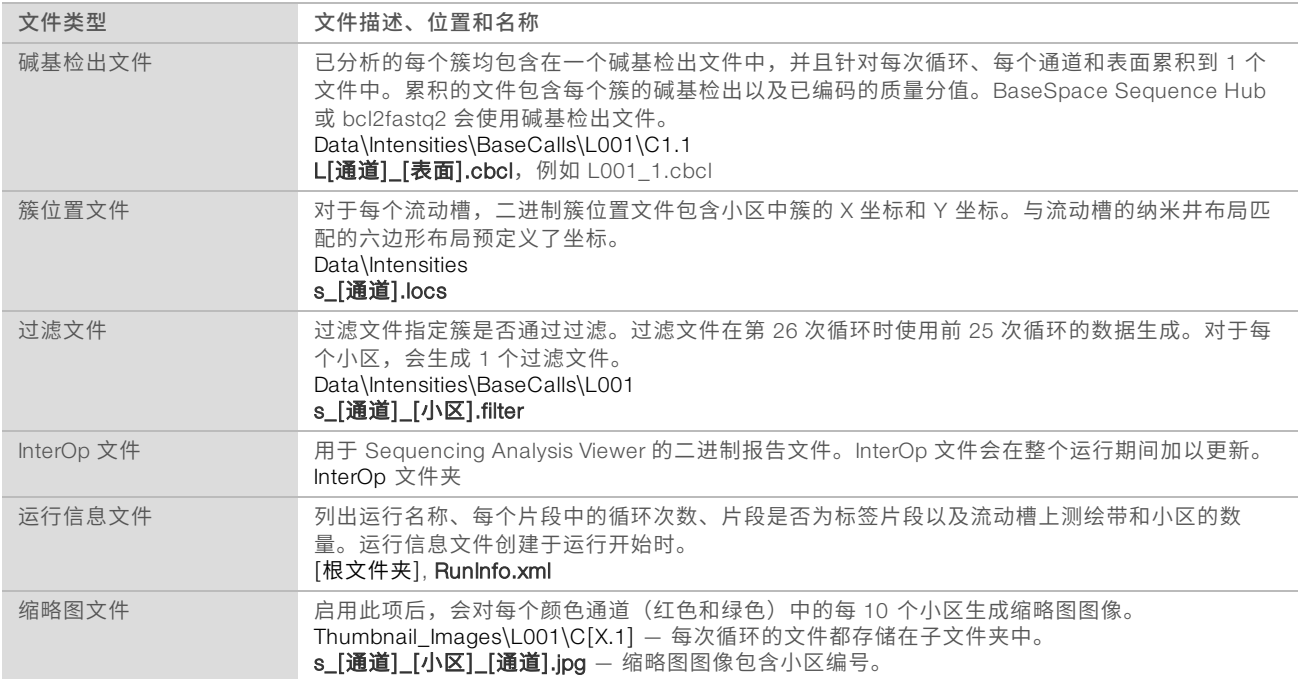

# 附录 D Windows 安全

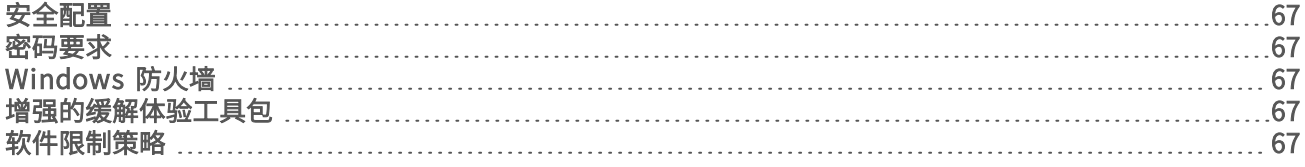

#### <span id="page-73-6"></span><span id="page-73-0"></span>安全配置

运行仪器控制计算机的 Windows 操作系统包括可防止有害软件运行的安全配置。本附录中的信息介绍了这些 配置并说明如何自定义它们以满足您的需求。

在一般情况下,不需要更改默认安全配置。如果需要更改,请确保经验丰富的管理员在经过仔细规划之后再管 理更改。

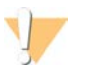

注意

因为这些配置会影响系统性能并可能有损安全性,如果不确定设置是否需要编辑或者不清楚有何影响,请 与 Illumina 技术支持部门联系。

#### <span id="page-73-9"></span><span id="page-73-1"></span>密码要求

下表指定需要为控制计算机设置的密码策略。第一次登录时,软件会提示更改密码。

#### 表 23 默认密码策略

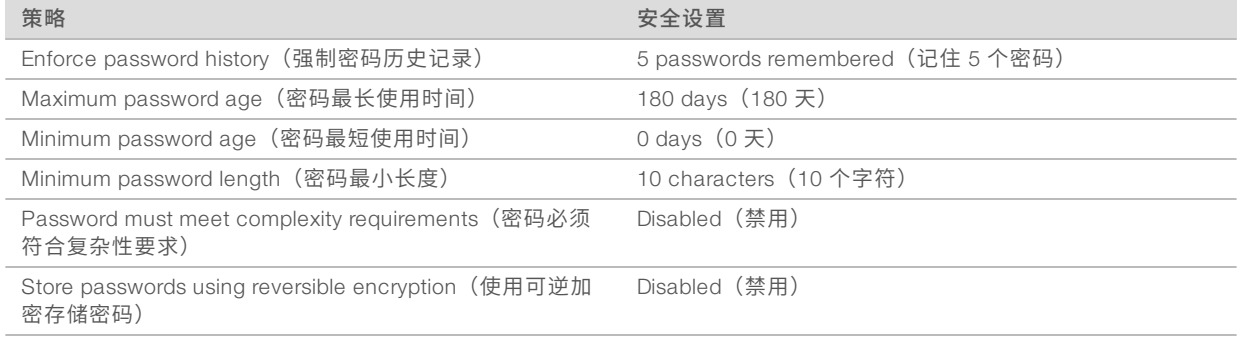

#### <span id="page-73-7"></span><span id="page-73-2"></span>Windows 防火墙

Windows 防火墙可通过过滤传入流量来剔除潜在的威胁,从而保护控制计算机。默认情况下,防火墙处于启用 状态,以阻止所有入站连接。请保持防火墙的启用状态,并允许出站连接。有关出站连接的详细信息,请参见 《 *NovaSeq* 系列场地准备指南》(文档号 *1000000019360*)。

#### <span id="page-73-8"></span><span id="page-73-3"></span>增强的缓解体验工具包

增强的缓解体验工具包 (EMET) 可防止软件漏洞遭到利用并提供"证书信任"功能。该功能可检测并阻止那些 利用恶意证书的攻击。

#### <span id="page-73-5"></span><span id="page-73-4"></span>软件限制策略

Windows 软件限制策略 (SRP) 使用规则来只允许指定的软件运行。对于 NovaSeq 6000,SRP 规则基于证 书、文件名和扩展名以及目录实施。

SRP 默认会打开,以防有害软件在控制计算机上运行。IT 代表或系统管理员可以添加和删除规则,以自定义安 全级别。如果将系统添加到域,本地组策略对象 (GPO) 可能会自动修改规则并关闭 SRP。

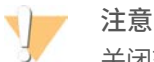

关闭软件限制策略会阻止它提供保护。更改规则会覆盖默认保护。

# <span id="page-74-0"></span>允许的 SRP 规则

在 NovaSeq 6000 测序系统上, SRP 默认设置为允许以下规则。

证书

DigitalSystems Illumina, Inc. NovaSeq

#### 可执行文件

Portmon.exe Procmon.exe Procmon64.exe Tcpview.exe

#### 文件扩展名

\*.bin

- \*.cbcl
- \*.cfg
- \*.config
- \*.csv
- \*.dat
- \*.focus \*.imf1
- \*.ims
- \*.jpg
- \*.json
- \*.lnk
- \*.locs
- \*.log
- \*.manifest
- \*.sdf
- \*.tif
- \*.txt
- \*.xml

#### 目录

%HKEY\_LOCAL\_MACHINE\SOFTWARE\Microsoft\Windows\CurrentVersion\ProgramFilesDir% %HKEY\_LOCAL\_MACHINE\SOFTWARE\Microsoft\Windows NT\CurrentVersion\SystemRoot% C:\CrashDumps\\* C:\Illumina\\* C:\Illumina Maintenance Logs\\* C:\LocalSymbols\\* C:\Program Files (x86)\Chromium\Application\\* C:\Program Files (x86)\EMET 5.5\\* C:\Program Files (x86)\Illumina\\* C:\Program Files (x86)\Internet Explorer\\* C:\Program Files (x86)\LibreOffice 5\\* C:\Program Files\Illumina\\* C:\ProgramData\Illumina\\*

- C:\ProgramData\Package Cache\\*
- C:\Users\sbsuser\AppData\Local\Temp\Citrix\\*

#### 目录

C:\Users\sbsuser\AppData\Local\Temp\CitrixLogs\\* C:\Users\sbsuser\Desktop\FSE turn over to customer.bat D:\Illumina\\*

#### <span id="page-75-0"></span>添加和删除 SRP 规则

添加和删除 SRP 规则以自定义系统安全。修改规则时需要暂时关闭 SRP。

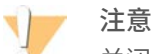

关闭 SRP 会覆盖默认保护设置。

- 1 登录操作系统。
- 2 关闭 SRP:
	- a 导航到 C:\Illumina\Security 目录。
	- b 双击 Disable.reg。
	- c 选择 Yes (是)确认更改。

使用触摸屏界面时,按住不放大约 2 秒钟的时间相当于右键单击。

- 3 选择 Start (开始), 然后选择 Run (运行)。
- 4 在 "Open (打开)"字段中,输入 secpol.msc。
- 5 在"Local Security Policy(本地安全策略)"对话框中,展开 Software Restriction Policies (软件限制策 略),然后选择 Additional Rules (其他规则)。
- 6 要添加规则,请执行以下操作:
	- a 在"Action (操作)"菜单上, 选择 New Path Rule (新建路径规则)。
	- b 在"Path(路径)"字段中,输入要允许的证书、文件名、文件扩展名或目录。
	- c 在"Security level (安全级别)"列表中,选择 Unrestricted (未限制)。
	- d [可选] 在"Description(描述)"字段中,输入创建规则的原因。
	- e 选择 OK (确定)添加规则。
- 7 要删除规则,请执行以下操作:
	- a 选择要删除的规则,然后选择 Delete (删除)。
	- b 选择 Yes (是) 确认删除。
- 8 关闭"Local Security Policy (本地安全策略)"对话框。
- 9 立即恢复 SRP:
	- a 导航到 C:\Illumina\Security 目录。
	- b 双击 Enable.reg。
- 10 如果是第一次修改 SRP 规则,请注销然后重新登录,以使规则生效。

# 索引

## $\frac{0}{0}$

%PF [25,](#page-31-0) [33](#page-39-0), [63](#page-69-0)

# 2

2 通道测序 [2,](#page-8-0) [62](#page-68-0)

# A

安全 [67-68](#page-73-5) 自定义 [69](#page-75-0) 安全设置 [67](#page-73-6) 安全数据表 [6](#page-12-0)

## B

BaseSpace Enterprise [21](#page-27-0) BaseSpace Sequence Hub [1](#page-7-0), [21](#page-27-1) 连接与断开连接 [46](#page-52-0) 支持 [2](#page-8-1) bcl2fastq2 [21,](#page-27-1) [60](#page-66-0) 白名单, SRP [68](#page-74-0) 白皮书 [63](#page-69-1) 帮助 [56](#page-62-0) 混合文库 [28](#page-34-0), [36](#page-42-0) 文档 [2](#page-8-2) 帮助, 技术 [74](#page-80-0) 保存试剂夹盒 [57](#page-63-0) 保留文库试管 [58](#page-64-0) 编号, 孔 [13](#page-19-0) 变性试剂 [30,](#page-36-0) [38](#page-44-0) 标签, 试剂盒组件 [9](#page-15-0) 标签片段 [47](#page-53-0) 标准, 已定义 [3](#page-9-0) 标准工作流程 [20](#page-26-0) 标准化 [28,](#page-34-1) [36](#page-42-1) 表面编号 [61](#page-67-0) 冰柜规格 [24](#page-30-0) 冰箱规格 [24](#page-30-0) 部件号 [14](#page-20-0)

# C

CBCL 文件 [2](#page-8-1), [49,](#page-55-0) [63](#page-69-2) CE [7,](#page-13-0) [60](#page-66-1) 仓室 [5](#page-11-0) 操作系统 [16,](#page-22-0) [67](#page-73-6)

测绘带 [2](#page-8-0), [11,](#page-17-0) [60-61](#page-66-2) 测序步骤 [2](#page-8-3) 测序耗材 [22](#page-28-0) 测序屏幕 [48](#page-54-0) 测序循环 [49](#page-55-1) 测序运行 删除 [49](#page-55-2) 插件大小 [29,](#page-35-0) [37](#page-43-0) 场地准备 [2](#page-8-2), [67](#page-73-7) 产量 [48](#page-54-0) 成像 [2](#page-8-0), [11,](#page-17-0) [60](#page-66-1) 承滴盘 [57](#page-63-1) 持续时间 测序运行 [48](#page-54-0) 簇生成 [49](#page-55-1) 维护清洗 [52](#page-58-0) 运行后自动清洗 [50](#page-56-0) 出站连接 [67](#page-73-7) 初始化 [16](#page-22-0) 传感器 [5](#page-11-1), [54,](#page-60-0) [56](#page-62-1) 纯度过滤 [63](#page-69-0) 磁盘空间 [7](#page-13-0), [56](#page-62-1) 次氯酸钠 [50,](#page-56-0) [52](#page-58-1) 簇强度 [62](#page-68-1) 簇生成持续时间 [49](#page-55-1) 簇生成夹盒 [10](#page-16-0) 簇通过过滤 [25,](#page-31-0) [33](#page-39-0), [48](#page-54-0) 簇位置 [60,](#page-66-0) [66](#page-72-0) 存储试剂盒 [10,](#page-16-1) [13](#page-19-1) 存储数据 [46](#page-52-0) 存储条件 [14](#page-20-0) 存储文库 [30,](#page-36-1) [38](#page-44-1) 错误 [7](#page-13-1), [56](#page-62-2) 概率 [63](#page-69-2) 错误日志 [60](#page-66-3)

#### D

DPX 试剂, 存储 [13](#page-19-1) 打开 [16](#page-22-0) 单端测序运行 [47](#page-53-0) 灯光条 [5](#page-11-0), [58](#page-64-1) 第三方 LIMS [18](#page-24-0) 电源 [16](#page-22-0) 垫片 [11,](#page-17-0) [39](#page-45-0), [43](#page-49-0) 垫片, 溢液 [41](#page-47-0) 叠放夹盒 [12](#page-18-0) 定量 [25,](#page-31-0) [33](#page-39-0) 定相和预定相 [62](#page-68-2) 对准失败 [56](#page-62-1)

## E

EMET [67](#page-73-8) ExAmp 试剂 [10,](#page-16-0) [40](#page-46-0) 存储 [13](#page-19-1) 混合方法 [3](#page-9-0) 解冻 [35](#page-41-0) ExAmp 预先混合液 [2](#page-8-4), [41](#page-47-0)

#### F

FASTQ 转换 [21](#page-27-1), [60](#page-66-0) 防火墙 [67](#page-73-7) 废试剂 [6](#page-12-1), [26,](#page-32-0) [34](#page-40-0), [45](#page-51-0) 废试剂处置 [6](#page-12-0) 分析 [21](#page-27-1) 分析方法 [2](#page-8-1) 分析设置 [17](#page-23-0) 复杂度 [28,](#page-34-1) [36](#page-42-1)

## G

GPO [67](#page-73-5) 盖座 [26,](#page-32-0) [34](#page-40-0) 工作流程 [20](#page-26-0) 供应商 [22](#page-28-0) 固定架 [39,](#page-45-0) [43](#page-49-0) 组件 [14](#page-20-1) 关闭电源 [58](#page-64-1) 关闭后重新启动 [58](#page-64-1) 管理员帐户 [69](#page-75-0) 光学 [5](#page-11-0) 光学对准目标 [5](#page-11-1), [43](#page-49-0) 规格 [9](#page-15-0) 过滤簇 [63](#page-69-0) 过滤文件 [60,](#page-66-0) [66](#page-72-0) 过期日期 [14](#page-20-0)

## H

耗材 包装 [14](#page-20-0) 排出 [50](#page-56-1) 取出 [55](#page-61-0) 实验室级用水 [23](#page-29-0) 维护清洗 [52](#page-58-0) 稀释和变性 [22](#page-28-0) 核苷酸 [62](#page-68-0) 红色通道 [62](#page-68-0) 划痕, 流动槽 [39](#page-45-0), [43](#page-49-0) 缓冲液仓 [45](#page-51-1) 缓冲液夹盒 [45,](#page-51-1) [54](#page-60-1) 恢复运行 [58](#page-64-2) 混合计算器 [28,](#page-34-0) [36](#page-42-0) 混合文库 [28,](#page-34-0) [36](#page-42-0)

# I

Illumina 预防性监控服务 [17-18](#page-23-1) InterOp 文件 [7,](#page-13-2) [56](#page-62-2), [60,](#page-66-0) [66](#page-72-0)

#### J

计算器, 混合 [28](#page-34-0), [36](#page-42-0) 计算引擎 [7](#page-13-0), [49,](#page-55-2) [60](#page-66-1) 技术协助 [74](#page-80-0) 夹盒 叠放 [12](#page-18-0) 夹具, 流动槽 [5](#page-11-1) 甲酰胺处置 [12,](#page-18-0) [50](#page-56-1) 碱基检出文件 [60,](#page-66-0) [66](#page-72-0) 交叉污染 [6](#page-12-0), [50](#page-56-0) 解冻架 [25,](#page-31-1) [33](#page-39-1) 警告 [7](#page-13-1)

## K

可单独寻址的通道 [3,](#page-9-0) [13](#page-19-0) 客户支持 [74](#page-80-0) 孔编号 [41](#page-47-0) 控制计算机 [67](#page-73-6) 控制软件 [7](#page-13-2) 扩增 [2](#page-8-4)

## L

LIMS [1,](#page-7-0) [17](#page-23-2) LIMS 设置 [18](#page-24-1) 冷却器 [6](#page-12-1) 流程管理 [49](#page-55-0) 流动槽 标签 [9](#page-15-0) 存储 [10](#page-16-1), [39](#page-45-0) 规格 [9](#page-15-0) 划痕 [39](#page-45-0), [43](#page-49-0) 清洁 [39](#page-45-0), [43](#page-49-0) 流动槽台 [5](#page-11-1), [43](#page-49-0) 流动槽支架 [43](#page-49-0) 漏液 [57](#page-63-1) 绿色通道 [62](#page-68-0)

## M

密码策略 [67](#page-73-9) 模板生成 [61](#page-67-1) 模式 [9](#page-15-0) 默认设置 [17,](#page-23-3) [21](#page-27-0)

## N

NaOCl [50](#page-56-0), [52](#page-58-1) NovaSeq Xp 工作流程 [20](#page-26-0) NovaSeq Xp 固定架 [39,](#page-45-0) [43](#page-49-0) NovaSeq Xp 歧管 [39](#page-45-0) 存储 [13](#page-19-1) NovaSeq Xp 歧管孔, 编号 [13](#page-19-0) NovaSeq Xp, 已定义 [3](#page-9-0) 纳米井 [62](#page-68-1)

#### P

PhiX 比对 [60](#page-66-1) 商品目录号 [22](#page-28-0) 注入 [29](#page-35-1), [37](#page-43-1) Phred 算法 [63](#page-69-1) 配准失败 [61](#page-67-1) 批次代码 [14](#page-20-0) 批号 [14](#page-20-0) 片段1 [58](#page-64-2) 片段, 编号 [9](#page-15-0)

# Q

Q-score [63](#page-69-1) Q-scores [48,](#page-54-0) [63](#page-69-2) 气泡 [41](#page-47-0) 强度值 [62](#page-68-1) 氢氧化钠, 稀释 [30](#page-36-0), [38](#page-44-0) 清洗 持续时间 [50](#page-56-0), [52](#page-58-0) 频率 [52](#page-58-0) 清洗夹盒 [52,](#page-58-0) [54](#page-60-1) 清洗流动槽 [52](#page-58-0) 清洗液 [12](#page-18-1) 取下试剂夹盒 [45](#page-51-0) 权限,管理员帐户 [69](#page-75-0)

# R

RFID [10,](#page-16-1) [56](#page-62-1) RunInfo.xml [56,](#page-62-2) [66](#page-72-0) 日志文件 [56,](#page-62-2) [60](#page-66-3) 入站连接 [67](#page-73-7) 软件套装 [7](#page-13-2)

## S

Sequencing Analysis Viewer [60-61](#page-66-0) SRP 默认值 [68](#page-74-0) 扫描 [2](#page-8-0) 闪烁图标 [7](#page-13-1) 商品目录号 [9](#page-15-1) 用户自备的耗材 [22](#page-28-0) 设置, 安全 [67](#page-73-6) 射流问题 [57](#page-63-1) 射流系统 [6](#page-12-0), [52](#page-58-1) 实时分析 [1](#page-7-0), [7](#page-13-2) 实验室级用水准则 [23](#page-29-0) 试剂盒配置 [9](#page-15-1) 试剂盒中的组件 [23](#page-29-1) 试剂夹盒 标签 [9,](#page-15-0) [12](#page-18-1) 存储 [10](#page-16-1), [57](#page-63-0) 取下 [45](#page-51-0) 准备 [25](#page-31-1), [33](#page-39-1) 试剂冷却器 [6](#page-12-1) 手套, 更换 [26](#page-32-0), [34,](#page-40-0) [54](#page-60-0) 输出文件夹 [17-18](#page-23-0) 输出文件夹名称 [65](#page-71-0) 输入孔 [13](#page-19-0) 数据传输 [7](#page-13-0), [49](#page-55-2) 数据质量 [63](#page-69-0) 双通道流动槽 [11](#page-17-0) 水槽 [25,](#page-31-1) [33](#page-39-1) 四通道流动槽 [11](#page-17-0) 缩略图 [66](#page-72-0)

## T

Tween 20 [52](#page-58-1) 通道 [11,](#page-17-0) [60](#page-66-2) 通道编号 [13,](#page-19-0) [41](#page-47-0) 通过过滤 (PF) [63](#page-69-0) 图标 [7](#page-13-0), [14](#page-20-0) 图标, 闪烁 [7](#page-13-1) 图的颜色 [48](#page-54-0) 图像 [60](#page-66-4)

图形化流动槽 [1](#page-7-0), [11](#page-17-0) 托管位置 [21](#page-27-0)

#### U

Universal Copy Service [7,](#page-13-2) [49](#page-55-0) USB 端口 [5](#page-11-0)

#### W

Windows 安全 [67-68](#page-73-5) 网架 [25,](#page-31-1) [33](#page-39-1) 网站, 支持 [56](#page-62-0) 危险化学品 [6](#page-12-0), [14](#page-20-0) 维护, 预防性 [52](#page-58-2) 维护清洗 耗材 [22](#page-28-0), [52](#page-58-0) 清洗液 [52](#page-58-1) 位置 30 处 [50](#page-56-1), [54](#page-60-1) 文档 [2](#page-8-2), [74](#page-80-0) 文件 特定于运行 [56](#page-62-2) 文库 存储 [30](#page-36-1), [38,](#page-44-1) [58](#page-64-0) 定量 [25](#page-31-0), [33](#page-39-0) 稀释 [30](#page-36-1), [38](#page-44-1) 质量控制 [25](#page-31-0), [33](#page-39-0) 文库试管 [12,](#page-18-2) [57](#page-63-0) 存储 [10](#page-16-1), [30,](#page-36-1) [58](#page-64-0) 夹盒内存储 [57](#page-63-2) 无检出 [61-62](#page-67-1)

## X

吸管位置 [50,](#page-56-0) [55](#page-61-0) 稀释氢氧化钠 [30,](#page-36-0) [38](#page-44-0) 稀释文库 [30,](#page-36-1) [38](#page-44-1) 稀释液 [30,](#page-36-0) [38](#page-44-0) 系统连接性 [56](#page-62-1) 相机 [1](#page-7-0), [5](#page-11-1), [60](#page-66-2) 小区 [2](#page-8-0), [11,](#page-17-0) [60](#page-66-4) 小区编号 [61](#page-67-0) 循环次数 [47,](#page-53-0) [49](#page-55-1)

#### Y

样品表 [21,](#page-27-0) [46-47](#page-52-0) 样品表格式 [21](#page-27-1) 样品跟踪 [12](#page-18-2)

液体合 [12](#page-18-1) 仪器搬迁 [58](#page-64-1) 仪器性能数据 [17-18](#page-23-3) 移动仪器 [58](#page-64-1) 移液器 [24](#page-30-0) 溢液 [26,](#page-32-0) [34](#page-40-0), [57](#page-63-1) 应用程序 [1](#page-7-0) 硬盘驱动器 [7](#page-13-0), [17-18,](#page-23-3) [49](#page-55-2) 预防性维护 [52](#page-58-2) 域, BaseSpace Sequence Hub [21](#page-27-0) 运行 恢复 [58](#page-64-2) 监控 [21](#page-27-0), [46](#page-52-0) 交错 [49](#page-55-3) 删除 [7](#page-13-0) 暂停 [49](#page-55-3) 指标 [48](#page-54-0), [60](#page-66-0) 运行参数, LIMS [18](#page-24-0) 运行持续时间 [48](#page-54-0) 运行后活动 [50](#page-56-0) 运行模式 [17](#page-23-2) 运行前检查 [56](#page-62-1) 运行设置 [17](#page-23-2) 运行设置文件夹 [17-18](#page-23-0) 运行状况数据 [17-18](#page-23-3)

#### Z

再次杂化 [18](#page-24-0) 在线培训 [2](#page-8-2) 暂停运行 [49](#page-55-3) 诊断 [5](#page-11-1) 证书信任 [67](#page-73-8) 支持公告 [56](#page-62-0) 支持页面 [56](#page-62-0) 制造商 [14](#page-20-0) 质量表 [63](#page-69-1) 质量控制 [25,](#page-31-0) [33](#page-39-0) 注入, PhiX [29](#page-35-1), [37](#page-43-1) 装入量 [2](#page-8-4) 装入浓度 [2](#page-8-4), [25,](#page-31-0) [33](#page-39-0) 状态栏 [5](#page-11-0), [58](#page-64-1) 自定义引物 [2](#page-8-2), [12,](#page-18-2) [47](#page-53-0) 自动检查 [56](#page-62-1) 组策略对象 [67](#page-73-5)

# <span id="page-80-0"></span>技术协助

如需技术协助,请与 Illumina 技术支持部门联系。

网站: [www.illumina.com](http://www.illumina.com/)<br>电子邮件: techsupport@illumi [techsupport@illumina.com](mailto:techsupport@illumina.com)

## Illumina 客户支持部门电话号码

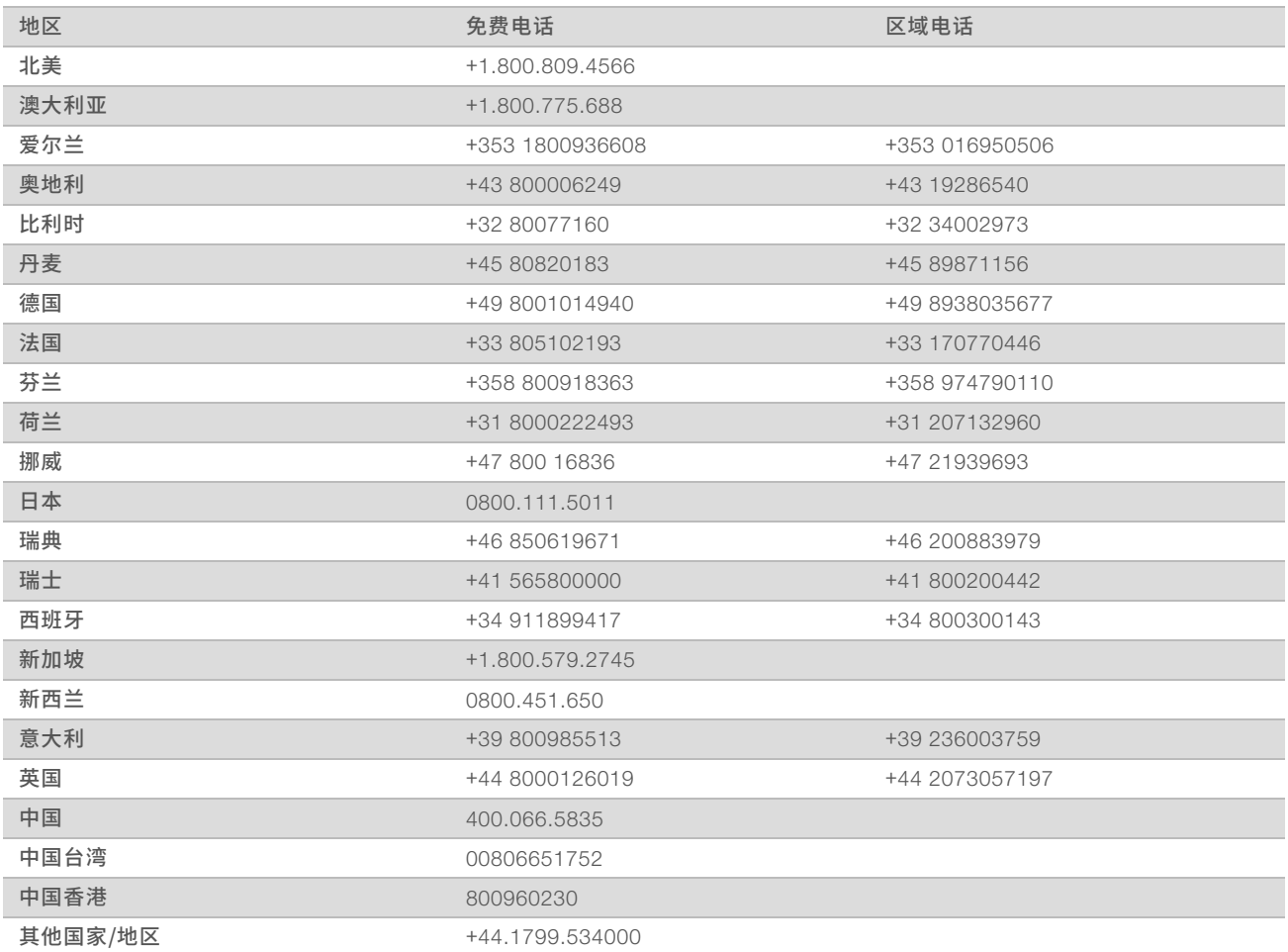

安全数据表 (safety data sheet, 简称 SDS) — 可通过 Illumina 网站 ([support.illumina.com/sds.html](http://support.illumina.com/sds.html)) 获取。 产品文档 — 可通过 Illumina 网站下载 PDF 版本。请转到 [support.illumina.com](http://www.illumina.com/support.ilmn), 选择一个产品, 然后选择 Documentation & Literature (文档与文献)。

# $\mathbf{A}$

Illumina 5200 Illumina Way San Diego, California 92122 U.S.A. +1.800.809.ILMN (4566) +1.858.202.4566(北美以外地区) techsupport@illumina.com www.illumina.com

仅供研究使用,不可用于诊断过程。 © 2019 Illumina, Inc. 保留所有权利。

# illumina®